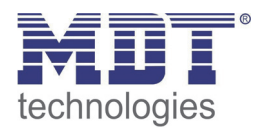

Stand 2/2014

# Technisches Handbuch MDT Universalaktoren

AKU-0816.01 AKU-1616.01

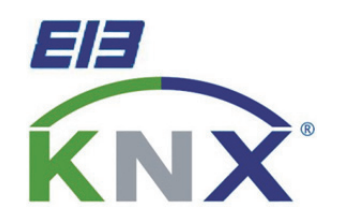

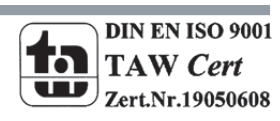

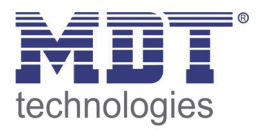

# 1 Inhalt

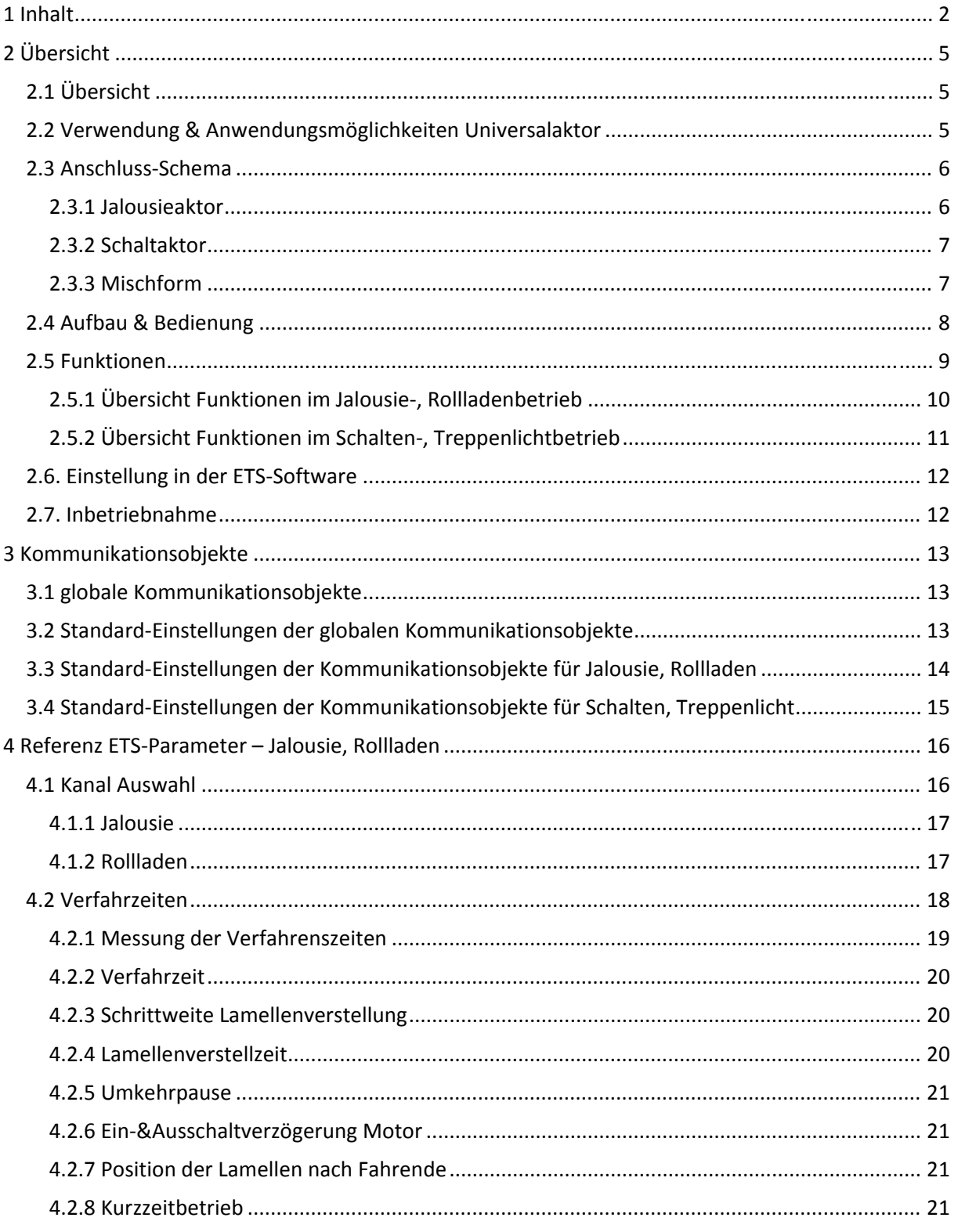

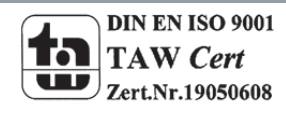

Tel.: +49-2263-880-Fax: +49-2263-4588-E-Mail:automation@mdt.de-www.mdtautomation.de

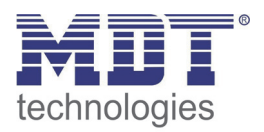

# Technisches Handbuch Universalaktor AKU-XX16.01

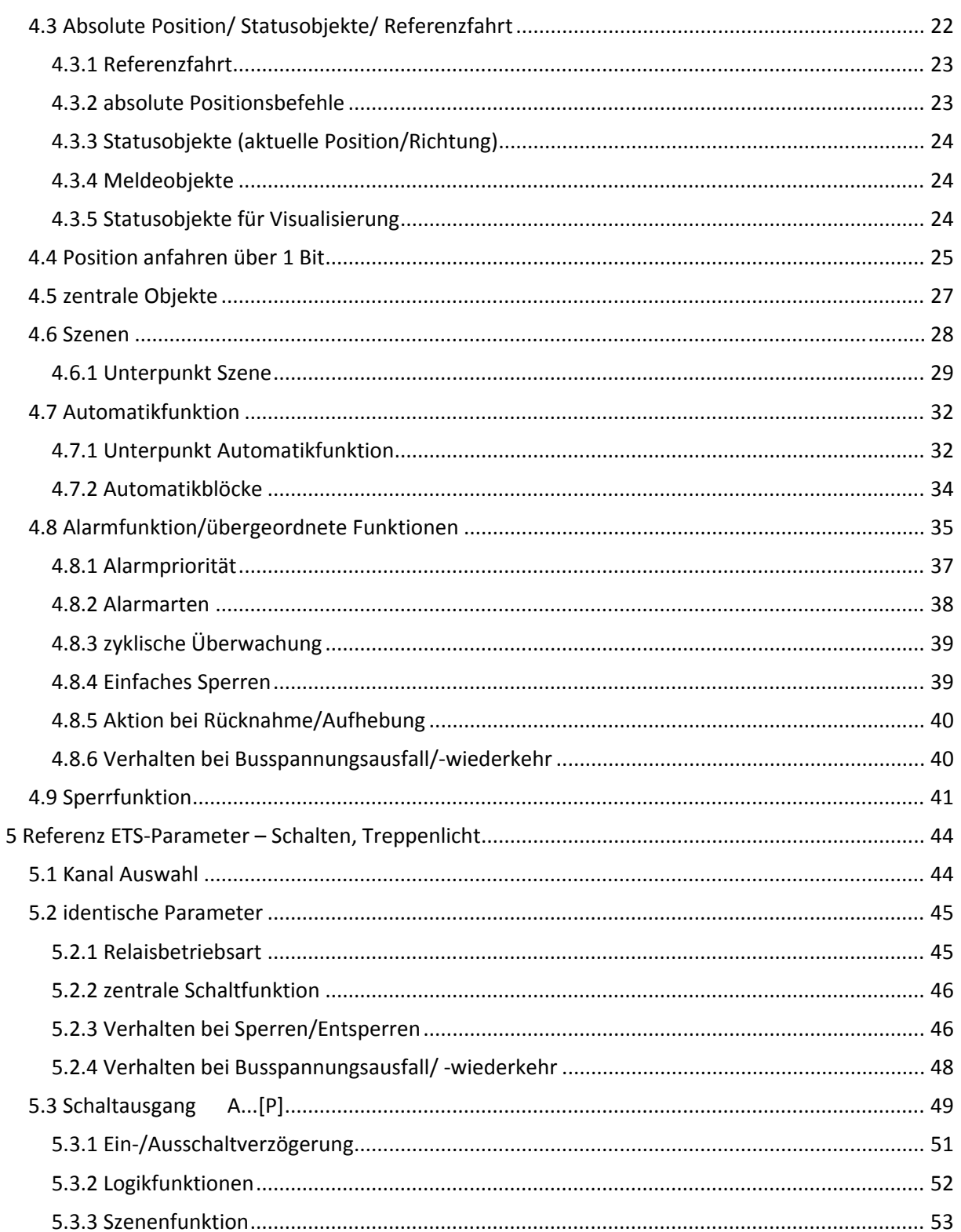

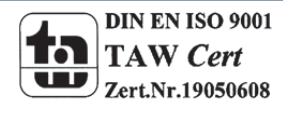

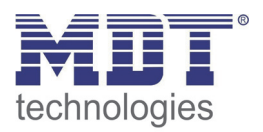

# Technisches Handbuch Universalaktor AKU-XX16.01

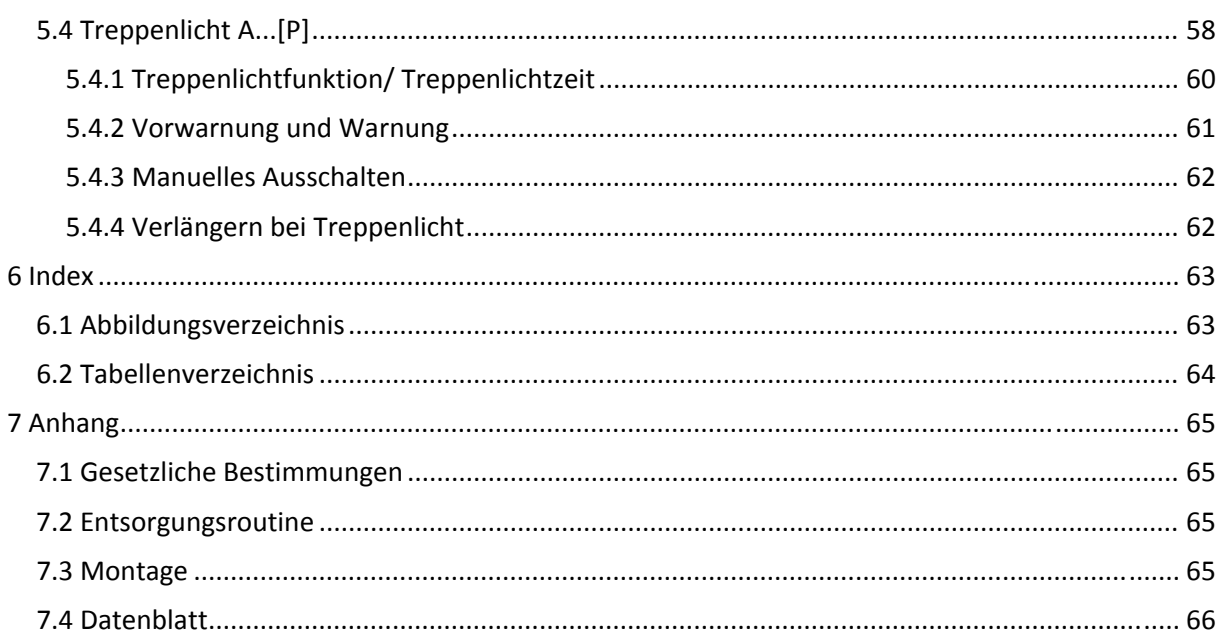

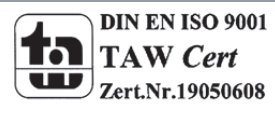

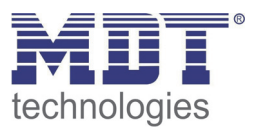

# **2 Übersicht**

# **2.1 Übersicht**

Die Beschreibung bezieht sich auf nachfolgende Jalousieaktoren(Bestellnummer jeweils fett gedruckt):

- **AKU‐0816.01** Universalaktor 8‐fach, 4TE, 230V AC, 16A, Reiheneinbaugerät
	- o 4 Kanäle, für Rollladenmotoren bis 600W, Handbetätigung oder 8 Kanäle als Schaltausgang für ohmsche Lasten bis 2300W
		- o beliebige Mischformen von Schaltausgängen und Jalousie‐/Rollladenausgängen möglich
- **AKU‐1616.01** Universalaktor 16‐fach,84TE, 230V AC, 16A, Reiheneinbaugerät
	- o 4 Kanäle, für Rollladenmotoren bis 600W, Handbetätigung oder 8 Kanäle als Schaltausgang für ohmsche Lasten bis 2300W
	- o beliebige Mischformen von Schaltausgängen und Jalousie‐/Rollladenausgängen möglich

# **2.2 Verwendung & Anwendungsmöglichkeiten Universalaktor**

Der Universalaktor findet überall dort sein Einsatzgebiet wo Flexibilität gefragt ist. Er kann sowohl als vollwertiger Jalousieaktor oder als vollwertiger Schaltaktor eingesetzt werden. Dazu sind beliebige Mischformen aus beiden Aktoren möglich. Der Universalaktor verbindet somit die Vorteile des Jalousieaktors mit denen des Schaltaktors.

Als Jalousieaktor parametriert kann er sowohl Jalousie als auch Rollläden ansteuern. Je nach Hardwareausführung können bis zu 8 Rollläden oder Jalousien gesteuert werden.

Jeder Kanal kann über die Parametrierung an die jeweilige Jalousie/Rollladen angepasst werden. Die Kanäle können sowohl manuell auf bestimmte Verfahrenszeiten eingestellt werden, als auch absolute Positionen anfahren

Außerdem besteht die Möglichkeit der Einbindung der Kanäle in Automatikblöcke, sowie die Aktivierung von Szenenfunktionen. Bei Aktivierung der Automatikfunktion können voreingestellte Positionen mit 1 Bit‐Objekten angefahren werden. Diese Funktion eignet sich z.B. hervorragend für das Anfahren einer Sonnenschutzposition, welche über einen Helligkeitssensor aktiviert wurde. Für jeden einzelnen Kanal sind zusätzlich noch Wetteralarme parametrierbar, welche im Universalaktor bestimmte Aktionen auslösen können.

Zusätzlich kann bei den Reiheneinbaugeräten eine Handbetätigung ein‐ oder ausgeschaltet werden. Mit der Handbetätigung können die Jalousie/Rollladen manuell gefahren werden.

Als Schaltaktor parametriert stehen die Einstellungen Schaltausgang und Treppenlicht bereit. In der Kanalkonfiguration Schaltausgang stehen sämtliche Einstellungen zur Verfügung die zur umfassenden Parametrierung nötig sind. Sowohl Ein‐/Ausschaltverzögerung, Schließer‐/Öffner betrieb, zyklisches Senden, Zentralfunktionen, Logikfunktionen als auch Szenenfunktionen lassen sich einstellen. Zusätzlich kann das Resetverhalten und das Sperrverhalten parametriert werden.

Bei der Treppenlichtfunktion können Einstellungen zum automatischen Abschalten nach einer festen Zeit vorgenommen werden.

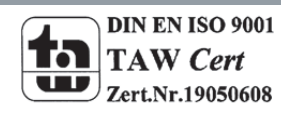

MDT technologies GmbH,Geschäftsbereich Gebäudeautomation

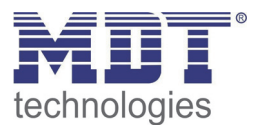

# **2.3 Anschluss‐Schema**

#### **2.3.1 Jalousieaktor**

Als Jalousieaktor parametriert wird der Aktor wie folgt verschaltet:

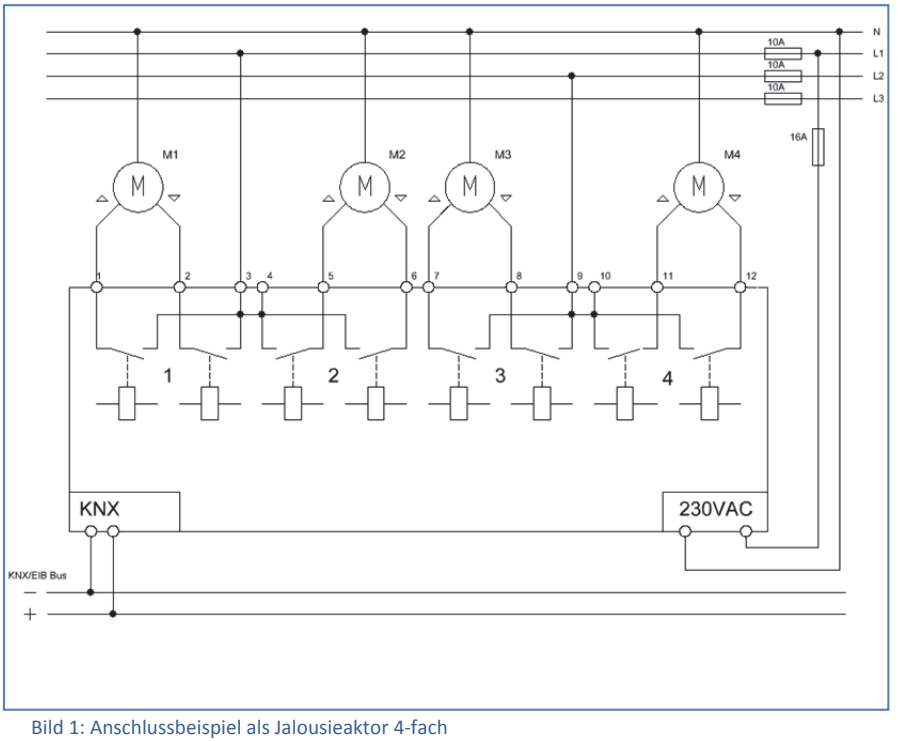

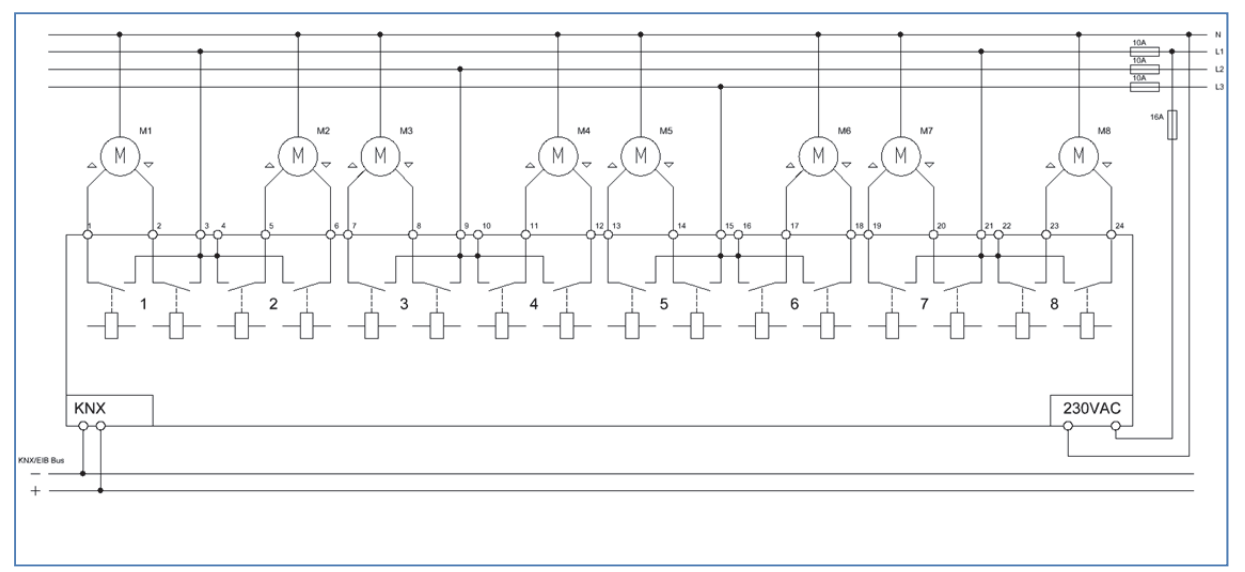

Bild 2: Anschlussbeispiel als Jalousieaktor 8‐fach

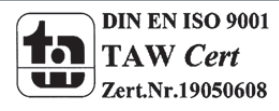

 MDT technologies GmbH,Geschäftsbereich Gebäudeautomation 6 Tel.: +49-2263-880•Fax: +49-2263-4588•E-Mail:automation@mdt.de•www.mdtautomation.de

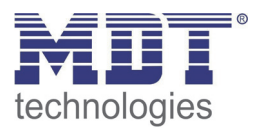

#### **2.3.2 Schaltaktor**

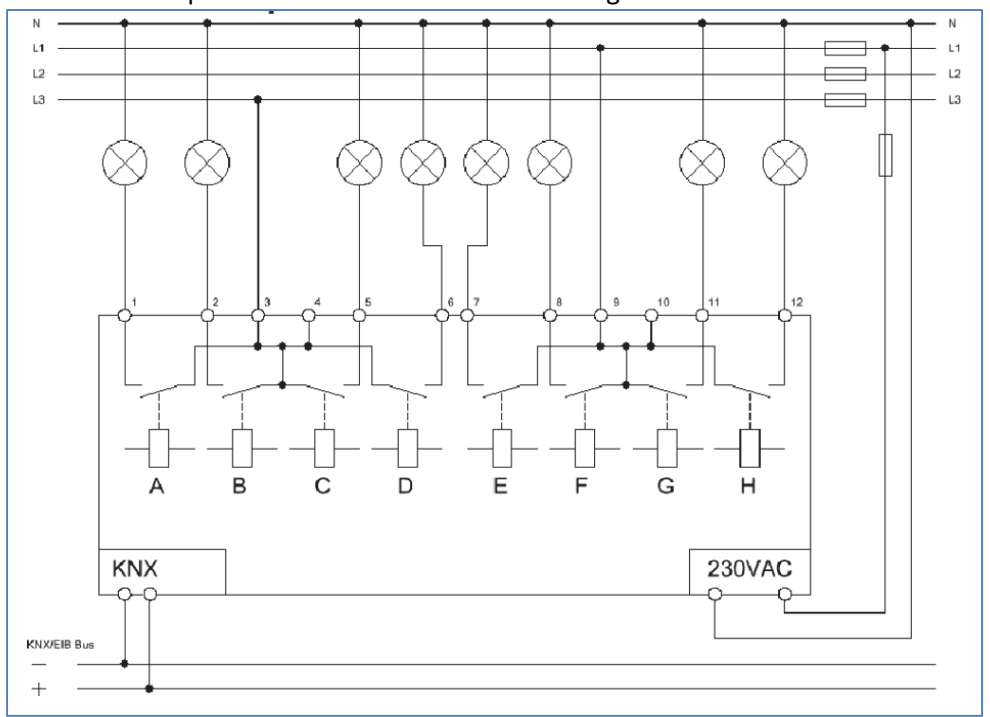

#### Als Schaltaktor parametriert wird der Aktor wie folgt verschaltet:

#### **2.3.3 Mischform**

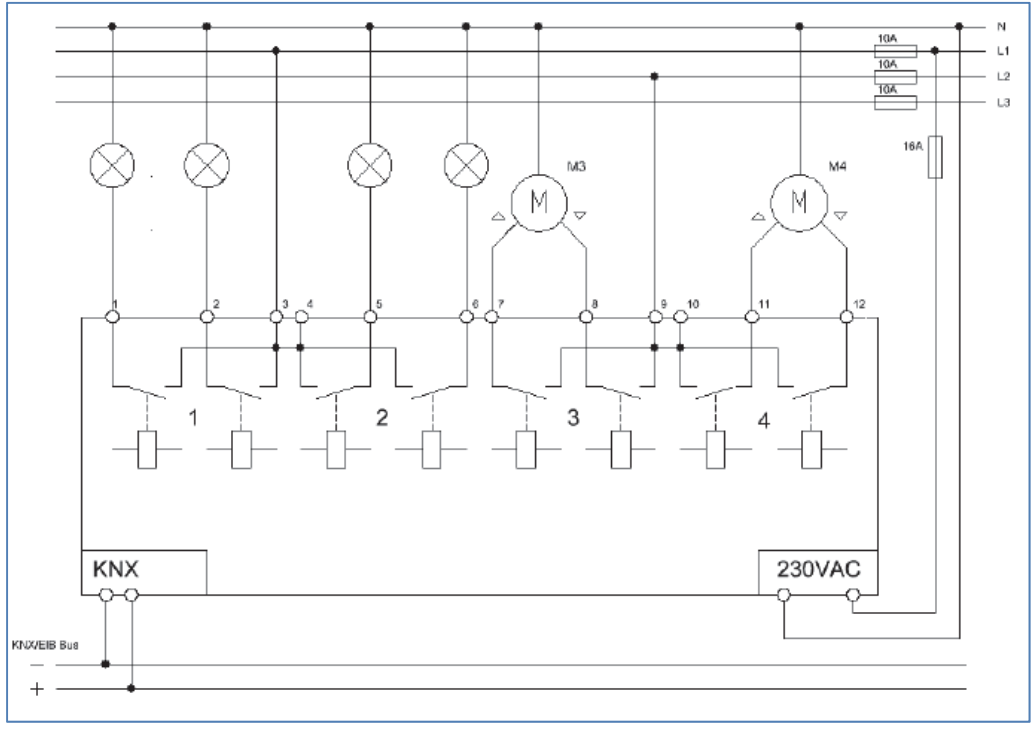

Auch beliebige Mischformen sind möglich, z.B. wie folgt:

Bild 4: Anschlussbeispiel als Jalousieaktor und Schaltaktor

Bild 3: Anschlussbeispiel als Schaltaktor 8‐fach

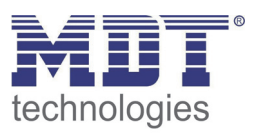

# **2.4 Aufbau & Bedienung**

Der Universalaktor(Reiheneinbaugerät) verfügt über einen Programmier‐Knopf, sowie über eine Programmier‐LED, welche einen betätigten Programmier‐Knopf anzeigt. Der Universalaktor muss an 230V AC angeschlossen werden. Jeder der 8, bzw. 16 Eingänge verfügt über eine Status LEDs. Als Jalousieaktor parametriert bilden 2 Ausgänge immer einen gemeinsamen Kanal. Dabei schaltet der linke Ausgang immer die Aufwärtsfahrt und der rechte die Abwärtsfahrt. Die Status LEDs zeigen nun auch eine aktive Aufwärtsfahrt und eine aktive Abwärtsfahrt an. Über 4 Tasten ist zusätzlich eine Handbetätigung möglich. Mit Hilfe der oberen beiden Tasten (rechts/links) kann der Kanal für die Handbetätigung ausgewählt werden. Mit den unteren beiden Tasten (hoch/runter) kann anschließend eine Auf‐ oder Abwärtsfahrt gestartet werden, bzw. der jeweilige Kanal ein‐ ausgeschaltet werden.

Das nachfolgende Bild zeigt das Hardwaremodul eines 16‐fachen Universalaktors für den Reiheneinbau:

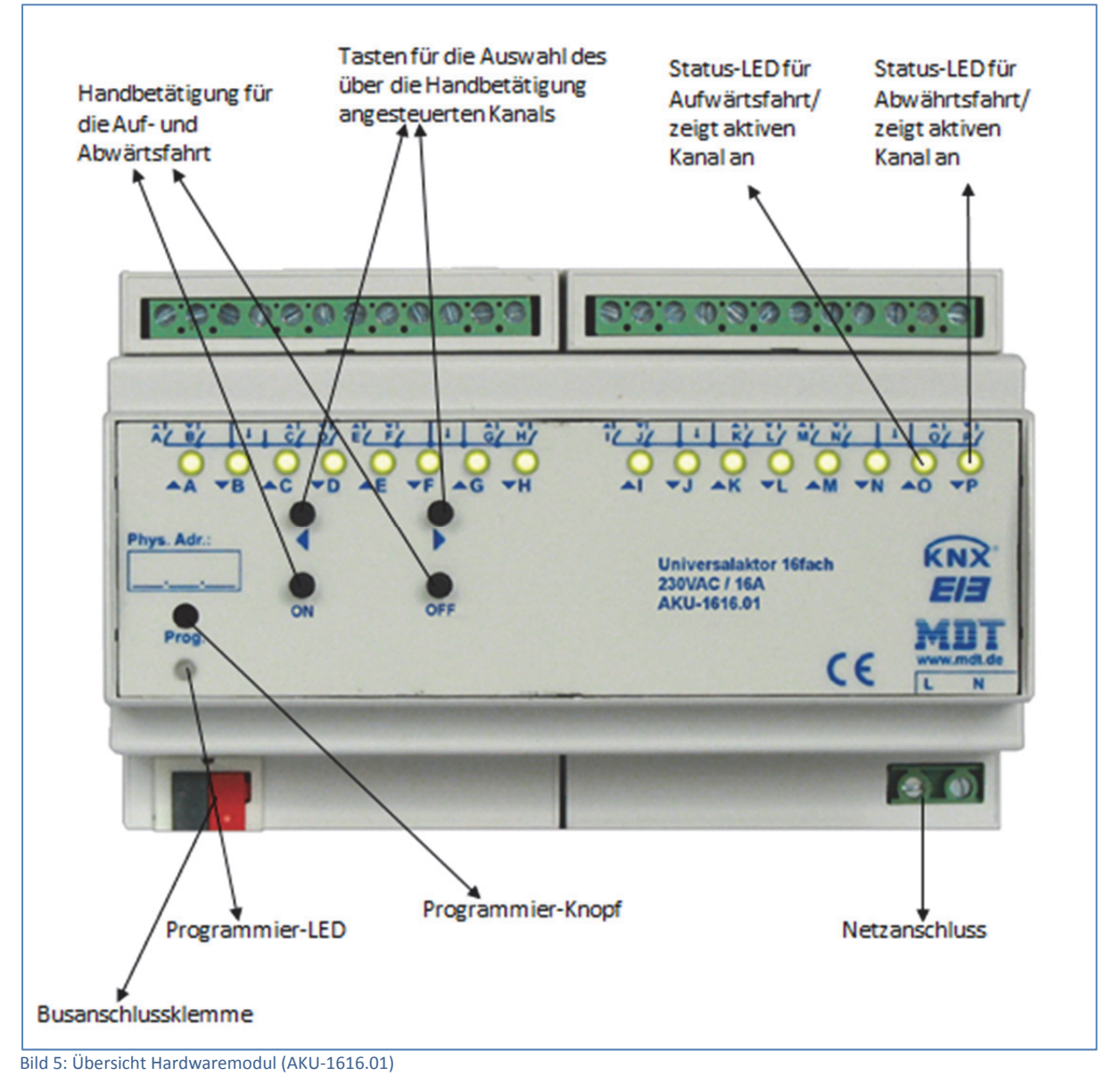

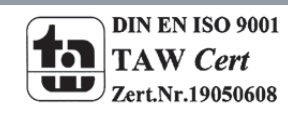

MDT technologies GmbH,Geschäftsbereich Gebäudeautomation

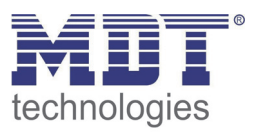

# **2.5 Funktionen**

Die Funktionalität ist für alle Kanäle identisch, je nach Hardwareausführung besitzt das Gerät bis zu 16 Kanäle.

Im ersten Schritt kann jedes Kanalpärchen entweder als nicht aktiv, Schalten, Treppenlicht oder als Jalousie, Rollladen ausgewählt werden.

#### **nicht aktiv**

Dem Kanalpaar wird keine weitere Funktion zugewiesen. Somit gibt es für dieses Kanalpaar auch keine weiteren Parametrierungsmöglichkeiten.

#### **Jalousie, Rollladen**

- Das Kanalpaar A/B bis O/P bzw. G/H kann anschließend noch in Rollladen oder Jalousie unterschieden werden.
- Die Funktionen für Jalousie und Rollladen sind prinzipiell identisch. Allerdings wird bei den Rollläden keine Lamellenansteuerung durchgeführt.

Wird ein Kanal als Jalousie/Rollladen ausgewählt, so hat der Benutzer verschiedene Möglichkeiten die Ansteuerung einer Jalousie/Rolllade zu parametrieren. Durch verschiedene Einstellmöglichkeiten für die Verfahrzeit kann die Ansteuerung an jede Jalousie/Rollladen beliebig angepasst werden und somit die Fahrzeiten für die Jalousie, die Lamellen, eine Umkehrpause, Verzögerungen des Motors und die Position der Lamellen nach dem Fahrende eingestellt werden. Des Weiteren stehen Einstellmöglichkeiten für absolute Positionen, Szenenfunktion, Automatikfunktionen und Wetteralarme bereit.

#### **Schalten, Treppenlicht**

 $\triangleright$  Jedem Kanal des Kanalpaars kann anschließend noch separat zugewiesen werden ob dieser als Schaltausgang oder als Treppenlicht arbeiten soll.

Wir der Kanal als Schaltausgang gewählt so kann man dem Kanal verschiedene Schaltaktionen zuweisen. Zusätzliche Aktionen, wie Logik‐ und Szenenfunktionen können separat parametriert werden.

Wird der Ausgang als Treppenlichtfunktion parametriert, so kann diesem eine Treppenlichtfunktion, welche das Abschalten nach einer eingestellten Zeit bewirkt, zugewiesen werden. Hier stehen zusätzliche Einstellungen zur Anpassung der Treppenlichtfunktion bereit.

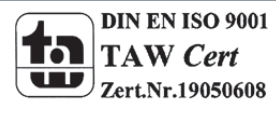

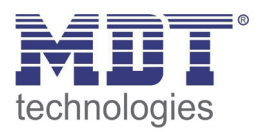

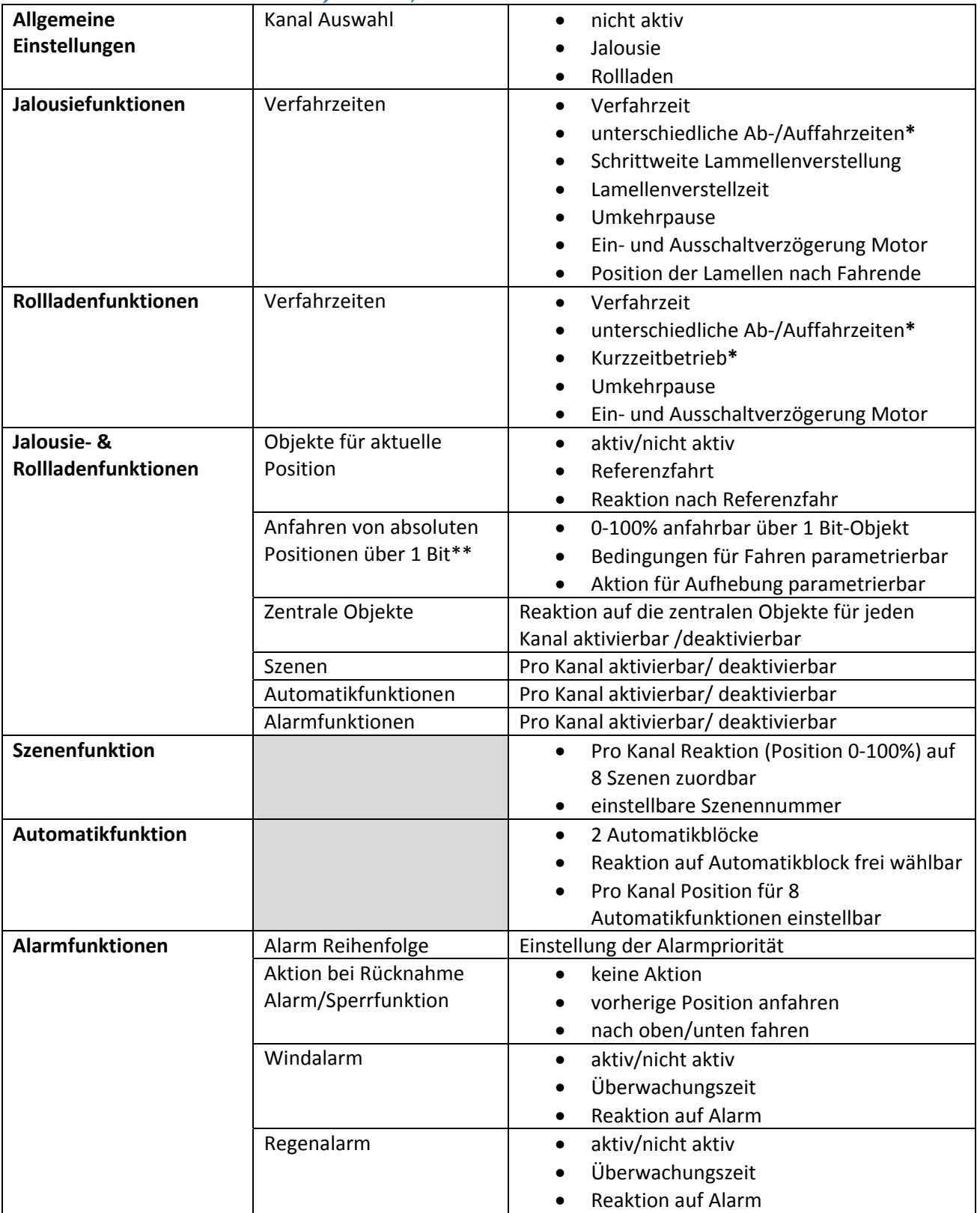

# **2.5.1 Übersicht Funktionen im Jalousie‐, Rollladenbetrieb**

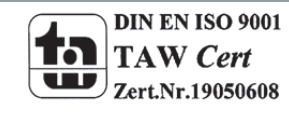

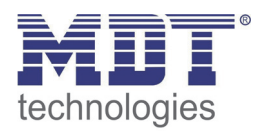

# Technisches Handbuch Universalaktor AKU‐XX16.01

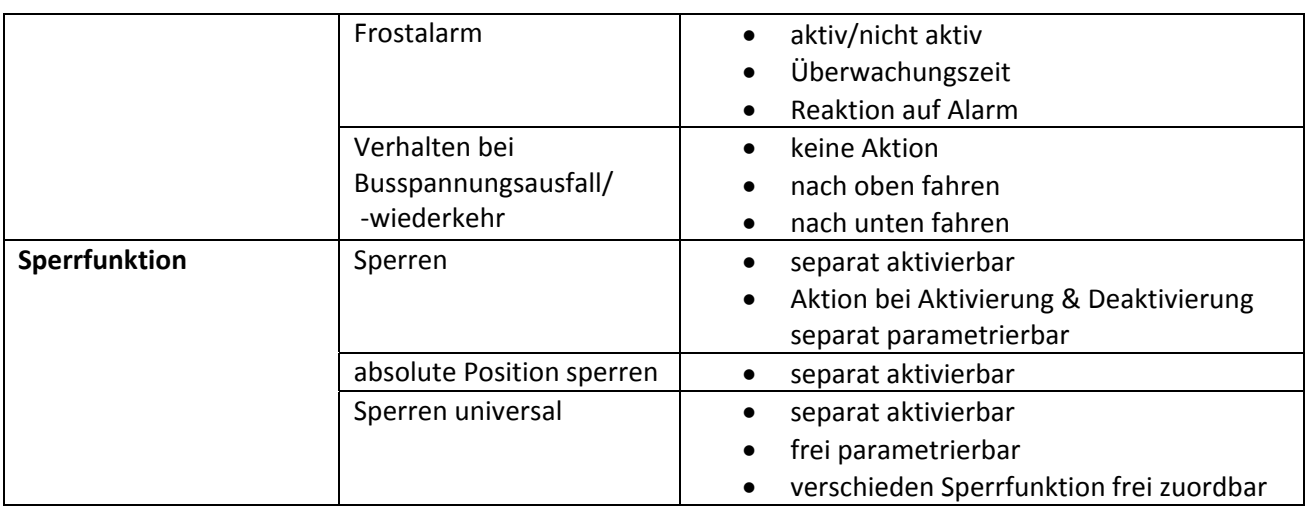

Tabelle 1: Übersicht Funktionen Jalousieaktor

#### **2.5.2 Übersicht Funktionen im Schalten‐, Treppenlichtbetrieb**

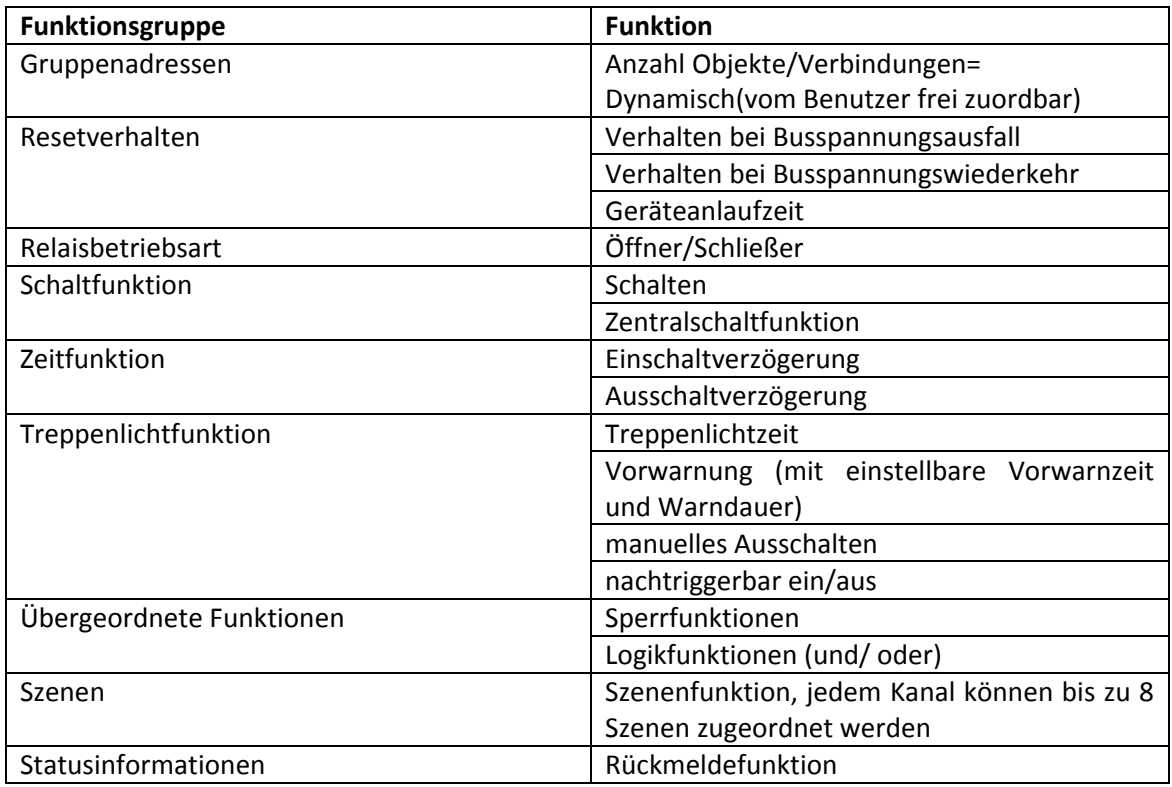

Tabelle 2: Übersicht Funktionen Schaltaktor

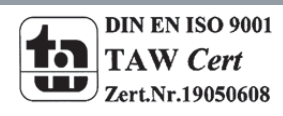

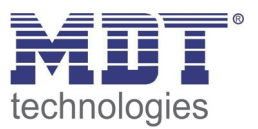

# **2.6. Einstellung in der ETS‐Software**

Auswahl in der Produktdatenbank

Hersteller: MDT Technologies

Produktfamilie: Schaltaktor

Produkttyp: Universalaktor

Medientyp: Twisted Pair (TP)

Produktname: vom verwendeten Typ abhängig, z.B.: AKU-1616.01 Universalaktor 16-fach, 8TE, 16A Bestellnummer: vom verwendeten Typ abhängig, z.B.: AKU‐1616.01

# **2.7. Inbetriebnahme**

Nach der Verdrahtung des Gerätes erfolgt die Vergabe der physikalischen Adresse und die Parametrierung der einzelnen Kanäle:

- (1) Schnittstelle an den Bus anschließen, z.B. MDT USB Interface
- (2) Netzspannung zuschalten
- (3) Busspannung zuschalten
- (4) Programmiertaste am Gerät drücken(rote Programmier‐LED leuchtet)
- (5) Laden der physikalischen Adresse aus der ETS‐Software über die Schnittstelle(rote LED erlischt, sobald dies erfolgreich abgeschlossen ist)
- (6) Laden der Applikation, mit gewünschter Parametrierung
- (7) Wenn das Gerät betriebsbereit ist kann die gewünschte Funktion geprüft werden(ist auch mit Hilfe der ETS‐Software möglich)

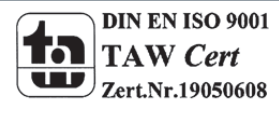

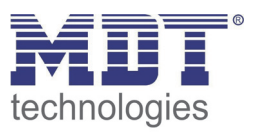

# **3 Kommunikationsobjekte**

# **3.1 globale Kommunikationsobjekte**

Die globalen Kommunikationsobjekte werden standardmäßig immer eingeblendet. Sie umfassen sowohl die Kommunikationsobjekte, welche nur für die Jalousie/Rollladen gelten und die die nur für den Schaltausgang/ die Treppenlichtfunktion gelten.

Die Objekte 0‐4 gelten dabei nur für die Kanalkonfiguration Jalousie, Rolllade und haben keinerlei Auswirkungen auf die Schalt‐ oder die Treppenlichtfunktion.

Das Objekt 5 gilt nur für die Kanalkonfiguration Schalten, Treppenlicht und hat keinerlei Einfluss auf die Jalousie‐/Rollladenfunktion.

# **3.2 Standard‐Einstellungen der globalen Kommunikationsobjekte**

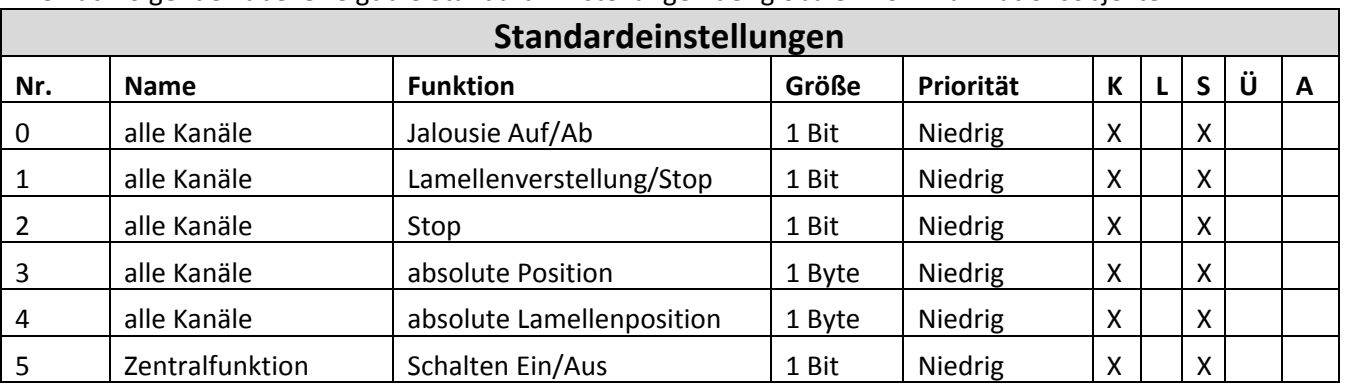

Die nachfolgende Tabelle zeigt die Standard‐Einstellungen der globalen Kommunikationsobjekte:

Tabelle 3: Standardeinstellungen globale Kommunikationsobjekte

Aus der auf der obigen Tabelle können die voreingestellten Standardeinstellungen entnommen werden. Die Priorität der einzelnen Kommunikationsobjekte, sowie die Flags können nach Bedarf vom Benutzer angepasst werden. Die Flags weisen den Kommunikationsobjekten ihre jeweilige Aufgabe in der Programmierung zu, dabei steht K für Kommunikation, L für Lesen, S für Schreiben, Ü für Übertragen und A für Aktualisieren.

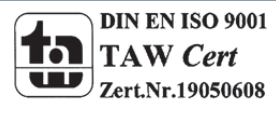

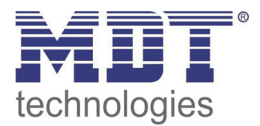

# **3.3 Standard‐Einstellungen der Kommunikationsobjekte für Jalousie, Rollladen**

Die nachfolgende Tabelle zeigt die Standardeinstellungen der Kommunikationsobjekte wenn das Kanalpaar als Jalousie, Rollladen ausgewählt wurde:

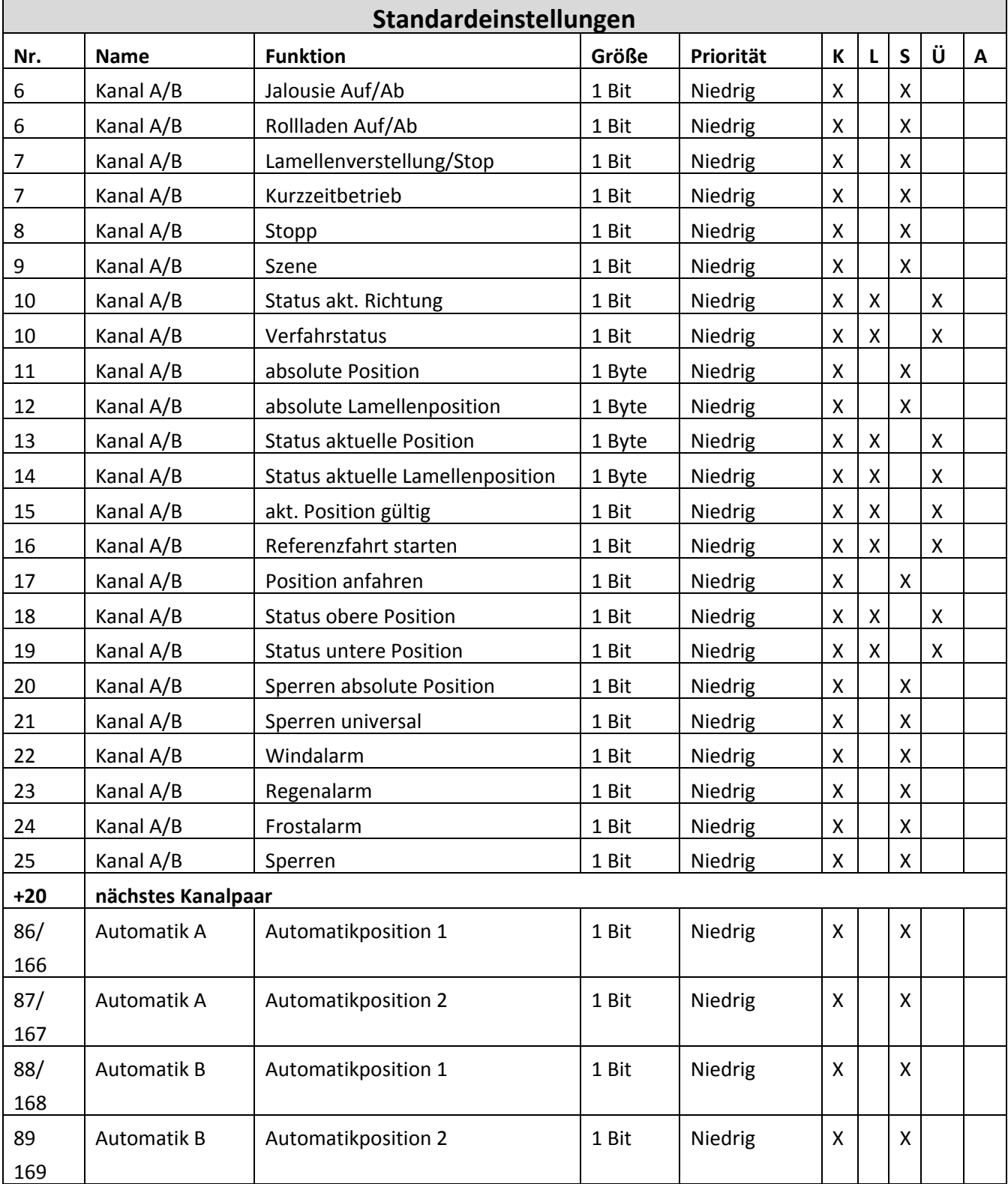

Tabelle 4: Standardeinstellungen der Kommunikationsobjekte für Jalousie, Rollladen

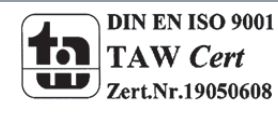

# **3.4 Standard‐Einstellungen der Kommunikationsobjekte für Schalten, Treppenlicht**

Die nachfolgende Tabelle zeigt die Standardeinstellungen der Kommunikationsobjekte wenn das Kanalpaar als Schalten, Treppenlicht ausgewählt wurde:

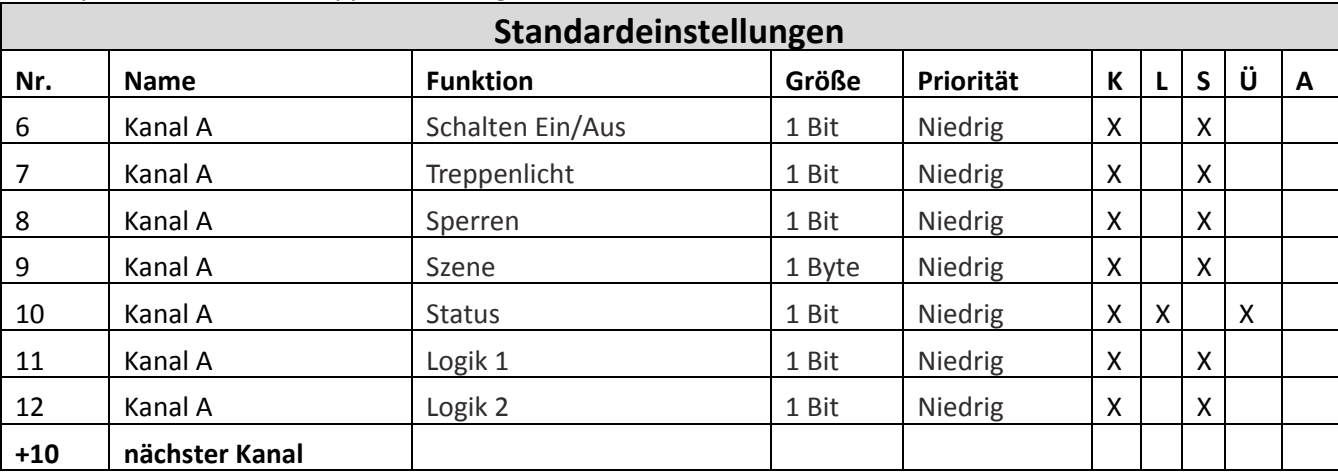

Tabelle 5: Standardeinstellungen der Kommunikationsobjekte für Schalten, Treppenlicht

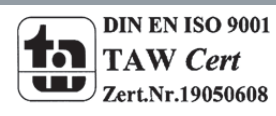

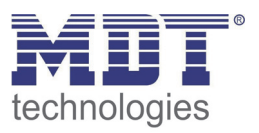

# **4 Referenz ETS‐Parameter – Jalousie, Rollladen**

**Achtung:**

**Nach jeder Übertragung einer neuen Parametrierung muss die Jalousie/Rollladen einmal komplett hinunter und wieder aufgefahren werden, damit der Jalousieaktor die Referenzwerte kennt(siehe auch 4.3.1 Referenzfahrt)**

# **4.1 Kanal Auswahl**

Um den Universalaktor als Jalousieaktor zu betreiben muss als erstes das Kanalpaar, z.B. Kanal A/B, als "Jalousie, Rolllade" ausgewählt werden. Im nächsten Schritt kann der Kanal dann entweder als Jalousie oder als Rolllade ausgewählt werden.

Das nachfolgende Bild zeigt die Registerkarte Kanalauswahl:

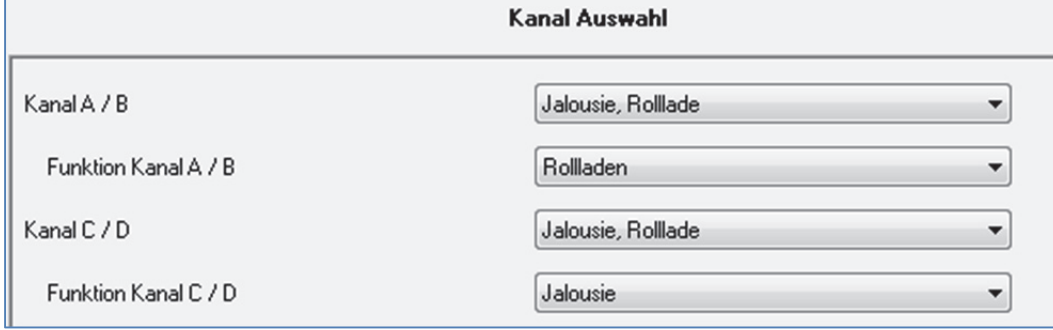

Bild 6: Kanalauswahl

#### Die nachfolgende Tabelle zeigt die Einstellmöglichkeiten für die Kanalauswahl:

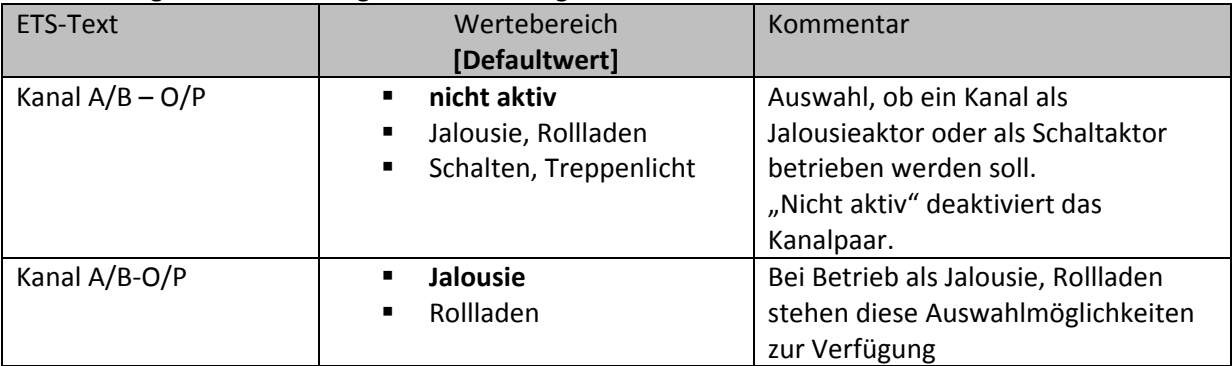

Tabelle 6: Einstellmöglichkeiten Kanalauswahl

Jedem der 4/8 verfügbaren Kanalpaare kann zugewiesen werden ob dieser als Jalousie‐ oder als Schaltaktor arbeiten soll.

In diesem Kapitel 4 wird der Betrieb als Jalousieaktor, also mit der Funktion "Jalousie, Rolllade" betrachtet. Dabei kann das Kanalpaar sowohl für Rollladen als auch für Jalousie weiter parametriert werden.

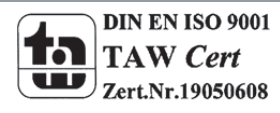

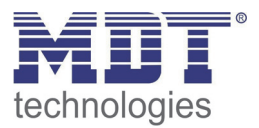

#### **4.1.1 Jalousie**

Wird ein Kanal als Jalousie ausgewählt, so stehen dem Anwender eine Reihe von Möglichkeiten zur Parametrierung zur Verfügung. Diese werden in den nachfolgenden Abschnitten näher erläutert. Sobald der Kanal als Jalousie ausgewählt wird, werden für diesen Kanal standardmäßig drei Kommunikationsobjekte eingeblendet.

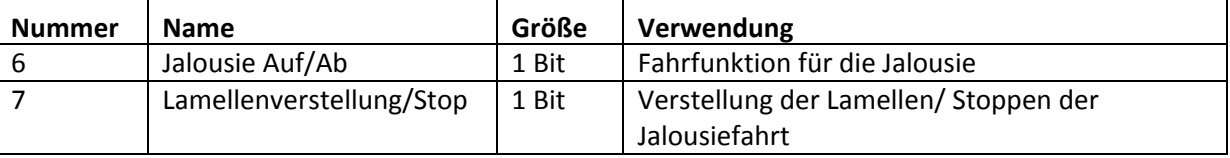

Die nachfolgende Tabelle zeigt diese Kommunikationsobjekte:

Tabelle 7: Kommunikationsobjekte Jalousie

Das Kommunikationsobjekt "Jalousie Auf/Ab" dient der Fahrfunktion der Jalousie. Dabei ist zu beachten, dass eine logische "0" die Aufwärtsfahrt startet und eine logische "1" die Abwärtsfahrt startet. Diese Konfiguration ist von KNX standardmäßig so festgelegt und regelt eine einheitliche Kommunikation zwischen KNX‐Geräten.

Das Kommunikationsobjekt "Lamellenverstellung/Stop" dient der Verstellung der Lamellen. Gleichzeitig wird bei Ansteuern dieses Kommunikationsobjeketes eine laufende Fahrfunktion gestoppt.

#### **4.1.2 Rollladen**

Auch bei der Rollladenfunktion stehen dem Anwender eine Reihe von Parametrierungsmöglichkeiten zur Verfügung. Die Jalousiefunktion und die Rollladenfunktion sind nahezu identisch, allerdings fehlen bei der Rollladenfunktion die Parametrierungsmöglichkeiten für die Lamellen. Sobald der Kanal als Jalousie ausgewählt wird, werden für diesen Kanal standardmäßig drei Kommunikationsobjekte eingeblendet.

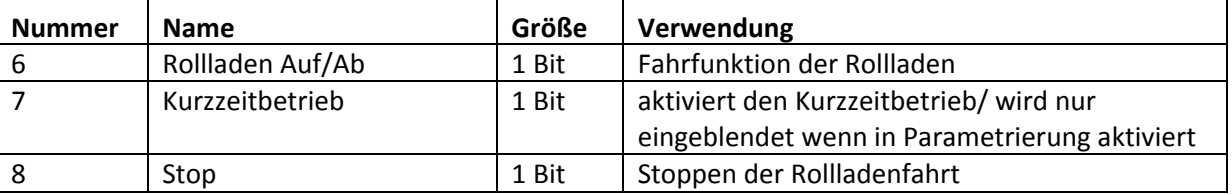

Die nachfolgende Tabelle zeigt diese Kommunikationsobjekte:

Tabelle 8: Kommunikationsobjekte Rollladen

Das Kommunikationsobjekt "Rollladen Auf/Ab" dient der Fahrfunktion der Rollladen. Dabei ist zu beachten, dass eine logische "0" die Aufwärtsfahrt startet und eine logische "1" die Abwärtsfahrt startet.

Das Kommunikationsobjekt "Stop" dient dem Stoppen einer laufende Fahrfunktion. Bei Ansteuern dieses Kommunikationsobjektes, egal ob mit "0" oder "1", wird eine laufende Rollladenfahrt gestoppt.

Mit dem Objekt für den Kurzzeitbetrieb können die Rollladen stückchenweise verfahren werden um exakte Positionen anzufahren.

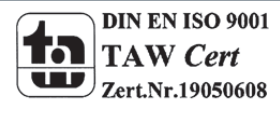

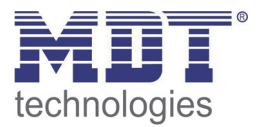

# **4.2 Verfahrzeiten**

Durch die Verfahrzeiten kann der Jalousieaktor an die jeweiligen Jalousie/Rollladen und den dazugehörigen Motor beliebig angepasst werden. Um eine reibungslose Funktion der Fahrfunktionen zu gewährleisten, müssen die einzelnen Verfahrzeiten dabei gewissenhaft an die spezifischen Fahrzeiten der Jalousie, bzw. der Rollladen angepasst werden. Für einen Jalousiekanal können dabei zusätzlich zu den Verfahrzeiten für die Rollladen noch die Verfahrzeiten für die Lamellen eingestellt werden.

Im nachfolgenden sind die Einstellbildschirme für die Verfahrzeiten dargestellt:

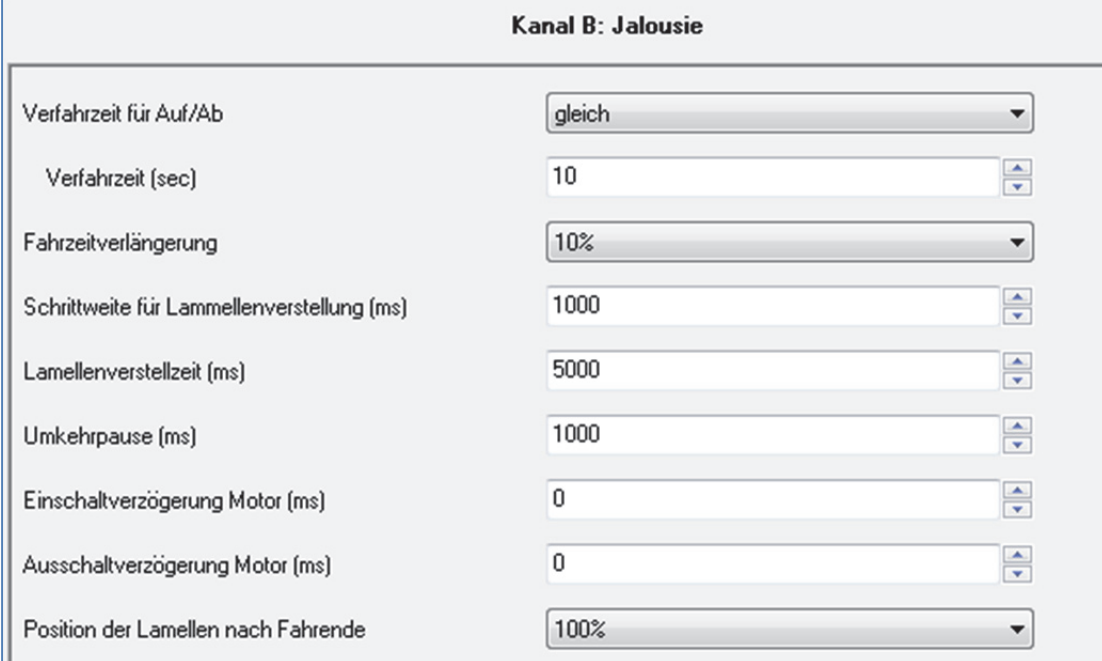

Bild 7: Verfahrzeiten Jalousie

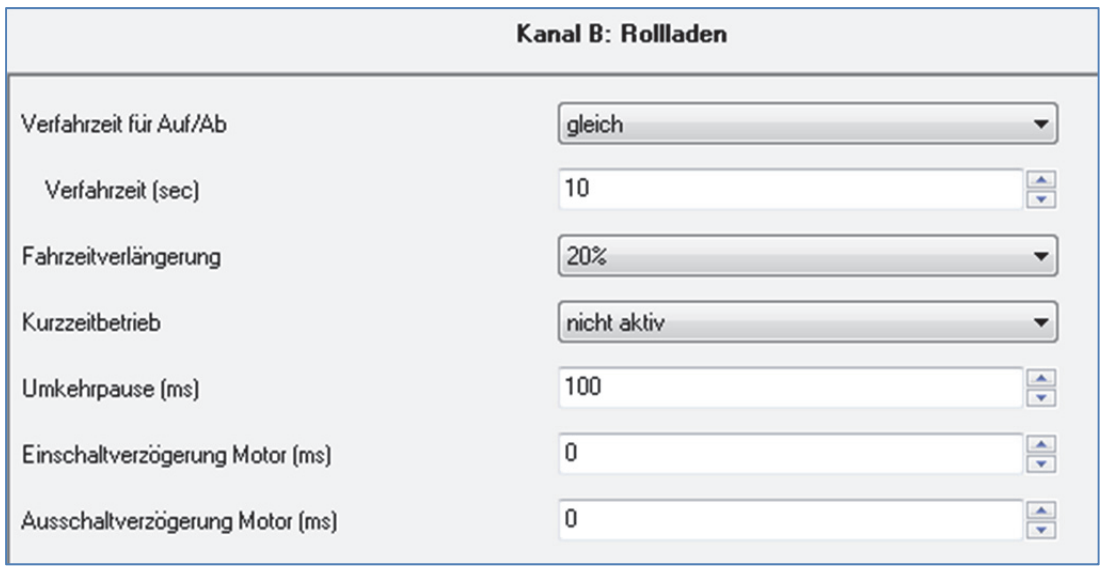

Bild 8: Verfahrzeiten Rollladen

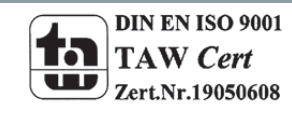

MDT technologies GmbH,Geschäftsbereich Gebäudeautomation

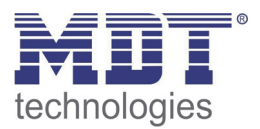

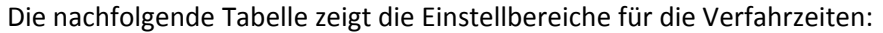

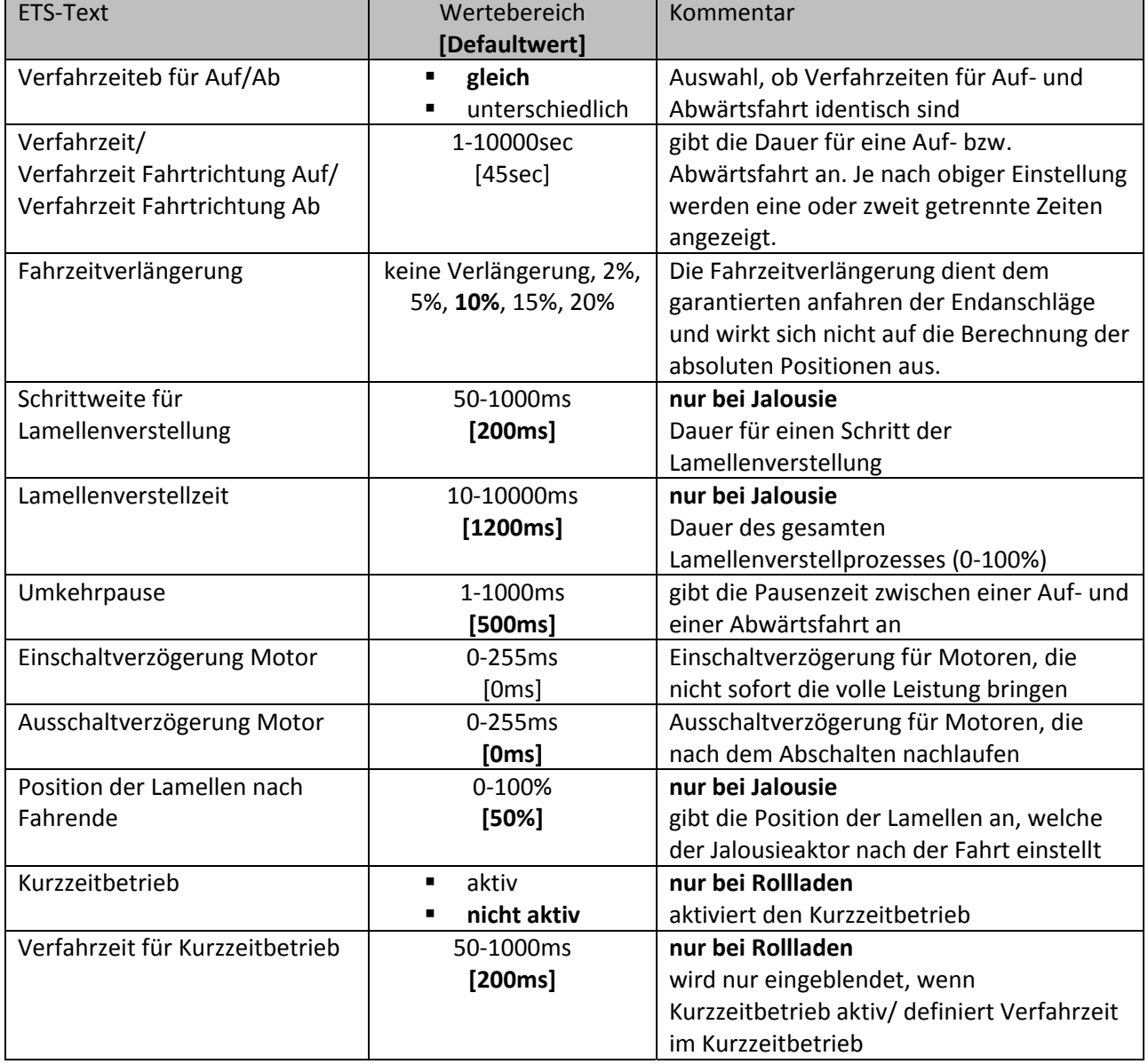

Tabelle 9: Einstellbereiche Verfahrzeiten

In den nachfolgenden Abschnitten werden die Funktionen der einzelnen Verfahrzeiten beschrieben.

#### **4.2.1 Messung der Verfahrenszeiten**

Die einzelnen Verfahrenszeiten für die Jalousie/Rollladen lassen sich normalerweise mit einer Stoppuhr ziemlich exakt bestimmen.

Bei sehr kurzen Verfahrenszeiten kann es bei der Messung mit einer Uhr jedoch zu Problemen kommen. Hier empfiehlt es sich zunächst einen angenäherten Wert einzustellen, der eher etwas kleiner ist als die wirkliche Verfahrenszeit. Anschließend kann durch Ansteuerung der jeweiligen Positionsbefehle getestet werden, ob die Endlagen erreicht werden. Ist dies nicht der Fall so sollte der Wert sukzessive in kleinen Schritten erhöht werden, bis die Jalousie/Rollladen die Endlagen erreicht.

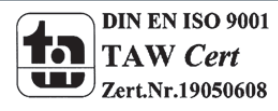

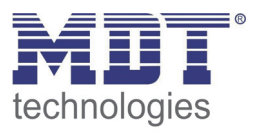

#### **4.2.2 Verfahrzeit**

Durch die Einstellung der Verfahrzeit kann der Jalousieaktor auf die jeweilige Zeit eingestellt werden, welche benötigt wird, um die Jalousie/Rollladen aus einer Endlage (ganz geöffnet oder ganz geschlossen) in die andere Endlage zu bewegen. Der Jalousieaktor steuert also für den angegebenen Zeitwert die Aufwärts‐ bzw. Abwärtsfahrt an. Nach Ablauf der eingestellten Zeit schaltet der Jalousieaktor das Relais des jeweiligen Kanals automatisch ab, auch wenn die Endlage noch nicht erreicht wurde.

Da Jalousien/Rollladen oft unterschiedlich lange hoch und runter laufen können für die Auf‐ und Abwärtsfahrt unterschiedliche Zeiten eingestellt werden.

Durch die Fahrzeitverlängerung(ab Hardwareversion 2.2) wird sichergestellt, dass die Endanschläge definitiv erreicht werden. Sie wirkt sich nicht auf die Berechnung absoluter Positionen aus. Daher sollte für die Verfahrzeit immer der exakte Wert angegeben werden und das Überfahren durch die Fahrzeitverlängerung aktiviert werden.

*Überprüfen Sie ggf. ob vom Hersteller Angaben über Laufzeiten gemacht wurden.*

#### **4.2.3 Schrittweite Lamellenverstellung**

#### **nur bei Jalousie**

Mit der Schrittweite für die Lamellenverstellung kann eingestellt werden in welchen Schritten sich die Lamellen drehen sollen. Der Öffnungswinkel der Lamellen lässt sich dabei in kleinen Schritten verändern, um z.B. eine Blendung bei verändertem Sonnenstand zu verhindern.

Zusätzlich ist es durch diese Einstellung möglich die Schrittweite so einzustellen, dass sich die Lamellen in einer bestimmten Anzahl von Schritten vom Zustand "ganz geöffnet" nach "ganz geschlossen" oder umgekehrt bewegen. Dazu muss die Schrittweite der Lamellenverstellung auf ein Vielfaches der Lamellenverstellzeit eingestellt werden. Das Vielfache gibt dabei die Anzahl der Schritte an, welche zum Erreichen der einen Endlage aus der anderen Endlage erforderlich sind. **Beispiel**: Lamellenverstellzeit = 3000ms

Schrittweite Lamellenverstellung = 300ms

 $\rightarrow$  Anzahl der Schritte =10  $\rightarrow$  somit können die Werte 0%, 10 %, ..., 100% angefahren werden

#### **4.2.4 Lamellenverstellzeit**

#### **nur bei Jalousie**

Die Lamellenverstellzeit gibt die Zeitspanne an in der sich die Lamellen von 0% auf 100% oder umgekehrt verstellen. Der Jalousieaktor steuert somit die Lamellenverstellung für die Dauer des eingestellten Wertes an.

#### **Tipp für die Messung sehr kleiner Lamellenlaufzeiten**

- Fahren Sie die Lamellen in eine Endlage (entweder ganz geschlossen oder ganz geöffnet)
- Senden Sie nun solange Schrittbefehle bis die andere Endlage erreicht wurde
- Multiplizieren Sie nun die Anzahl der Schritte mit der eingestellten Zeit für die Schrittweite der Lamellenverstellung
- Das Ergebnis tragen Sie für die Lamellenverstellzeit ein

Bei großer Lamellenverstellzeit empfiehlt sich die Vorgehensweise wie in 4.2.1 beschrieben.

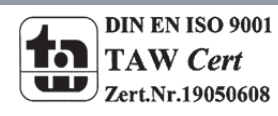

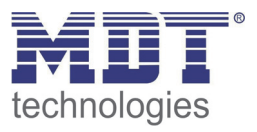

#### **4.2.5 Umkehrpause**

Die Umkehrpause dient der Schonung des Rollladenmotors, falls der Jalousieaktor gleichzeitig Befehle für die Auf‐ und Abwärtsfahrt empfängt. Eine direkte Umschaltung von der einen in die andere Richtung kann die Laufzeit des Motors erheblich verkürzen und bei einigen sogar zu einer vollständigen Zerstörung führen.

Wenn ein Jalousieaktor bei Ansteuerung eines laufenden Fahrbefehls einen Fahrbefehl in die andere Richtung bekommt, so schaltet der Jalousieaktor erst beide Fahrbefehle ab. Anschließend wartet der Jalousieaktor erst die eingestellte Zeit für die Umkehrpause ab, bevor er anschließend das Relais für die nächste Fahrrichtung einschaltet.

Die Umkehrpause gilt sowohl für die Umkehrung der Fahrrichtung bei der Auf‐/Abwährtsfahrt, sowie der Lamellenverstellung.

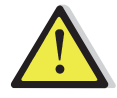

Zu kurz gewählte Umkehrpausen können zu einer Beschädigung des Motors führen! Beachten Sie hierbei unbedingt die Herstellerangaben im Datenblatt des Antriebs.

#### **4.2.6 Ein‐&Ausschaltverzögerung Motor**

Einige Motoren bringen im Moment des Einschaltens nicht sofort die volle Leistung, sondern erst nach einigen Millisekunden. Diese Zeit, die der Motor braucht bis er die volle Leistung erreicht, kann mit der Einstellung der "Einschaltverzögerung Motor" ausgeglichen werden.

Zum anderen gibt es Motoren, welche nach dem Ausschalten noch einige Millisekunden nachlaufen. Dieses Verhalten kann über die Einstellung "Ausschaltverzögerung Motor" ausgeglichen werden.

#### **4.2.7 Position der Lamellen nach Fahrende**

#### **nur bei Jalousie**

Über die Einstellung "Position der Lamellen nach Fahrende" kann eingestellt werden in welche Position die Lamellen nach einer Auf‐ bzw. Abwährtsfahrt gefahren werden sollen. Diese Position fährt der Jalousieaktor nach einer Jalousiefahrt automatisch an. Die Lamellenposition nach Fahrende kann prozentual in 1% Schritten von 0‐100% eingestellt werden, wobei 0% ganz geöffnet entspricht und 100% ganz geschlossen entspricht.

#### **4.2.8 Kurzzeitbetrieb**

#### **nur bei Rollladen**

Mittels des Kurzzeitbetriebs können die Rollladen in kleinen Schüben gefahren werden. Für den Kurzzeitbetrieb steht ein extra Kommunikationsobjekt zur Verfügung, mit welchem dieser aktiviert werden kann. Der Kurzzeitbetrieb dient dem exakten Anfahren spezieller Positionen, wie z.B. dem Sonnenschutz. Je nach Anwendung kann es sich empfehlen, den Kurzzeitbetrieb auf ein Vielfaches der Verfahrzeit einzustellen. So kann die Rollladen z.B. mit 10 Kurzzeitbetrieben komplett hoch/runter gefahren werden.

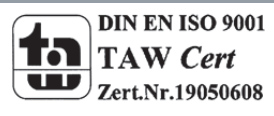

MDT technologies GmbH,Geschäftsbereich Gebäudeautomation

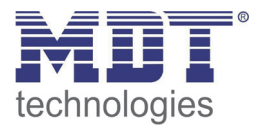

# **4.3 Absolute Position/ Statusobjekte/ Referenzfahrt**

Durch die Aktivierung der Objekte für die absolute Position ist es möglich absolute Höhenpositionen, als auch bei Jalousien absolute Lamellenpositionen anzufahren. Zusätzlich können die aktuellen Höhenpositionen und die aktuellen Lamellenpositionen abgerufen werden. Das nachfolgende Bild zeigt die möglichen Einstellungen an:

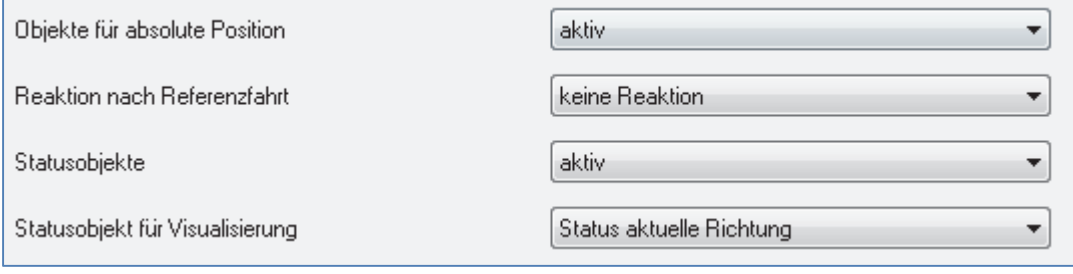

Bild 9: Objekte absolute Position

#### Die nachfolgende Tabelle zeigt die Einstellmöglichkeiten für diesen Parameter an:

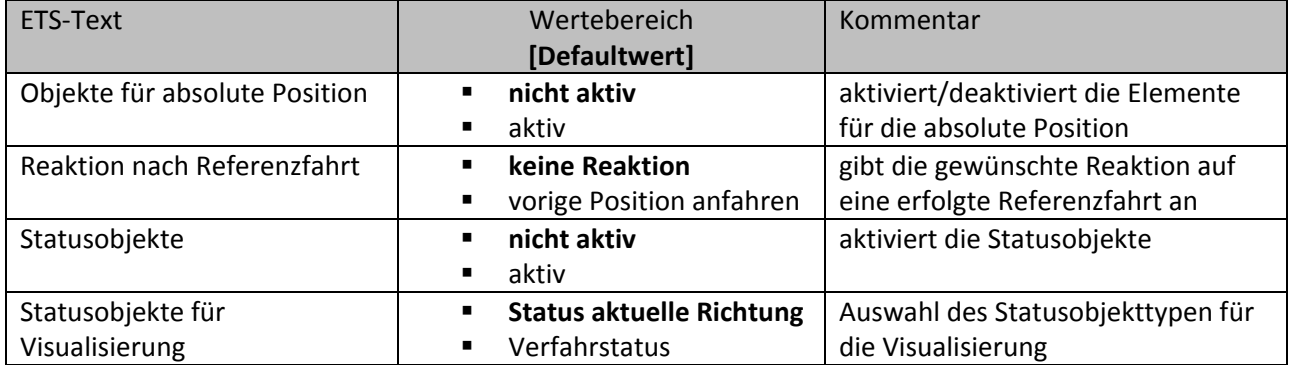

Tabelle 10: Einstellbereich absolute Position

#### Sobald die Objekte für die absolute Position aktiviert wurden, werden für den jeweiligen Kanal folgende Kommunikationsobjekte eingeblendet:

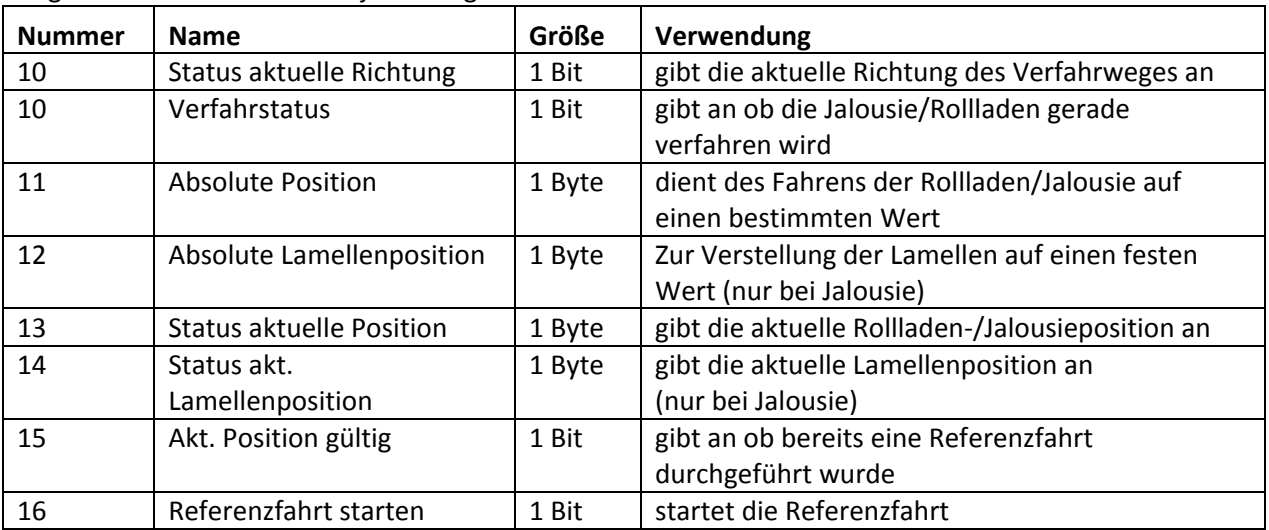

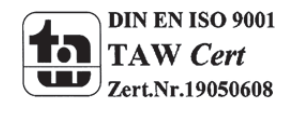

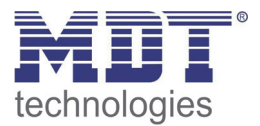

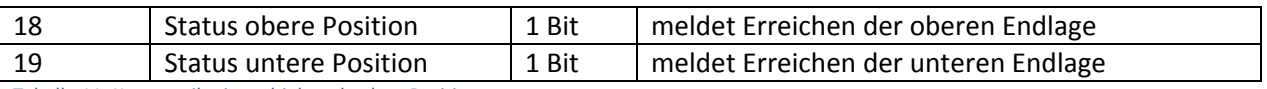

Tabelle 11: Kommunikationsobjekte absolute Position

Die Verwendung/Funktion dieser Kommunikationsobjekte wird in den nachfolgenden Abschnitten näher erläutert.

#### **4.3.1 Referenzfahrt**

Der Jalousieaktor berechnet seine aktuellen Positionen aus den eingestellten Verfahrenszeiten. Durch äußere Einflüsse kann es aber im Laufe der Zeit zu leichten Verschiebungen der tatsächlichen Verfahrenszeiten kommen.

Eine Referenzfahrt berechnet die eingestellten Verfahrenszeiten neu und gibt dem Jalousieaktor auf diese Weise neue Werte für die Verfahrenszeiten vor. Anhand dieser neuen Werte kann dann die tatsächliche Position der Jalousie/Rollladen genauer berechnet werden.

Die Referenzfahrt ist insbesondere dort sinnvoll, wo viel mit absoluten Positionsbefehlen gearbeitet wird. Somit kann der Jalousieaktor die eingegebene Position exakter berechnen und genauer anfahren. Jede Fahrt bis zu den unteren und oberen Endanschlägen ersetzt dabei jedoch eine Referenzfahrt. Die Referenzfahrt sollte also immer dort ausgeführt werden, wo sich die Rollladen/Jalousie nur mit absoluten Positionsbefehlen unterhalb 100% und oberhalb 0% angefahren wird. Hier sollte eine Referenzfahrt regelmäßig, z.B. einmal pro Woche durchgeführt werden. Die Referenzfahrt wird über das 1 Bit Kommunikationsobjekt "Referenzfahrt starten" mit einem 1-Signal aktiviert. Über den Parameter "Reaktion nach Referenzfahrt" kann eingestellt werden, welche Aktion der Jalousieaktor nach einer Referenzfahrt ausführen soll. Es kann die Position, welche vor der Referenzfahrt aktiv war, angefahren werden (Einstellung 1, Tabelle 9). Durch die Einstellung "keine Reaktion" bleibt der Jalousieaktor in der Position, welche nach Beenden der Referenzfahrt erreicht wurde.

**Nach jeder Übertragung einer neuen Parametrierung muss eine Referenzfahrt durchgeführt werden. Dies kann entweder manuell geschehen, d.h. die obere und untere Endlage wird einmal angefahren oder über das Objekt "Referenzfahrt starten". Erst nachdem eine Referenzfahrt durchgeführt wurde kennt der Jalousieaktor seinen aktuellen Status entlang des Verfahrweges.**

#### **4.3.2 absolute Positionsbefehle**

Über die Objekte für die absolute Position kann dem Jalousieaktor ein fester Wert vorgegeben werden, auf welchen die Jalousie gefahren werden sollen. Dieser Wert wird in Prozent angegeben und kann jeden Wert von 0‐100% betragen. Aus den angegeben Prozentwerten errechnet der Jalousieaktor im nächsten Schritt die tatsächliche Verfahrzeit. Die Verfahrzeit richtet sich dabei nach der eingestellten Verfahrzeit, sowie der aktuellen Position.

Die absoluten Positionsbefehle werden an die 1 Byte Kommunikationsobjekte gesendet. Es gibt bei Rollladen und Jalousien ein Kommunikationsobjekt für die Höhenposition, das Objekt "absolute Position". Zusätzlich gibt es bei den Jalousien noch ein Objekt, über welches der Öffnungswinkel der Lamellen eingestellt werden kann, das Objekte "absolute Lamellenposition".

Bei der prozentualen Darstellung entspricht immer 0% ganz geöffnet und 100% ganz geschlossen.

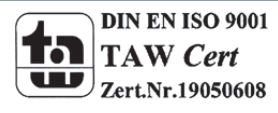

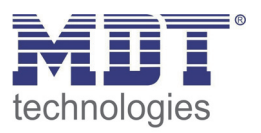

#### **4.3.3 Statusobjekte (aktuelle Position/Richtung)**

Die Statusobjekte "Status aktuelle Position" und "Status aktuelle Lamellenposition" dienen der Anzeige der absoluten Position. Die beiden Objekte geben den aktuellen Stand der Höhe und des Öffnungswinkel der Lamellen, jeweils nach Fahrtende, an. Die Objekte können z.B. zur Visualisierung eingesetzt werden.

#### **4.3.4 Meldeobjekte**

Die 1 Bit Objekte "Status untere Position" und "Status obere Position" geben jeweils ein 1-Signal aus, wenn die untere bzw. obere Endlage erreicht wurde. Sobald die Endlage wieder verlassen wurde wechselt das Signal von 1 auf 0. Die beiden Objekte können zur Überwachung der Jalousie/Rollladen eingesetzt werden.

#### **4.3.5 Statusobjekte für Visualisierung**

Das Statusobjekt für die Visualisierung kann wahlweise als "Status aktuelle Richtung" oder als "Verfahrstatus" ausgewählt werden. Das Objekt "Verfahrstatus" meldet eine momentan andauernde Fahrt mit einer "1". Wohingegen das 1 Bit Objekt "Status aktuelle Richtung" gibt über eine logische "0" eine Aufwärtsfahrt an und über eine logische "1" eine Abwärtsfahrt an. Der Status wird jeweils ausgegeben, sobald eine Fahrt gestartet wird und bleibt solange intern bestehen bis ein neuer Aufwärts‐/Abwärtsbefehl gesendet wird.

Das 1 Bit Objekt "akt. Position gültig" gibt dem Anwender an, ob nach einer Programmierung bereits eine Referenzfahrt durchgeführt wurde. Dieses Objekt kann bei einer Visualisierung eingesetzt werden um dem Anwender darauf hinzuweisen, dass noch eine Referenzfahrt durchgeführt werden muss.

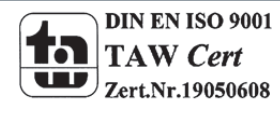

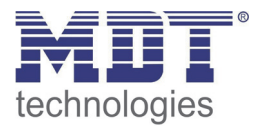

# **4.4 Position anfahren über 1 Bit**

Über den Parameter "Position anfahren über 1Bit Objekt" kann das Anfahren von absoluten Positionen mit 1Bit Befehlen aktiviert werden.

Das nachfolgende Bild zeigt die möglichen Einstellungen:

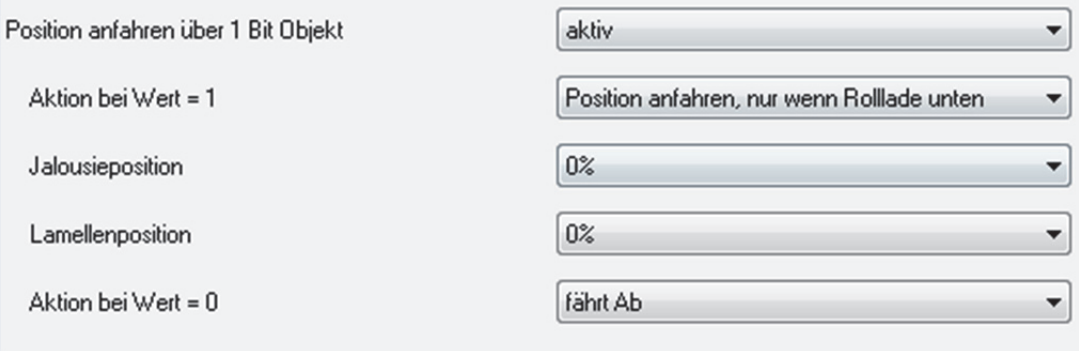

Bild 10: Position anfahren über 1 Bit‐Objekt

#### Die nachfolgende Tabelle gibt die Einstellmöglichkeiten für diesen Parameter an:

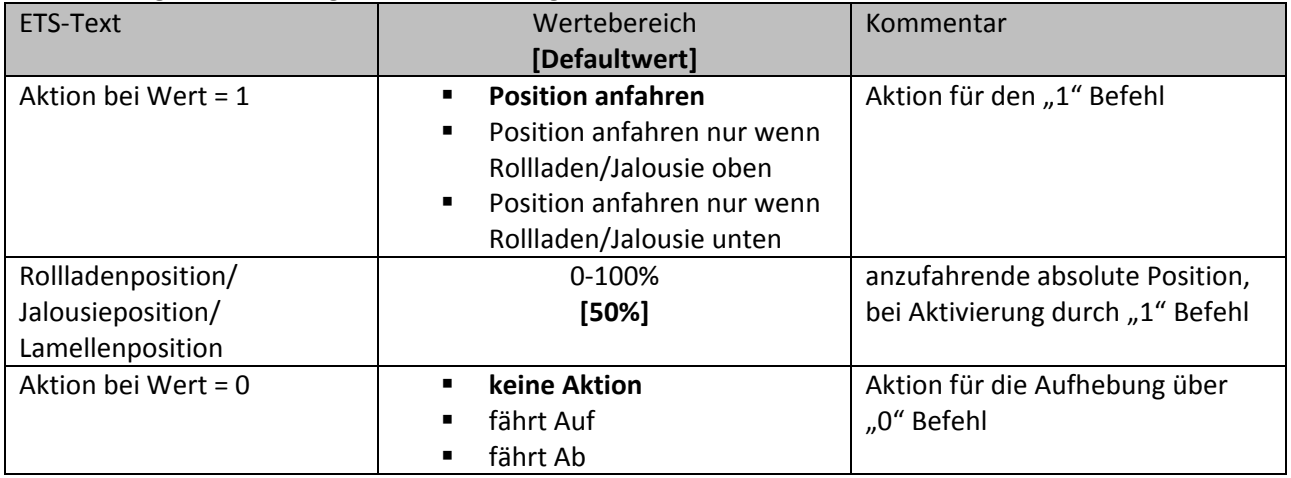

Tabelle 12: Position anfahren über 1Bit Objekt

Über die Funktion "Position anfahren über 1Bit Objekt" ist es möglich feste Position über ein einfaches 1 Bit Objekt anzufahren. Hierzu können zusätzliche Bedingungen programmiert werden wann diese Aktion ausgeführt werden soll. Die Aktion gilt im Gegensatz zur Automatikfunktion nur für einen Kanal und kann somit individuell für jeden Kanal angepasst werden.

Mit dem Parameter "Aktion bei Wert = 1" kann eingestellt werden, ob in jeder Position der Aufruf der absoluten Position geschehen soll oder nur in einer der beiden Endlagen.

Außerdem kann über die "Aktion bei Wert = 0" eingestellt werden, ob der Kanal nach dem Verfahren auf den eingestellten Absolut Wert wieder in eine Endlage zurückfahren soll oder in der angefahrenen Position verharren soll.

Die "Aktion bei Wert = 0" wird nur ausgeführt, wenn die aktuelle Rollladenposition noch gleich der eingestellten Position ist. Werden zwischenzeitlich die Rollladen auf einen anderen Wert verfahren, so wird die Aktion nicht ausgeführt.

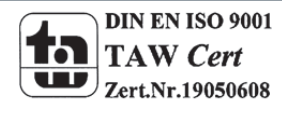

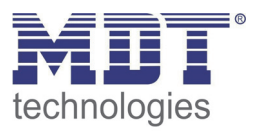

Die Einsatzmöglichkeiten für diese Funktion sind vielseitig, nachfolgend sind 2 einfache Beispiele für den Einsatz dieser Funktion gegeben:

- Auffahren der Rollladen zur Belüftung bei gekipptem/geöffnetem Fenster: Sobald der Fensterkontakt erfasst, dass das Fenster gekippt wurde, sollen die Rollladen auf den Wert 90% gefahren werden. Dies soll natürlich nur geschehen, wenn sich die Rollladen in der unteren Endlage befinden, daher wird für die Aktion bei Wert 1 die Einstellung "Position anfahren nur wenn Rollladen unten" ausgewählt. Nachdem das Fenster wieder geschlossen wird sollen die Rollladen wieder nach unten fahren, dazu wird die Einstellung "fährt Ab" bei Wert=0 ausgewählt.
- Die Verschattung soll nur bei offenen Rollladen angefahren werden: Falls in einem Zimmer die Rollladen noch geschlossen sind, z.B. im Schlafzimmer, oder bereits auf einen bestimmte Verschattungsposition manuell verfahren wurden und die Rollladen dann nicht durch die Verschattung verfahren werden soll, so kann dies auch über diese Funktion realisiert werden. Hierzu muss die Aktion bei Wert=1 auf "Position anfahren nur wenn Rollladen oben" ausgewählt werden. Für die Rücknahme kann eingestellt werden, dass die Rollladen wieder auffahren. Dies geschieht allerdings nur, wenn die Rollladen nicht vorher manuell abgefahren oder nachjustiert wurden.

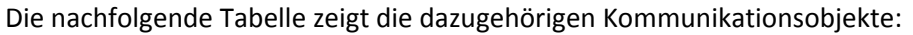

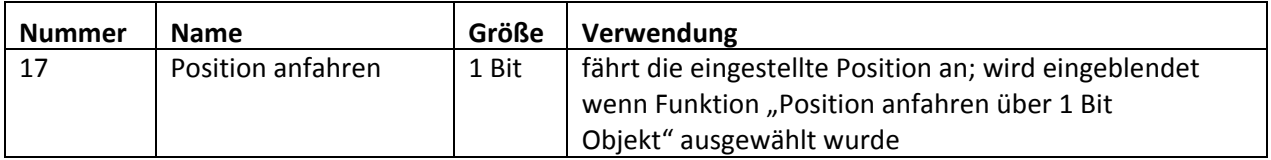

Tabelle 13: Objektnummer 24(Kanal A)

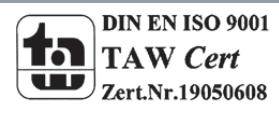

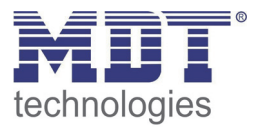

# **4.5 zentrale Objekte**

Durch den Parameter "zentrale Objekte" kann für jeden Kanal einzeln festgelegt werden, ob dieser Kanal auf die zentralen Objekte reagieren soll.

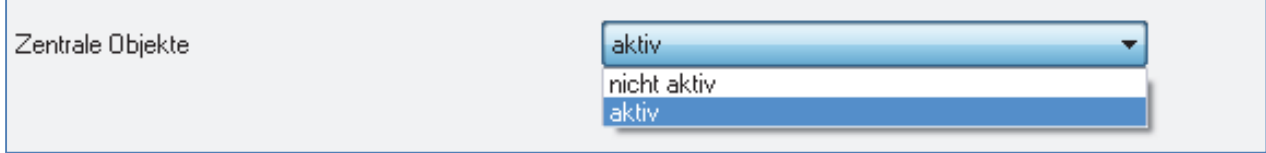

Bild 11: zentrale Objekte

Die nachfolgende Tabelle gibt die Einstellmöglichkeiten für diesen Parameter an:

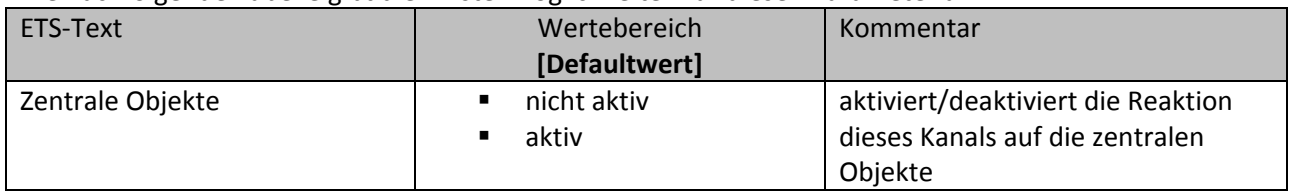

Tabelle 14: Einstellbereich zentrale Objekte

Die zentralen Kommunikationsobjekte sind dauerhaft eingeblendet auch wenn der Parameter "zentrale Objekte" in keinem Kanal aktiviert wurde. Die zentralen Objekte sind mit "alle Kanäle" ausgewiesen und befinden sich am Anfang der Liste der Kommunikationsobjekte.

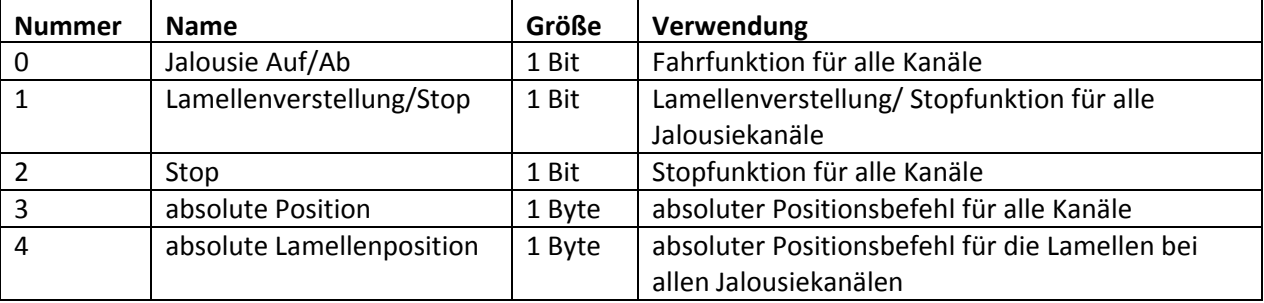

Tabelle 15: zentrale Kommunikationsobjekte

Durch die Aktivierung der zentralen Objekte in ausgewählten Kanälen ist es möglich mehrere Kanäle gleichzeitig, über einen einzigen Befehl, anzusteuern.

Das Objekt 0, "Jalousie Auf/Ab", ist dabei der zentrale Fahrbefehl und gilt sowohl für Jalousiekanäle, als auch für Rollladenkanäle, in welchen die zentralen Objekte aktiviert wurden.

Das Objekt 1, "Lamellenverstellung/Stop", ist nur für Jalousiekanäle von Bedeutung in denen die zentralen Objekte aktiviert wurden. Es dient der manuellen Lamellenverstellung und stoppt eine laufende Fahrfunktion der Jalousie.

Das Objekt 2, "Stop", ist der zentrale Stoppbefehl für alle Kanäle. Auch das Objekt 3, "absolute Position", gilt sowohl für Rollladen als auch Jalousiekanäle mit aktivierter Zentralfunktion. Durch diesen Befehl können absolute Höhenpositionen an die Kanäle geschickt werden.

Das Objekt 4, "absolute Lamellenposition", ist nur für Jalousiekanäle von Bedeutung, in welchen die zentralen Objekte aktiviert wurden. Durch diesen Befehl können absolute Lamellenpositionen an die Jalousiekanäle geschickt werden.

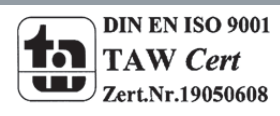

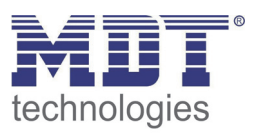

# **4.6 Szenen**

Wenn Raumfunktionen unterschiedlicher Gewerke (z.B. Licht, Heizung, Rollladen) mit einem Tastendruck oder einem Bedienbefehl gleichzeitig verändert werden sollen, dann bietet sich dazu die Szenenfunktion an. Mit dem Aufruf einer Szene kann man z. B. die Raumbeleuchtung auf einen gewünschten Wert schalten oder dimmen, die Jalousien in eine gewünschte Position fahren und die Lamellen drehen, die Heizungsregelung auf Tagesbetrieb einstellen und die Stromversorgung für die Steckdosen eines Raumes zuschalten. Die Telegramme dieser Funktionen können nicht nur unterschiedliche Formate, sondern auch Werte mit unterschiedlicher Bedeutung haben (z. B. "0" bei Beleuchtung AUS und bei Jalousie ÖFFNEN). Ohne die Szenenfunktionen müsste man jedem Aktor ein getrenntes Telegramm senden, um die gleiche Einstellung zu erhalten.

Mit Hilfe der Szenenfunktion des Jalousieaktors kann man die Kanäle in eine Szenensteuerung einbinden. Dazu muss dem entsprechenden Speicherplatz (Szene A..H) der Wert zugeordnet werden. Pro Ausgang ist die Programmierung von bis zu 8 Szenen möglich. Wird in dem Ausgang die Szenenfunktion aktiviert, so erscheint für diesen Schaltausgang die dazugehörige Szenenkarte. Hier können die einzelnen Szenen aktiviert werden und Werte, Szenennummern und die Speicherfunktion EIN/AUS gesetzt werden.

Szenen werden durch den Empfang ihrer Szenennummer auf dem Szenenobjekt aktiviert. Ist in der Szene die Speicherfunktion aktiviert, so erfolgt die Abspeicherung der aktuellen Kanalwerte mit dem Objektwert der Szene. Die Kommunikationsobjekte von Szenen besitzen grundsätzlich die Größe 1 Byte.

Das nachfolgende Bild zeigt die Einstellmöglichkeiten in der ETS‐Software, zur Aktivierung der Szenenfunktion:

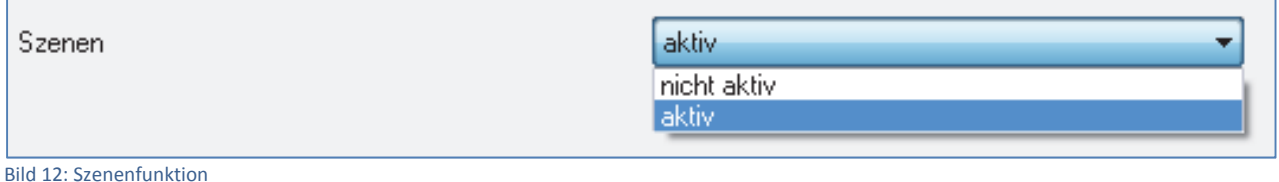

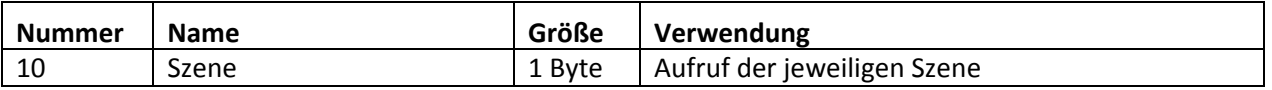

Tabelle 16:Kommunikationsobjekt Szene

Um eine bestimmte Szene aufzurufen, muss an das Kommunikationsobjekt für die Szenenfunktion der Wert der jeweiligen Szene gesendet werden. Der Wert zum Szenenaufruf ist dabei jedoch immer um eine Zahl geringer als die eingestellte Szenennummer. Soll z.B. die Szene 1 aufgerufen werden, so muss eine 0 gesendet werden. Die Szenennummern können also die Werte von 1‐64 haben, die Werte zum Aufruf der Szene jedoch nur von 0‐63.

Wird in einem Binäreingang der Szenenaufruf aktiviert so muss im Binäreingang die gleiche Szenennummer wie im Schaltaktor eingestellt werden. Der Binäreingang sendet dann automatisch den richtigen Wert für den Szenenaufruf.

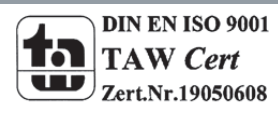

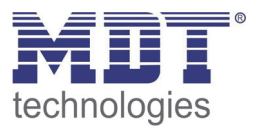

#### **4.6.1 Unterpunkt Szene**

Für jeden Kanal gibt es 8 Speichermöglichkeiten für die Szenen. Die 8 Speicherplätze haben die Namen A‐H. Jedem der 8 Szenen können eine der 64 möglichen Szenennummern zugeordnet werden. Das nachfolgende Bild zeigt die Einstellmöglichkeiten im Unterpunkt Szene (Kanal X: Szene) für die Szenen A‐D für einen Jalousieausgang(Szenen E‐H sind analog zu den ersten vier):

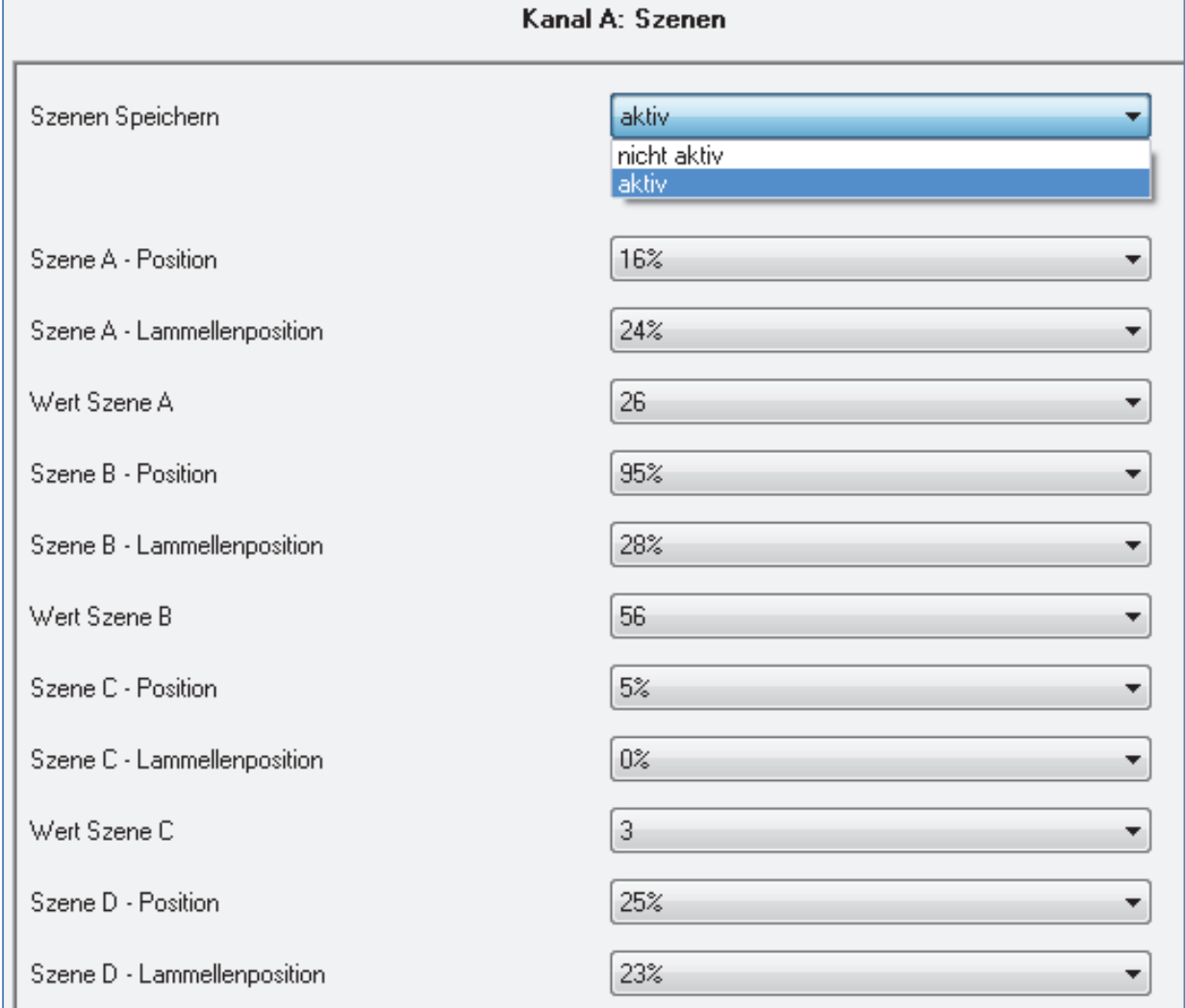

Bild 13: Unterpunkt Szene

Die Unterfunktion für Rollladenszenen ist nahezu identisch zu der der Jalousieszenen. Jedoch fallen bei den Rollladenszenen die Lamellenpositionen weg.

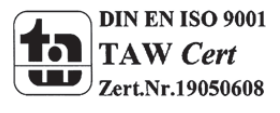

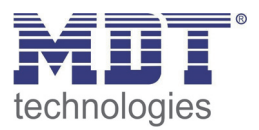

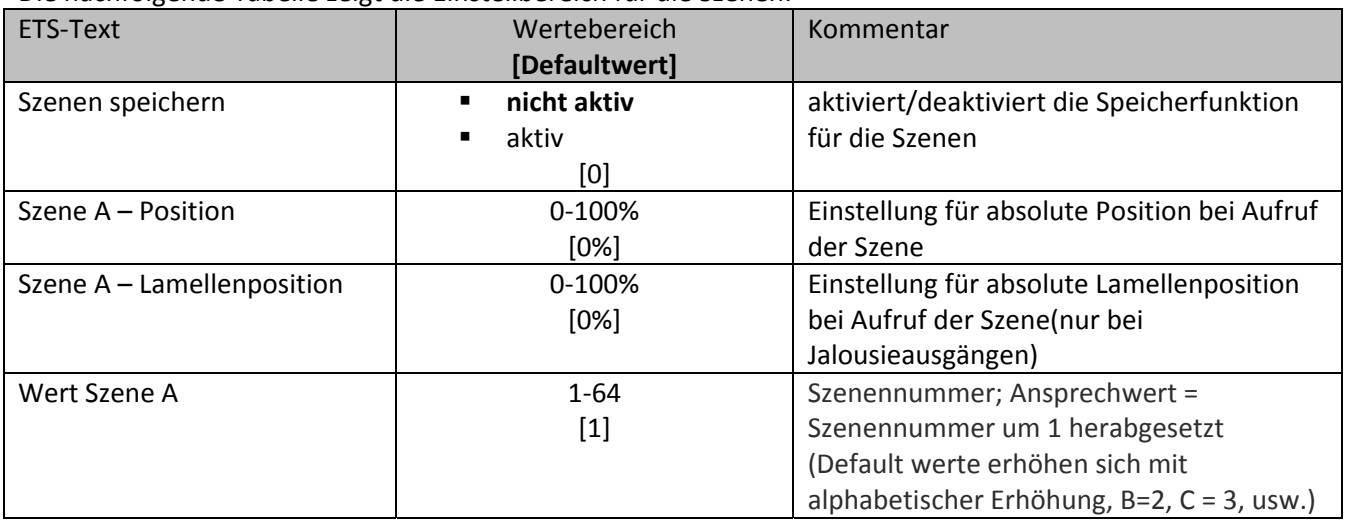

Die nachfolgende Tabelle zeigt die Einstellbereich für die Szenen:

Tabelle 17:Einstellbereich Szenen

Wird in einem Kanal die Szenenfunktion aktiviert, so erscheint ein Unterpunkt Szene für diesen Kanal. In diesem Unterpunkt kann dem Kanal dann eine Reaktion für den Aufruf dieser Szene zugewiesen werden. Diese Reaktion umfasst einen absoluten Höhenbefehl(0.‐100%) für diesen Kanal, bzw. zusätzlich eine absolute Lamellenposition bei Jalousiekanälen(siehe Tabelle 16, Bild 12). Jeder Kanal kann auf 8 verschiedene Szenen reagieren. Durch Senden des Ansprechwertes, für die jeweilige Szene, wird die Szene aufgerufen und der Kanal nimmt seinen parametrierten Zustand an. Dabei wird auch die individuelle Parametrierung des jeweiligen Kanals berücksichtigt. Soll der Kanal zum Beispiel beim Aufruf der Szene A auf 0% gefahren werden und befindet sich gerade in der Abwärtsfahrt bei 70%, so würde z.B. eine programmierte Umkehrpause eingehalten, bevor der Kanal die Aufwärtsfahrt auf den Wert 0% beginnt.

Bei der Programmierung ist zu beachten, dass wenn 2 oder mehr Kanäle auf die gleiche Szenennummer reagieren sollen, die Kommunikationsobjekte für die Szenen in den gleichen Gruppenadressen untergebracht werden müssen. Durch Senden des Ansprechwertes für die Szene, werden dann alle Kanäle angesprochen. Bei der Programmierung der Szenenfunktion macht eine Aufteilung nach den Szenen Sinn, um die Programmierung übersichtlich zu gestalten. Falls ein Kanal nun auf 8 Szenen reagieren soll, so wird das zugehörige Kommunikationsobjekt auch in 8 Gruppenadressen eingebunden.

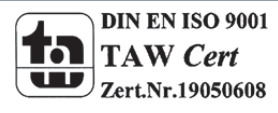

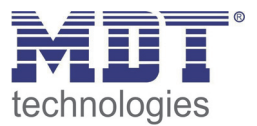

Um eine Szene aufzurufen oder einen neuen Wert für die Szene zu speichern wird der entsprechende Code an das zugehörige Kommunikationsobjekt für die Szene gesendet:

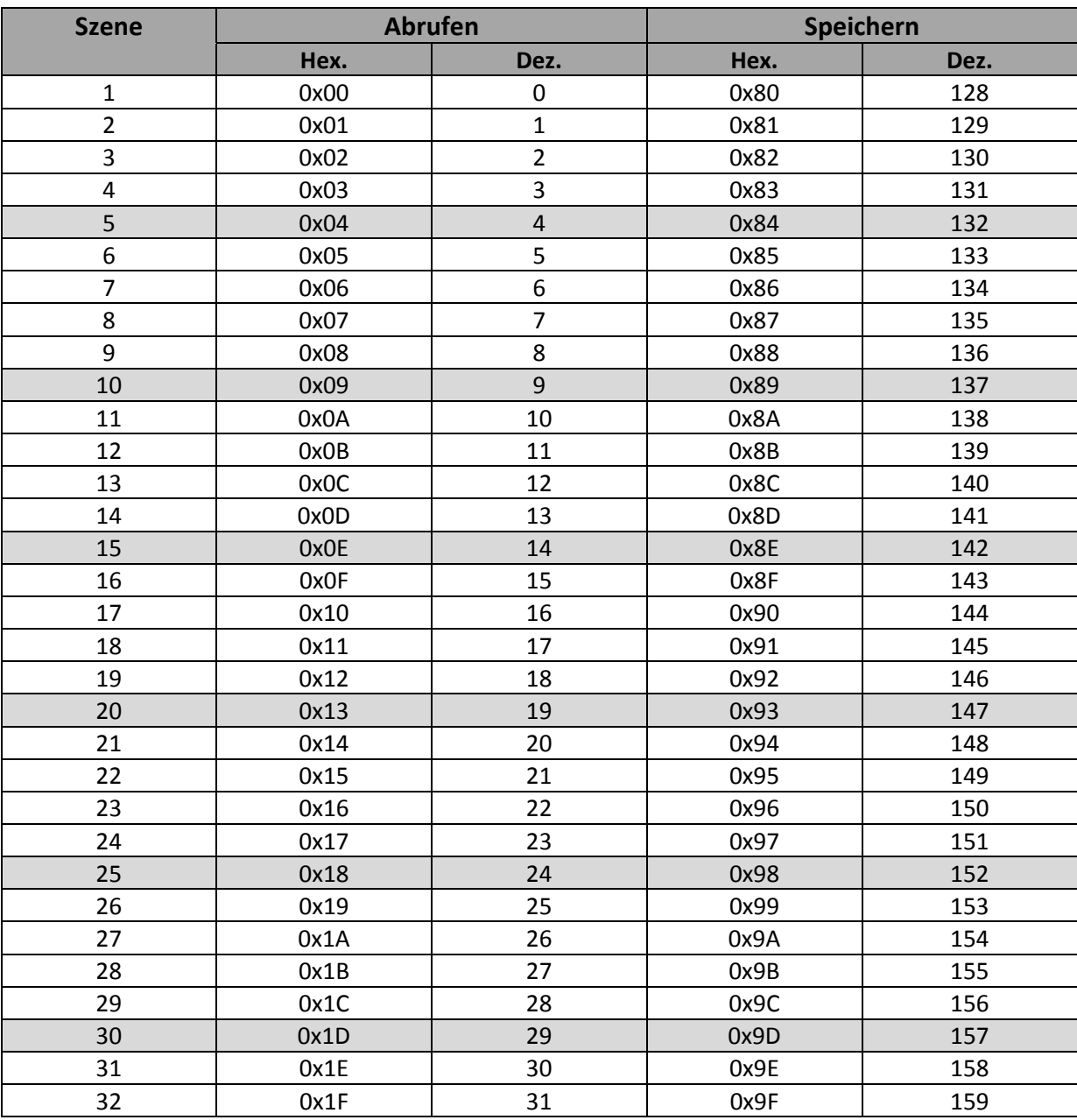

Tabelle 18: Szenenaufruf und Speichern

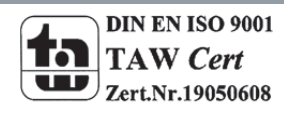

MDT technologies GmbH,Geschäftsbereich Gebäudeautomation

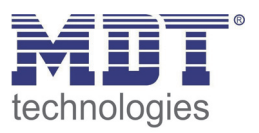

# **4.7 Automatikfunktion**

Für jeden Kanal kann eine Automatikfunktion aktiviert werden. Über die Automatikfunktion können für jeden Kanal bis zu 4 verschiedene Zustände aufgerufen werden. Die Automatikfunkton ist in 2 Blöcke (A und B) aufgeteilt. Durch die Automatikfunktion ist es auch möglich mehrere Aktionen gleichzeitig auszuführen, z.B. über einen Befehl eine Rollladenposition, sowie eine Jalousieposition anzufahren und zusätzlich die Lamellen der Jalousie zu verstellen.

Das nachfolgende Bild zeigt die Aktivierung der Automatikfunktion für einen Kanal:

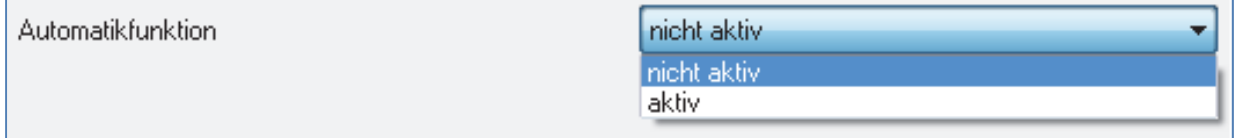

Bild 14: Automatikfunktion

Wird die Automatikfunktion für einen Kanal aktiviert so erscheint im linken Auswahlmenü ein neuer Unterpunkt(Kanal X: Automatik) für die Automatikfunktion, in welchem die weiteren Einstellungen vorgenommen werden können.

#### **4.7.1 Unterpunkt Automatikfunktion**

Das nachfolgende Bild zeigt die Einstellmöglichkeiten für die Automatikfunktion im Unterpunkt Kanal X: Automatik:

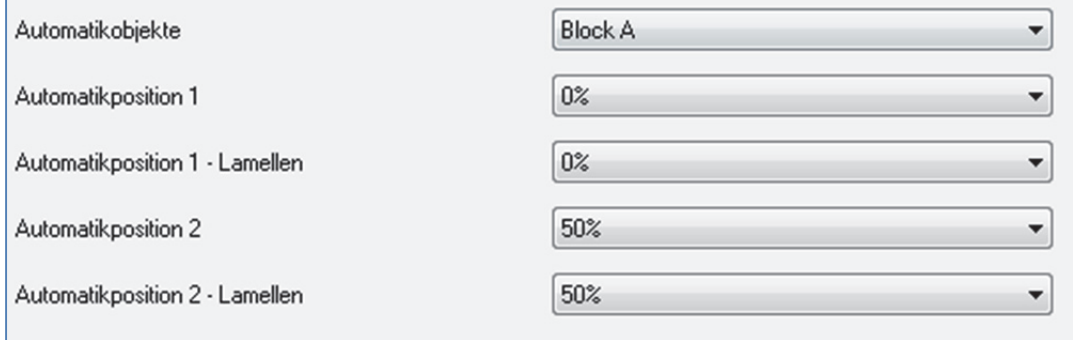

Bild 15: Unterpunkt Automatikfunktion

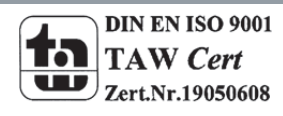

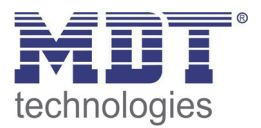

Die nachfolgende Tabelle zeigt die Einstellbereiche für die ersten beiden Automatikfunktionen. Pro Kanal gibt es 4 verschiedene Automatikfunktionen. Die Einstellbereiche für die Automatikfunktionen 2,3 und 4 sind analog zu der ersten.

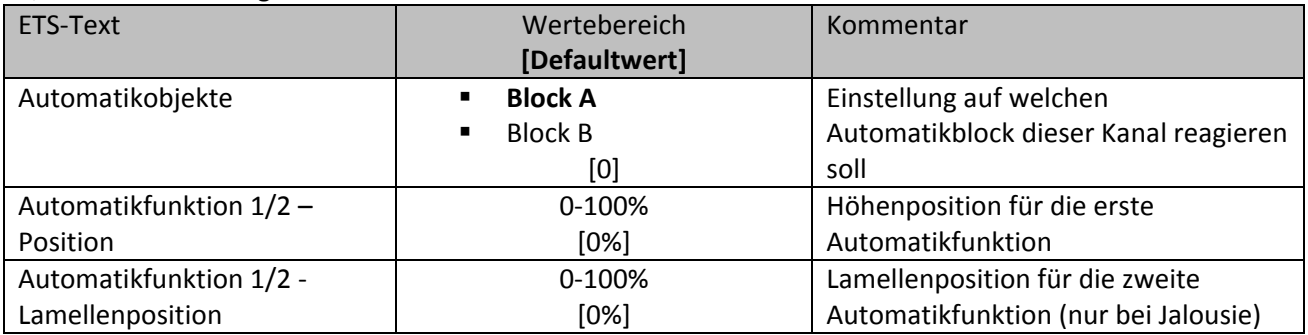

Tabelle 19:Einstellbereich Automatikfunktion

In der Unterfunktion für die Automatikfunktion können Werte für 2 verschiedene Automatikaufrufe hinterlegt werden. Bei den Werten handelt es sich um absolute Werte, welche beim Aufruf der jeweiligen Automatikfunktion angenommen werden. Zusätzlich kann für jeden Kanal festgelegt werden, auf welchen Automatikblock dieser Kanal reagieren soll. Hier stehen die Blöcke A und B zur Auswahl. Die Aktivierung der Blöcke wird unter 4.7.2 beschrieben.

Zusätzlich kann eine Option für die Automatikfunktion parametriert werden**:**

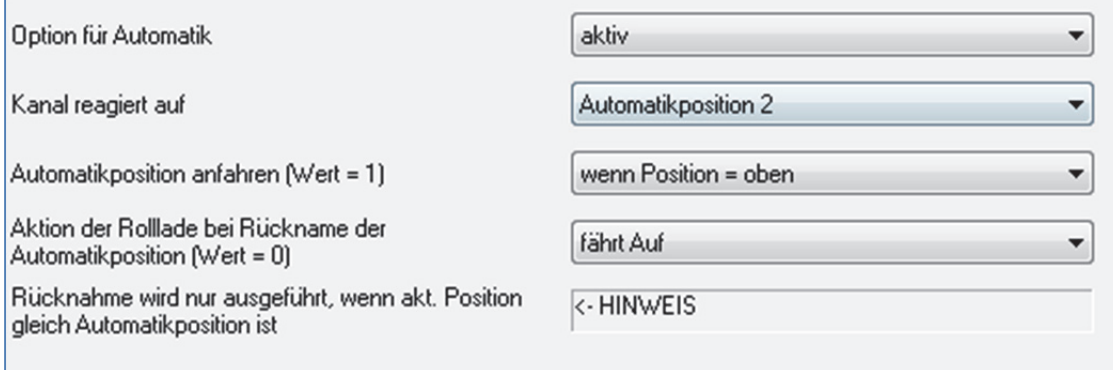

Bild 16: Option für Automatik

Mit der "Option für die Automatikfunktion" können Einschränkungen für den Gültigkeitsbereich der Automatikfunktion getroffen werden. So kann der Kanal z.B. nur auf eine bestimmte Automatikfunktion reagieren oder den Aufruf der Automatikfunktion nur in einer bestimmten Endlage ausführen.

Außerdem kann ein Fahrbefehl bei der Rücknahme der Automatikfunktion ausgeführt werden. Dieser Fahrbefehl wird jedoch nur ausgeführt, wenn sich der Kanal noch in der aufgerufenen Automatikfunktion befindet. Dazu wird vor dem Ausführen des Befehls ein interner Abgleich ausgeführt. Somit wird verhindert, dass die Rollladen den Rücknahme‐Befehl ausführen, obwohl sie bereits vorher manuell auf einen neuen gewünschten Wert verfahren wurden.

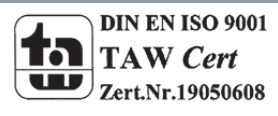

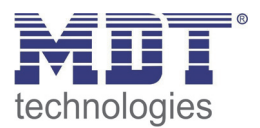

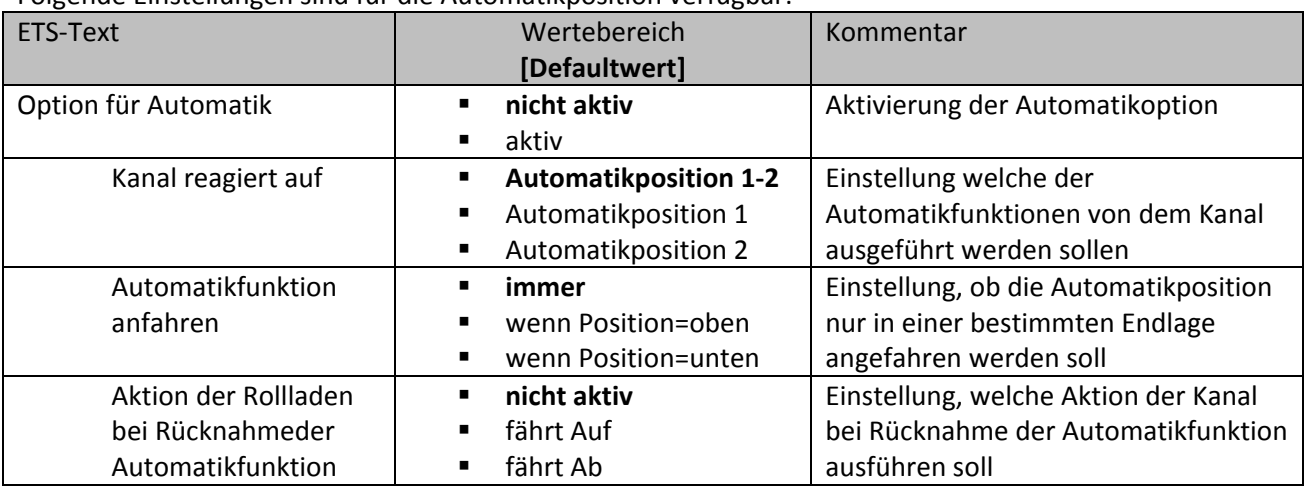

#### Folgende Einstellungen sind für die Automatikposition verfügbar:

Tabelle 20:Option für Automatik

Mit der Option für die Automatikfunktion können individuelle Beschattungs- und Belüftungsprojekte realisiert werden. Beispiele sind in Kapitel 4.4.2 aufgeführt.

#### **4.7.2 Automatikblöcke**

Um eingestellte Werte über die Automatikfunktion aufrufen zu können müssen die im Unterpunkt Automatikfunktion eingestellten Blöcke aktiviert werden. Dies kann im Untermenü Automatikfunktion vorgenommen werden. Hier können die Blöcke A und B einzeln aktiviert oder deaktiviert werden.

Das nachfolgende Bild zeigt die möglichen Einstellungen für die Automatikblöcke:

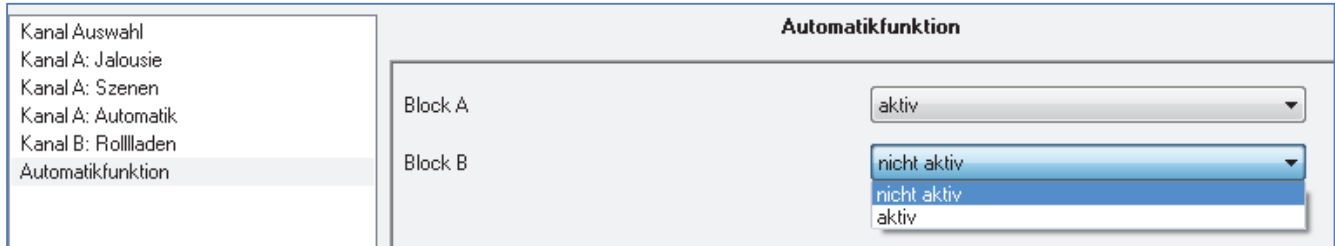

Bild 17: Automatikblöcke

Wird ein Automatikblock aktiviert, so werden die zu dem aktivierten Block gehörigen Kommunikationsobjekte eingeblendet. Zu jedem Block gehören 2 Kommunikationsobjekte, jeweils eins für die dazugehörige Automatikposition.

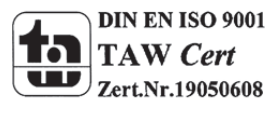

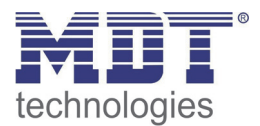

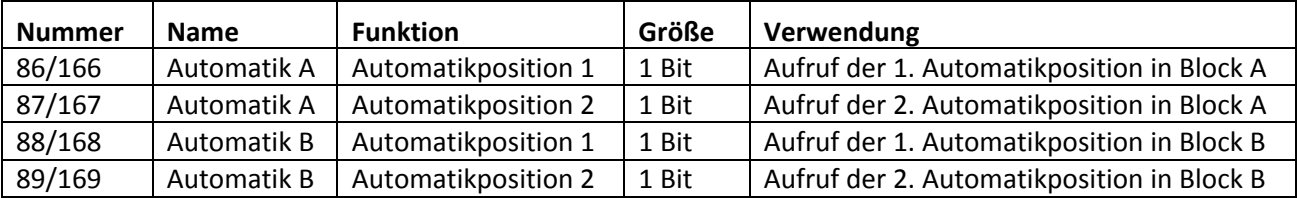

Die Kommunikationsobjekte sind in der nachfolgenden Tabelle dargestellt:

Tabelle 21:Kommunikationsobjeket Automatikfunktion

Die Kommunikationsobjekte, mit der Größe 1 Bit, können dann den Gruppenadressen beliebig zugeordnet werden.

Durch den Aufruf eines der 8 Kommunikationsobjekte werden dann die hinterlegten Werte für diese Automatikfunktion aufgerufen. Mit dem Aufruf eines Kommunikationsobjektes ist es möglich alle Kanäle des Jalousieaktors gleichzeitig auf den parametrierten Wert zu fahren oder nur einen einzelnen Kanal. Dies hängt von der Parametrierung ab, welche für die einzelnen Kanäle im Unterpunkt für die Automatikfunktion (siehe 4.7.1), vorgenommen wurde. Um mehrere Kanäle gleichzeitig auf bestimmte Werte zu fahren müssen für diese Kanäle die gleichen Automatikblöcke gewählt werden und die gewünschten Werte für die gleiche Automatikposition hinterlegt werden.

# **4.8 Alarmfunktion/übergeordnete Funktionen**

Mit der Alarmfunktion kann der Jalousieaktor auf bestimmte Wettersituationen reagieren und für die Kanäle bestimmte Aktionen zum Schutz der Jalousie/Rollladen einleiten. Zusätzlich können in der Alarmfunktion eine Sperrfunktion aktiviert werden und das Verhalten für einen Busspannungsausfall, bzw. der Busspannungswiederkehr definiert werden. Die Alarmfunktion kann für jeden Kanal einzeln aktiviert und individuell parametriert werden.

Über KNX‐Wetterstationen können die Signale für die Alarme eingeholt werden. Der Jalousieaktor ist dann in der Lage diese auszuwerten und nach Parametrierung umzusetzen.

Das nachfolgende Bild zeigt die Aktivierung der Alarmfunktion für einen Kanal:

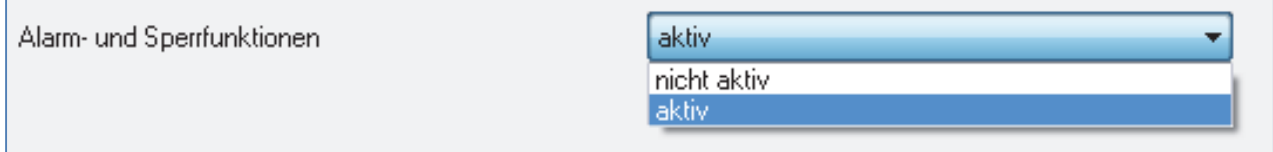

Bild 18: Alarmfunktion

Wird die Alarmfunktion für einen Kanal aktiviert, so erscheint für diesen Kanal im linken Auswahlmenü ein Unterpunkt (Kanal X: Alarme), in welchem die weitere Parametrierung der Alarmfunktion erfolgen kann.

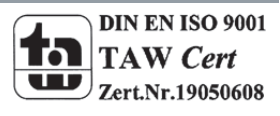

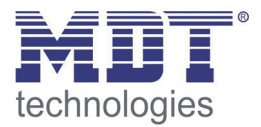

# Technisches Handbuch Universalaktor AKU‐XX16.01

Wurde die Alarm‐ und Sperrfunktion aktiviert, so kann in dem eingeblendeten Unterpunkt für die Alarmfunktion, die weitere Parametrierung vorgenommen werden.

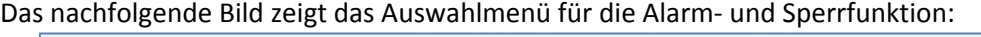

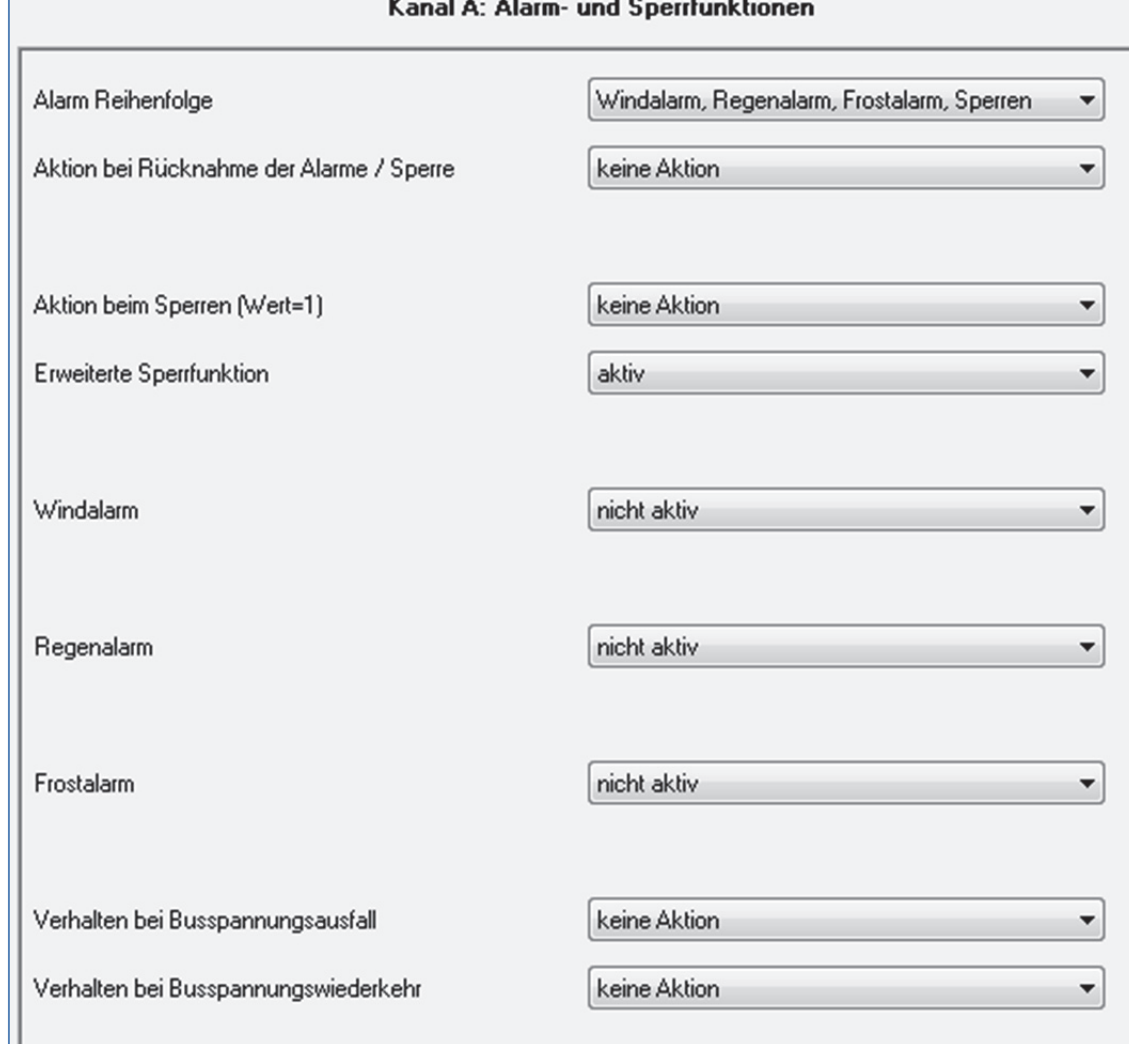

Die einzelnen Parameter der Alarmfunktion, sowie die Einstellbereiche, sind in den nachfolgenden Abschnitten näher beschrieben.

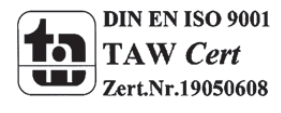

Bild 19:Unterpunkt Alarm‐ und Sperrfunktion

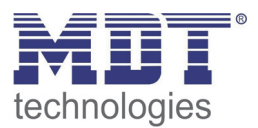

#### **4.8.1 Alarmpriorität**

Der Parameter Alarmreihenfolge beschriebt die Priorität der einzelnen Alarme.

Die nachfolgende Tabelle zeigt die Einstellmöglichkeiten für diesen Parameter:

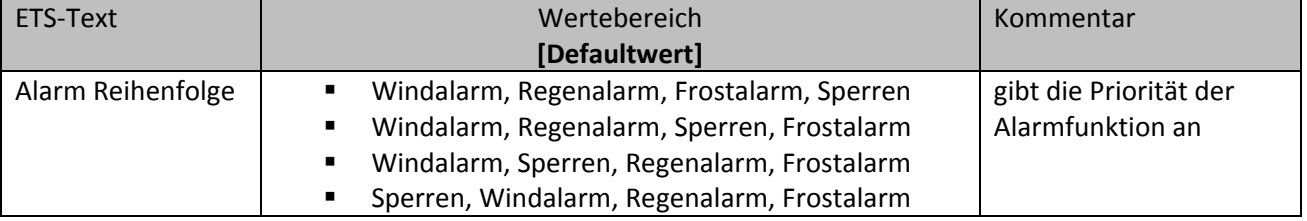

Tabelle 22:Alarmpriorität

Sind zwei oder mehr Alarme gleichzeitig aktiv, so wertet der Jalousieaktor die Alarme entsprechend der eingestellten Reihenfolge aus. Der Jalousieaktor führt nur die Aktion des Alarmes mit der höheren Priorität aus. Die Aktion für den Alarm mit der niedrigeren Priorität wird nicht ausgeführt, solange der Alarm mit der höheren Priorität aktiv ist. Wird der Alarm mit der höheren Priorität jedoch inaktiv und der Alarm mit der niedrigeren Priorität ist noch aktiv, so wird anschließend die Aktion des Alarms mit der niedrigeren Priorität ausgeführt.

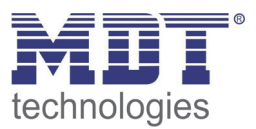

#### **4.8.2 Alarmarten**

Es können drei verschieden Alarmarten(Windalarm, Regenalarm, Frostalarm) aktiviert werden, für welche dann anschließend weitere Einstellungen vorgenommen werden können.

Die nachfolgende Tabelle zeigt die Einstellbereiche für die drei Alarmarten:

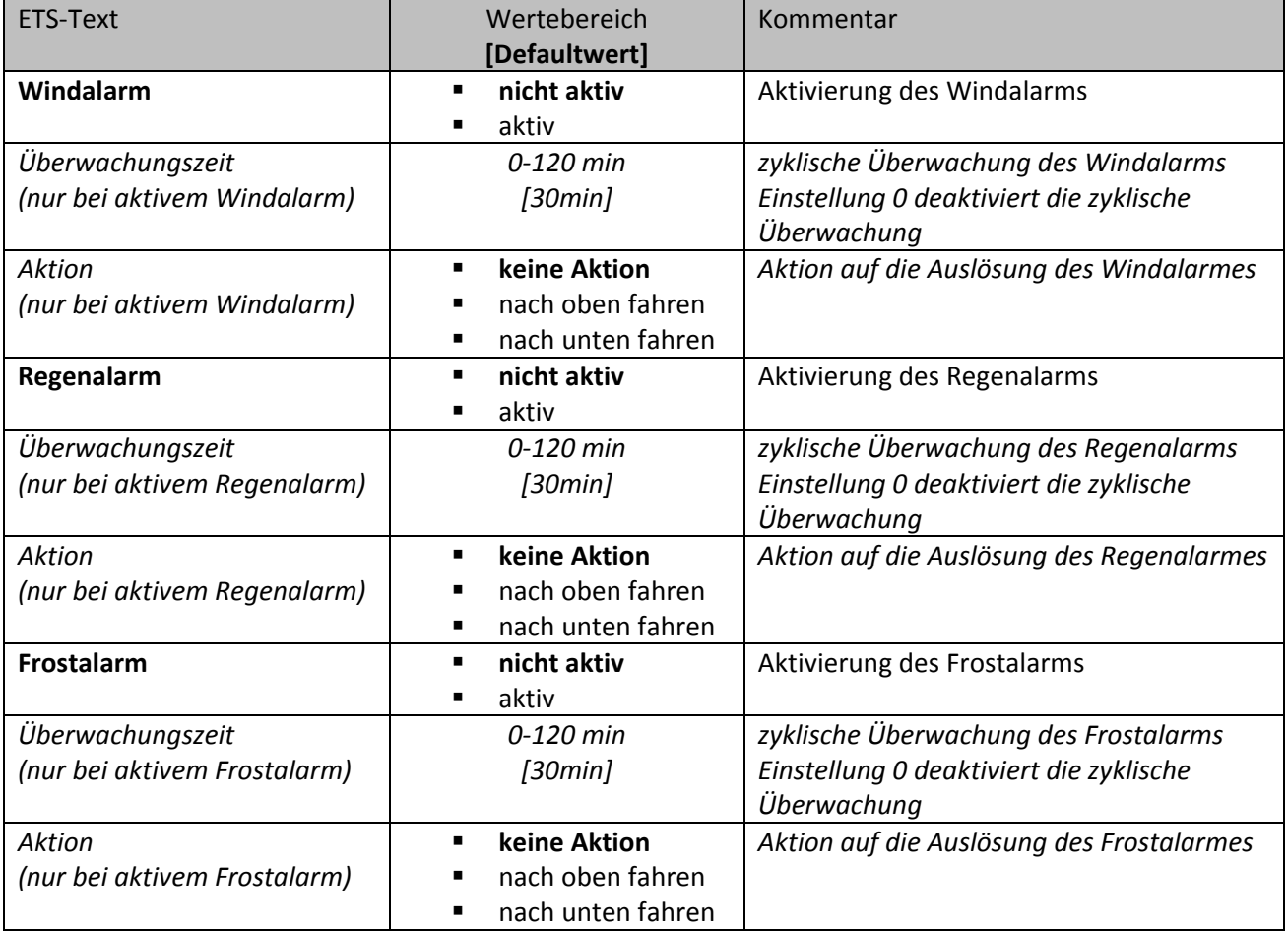

Tabelle 23:Alarmarten

Wird ein Alarm aktiviert, so wird für diesen Alarm das zuständige Kommunikationsobjekt eingeblendet. Empfängt das zugehörige Kommunikationsobjekt ein "1-Signal", so wird die Alarmfunktion aktiviert. Durch ein "0-Signal" wird der Alarm deaktiviert. Die nachfolgende Tabelle zeigt die dazugehörigen Kommunikationsobjekte:

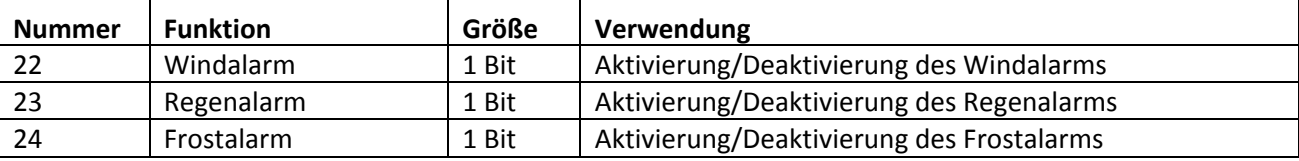

Tabelle 24:Kommunikationsobjekte Alarme

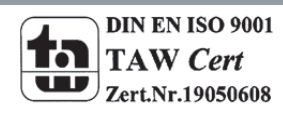

Die Funktionalität der Alarme ist über alle 3 Alarmarten identisch. Es kann für jeden der 3 Alarme eine zyklische Überwachung eingestellt werden( siehe hierzu 4.8.3). Des Weiteren kann eine Aktion für die Auslösung des Alarms definiert werden. Hier hat der Anwender 3 Auswahlmöglichkeiten: Zum einen kann der Jalousieaktor den Kanal nach oben oder unten fahren. Zum anderen kann der Jalousieaktor mit der Einstellung "keine Aktion" reagieren. Bei dieser Einstellung verharrt der Kanal in der vor dem Alarm befindlichen Position. Eine Ansteuerung ist dann solange nicht möglich, wie der Alarm aktiv ist. Auch nach Aufhebung der Alarme kann der Jalousieaktor bestimmte Aktionen ausführen. Diese sind unter 4.8.5 beschrieben.

Zu beachten bei der Programmierung ist, dass die Kommunikationsobjekte von aktivierten Alarmen immer in Gruppenadressen eingebunden werden sollten, da sie sonst nicht quittiert werden können. Wird ein Alarm, dessen Kommunikationsobjekt nicht eingebunden ist, aufgrund der zyklischen Überwachung aktiv, so kann dieser nur über die ETS‐Software quittiert werden!

#### **4.8.3 zyklische Überwachung**

Die zyklische Überwachung der Alarmfunktion kann für jeden der drei Alarme separat eingestellt werden. Der Einstellbereich bewegt sich von 0‐120min, wobei die Einstellung 0min die zyklische Überwachung ausschaltet.

Das Kommunikationsobjekt für den jeweiligen Alarm muss innerhalb der eingestellten Überwachungszeit ein Signal bekommen, sonst wird der Alarm automatisch ausgelöst. In KNX Wetterstationen gibt es Einstellungen, in welchen Abständen ein zyklisches Senden erfolgen soll. Die Zeit für das zyklische Senden, sollte dabei immer unterhalb der im Jalousieaktor eingestellten Überwachungszeit liegen um ein versehentliches Auslösen eines Alarms zu vermeiden.

Durch die zyklische Überwachung kann sichergestellt werden, dass ein Wettersensor ordnungsgemäß funktioniert. Bleibt ein Signal, aufgrund eines Ausfalls einer Wetterstation oder eines Drahtbruches aus, so löst der Jalousieaktor nach Ablauf der Überwachungszeit Alarm aus.

Das nachfolgende Bild zeigt die Einstelloptionen für die zyklische Überwachung:

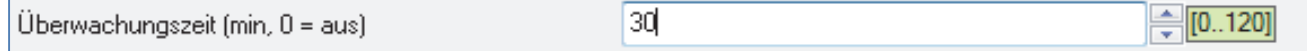

Bild 20:zyklische Überwachung

#### **4.8.4 Einfaches Sperren**

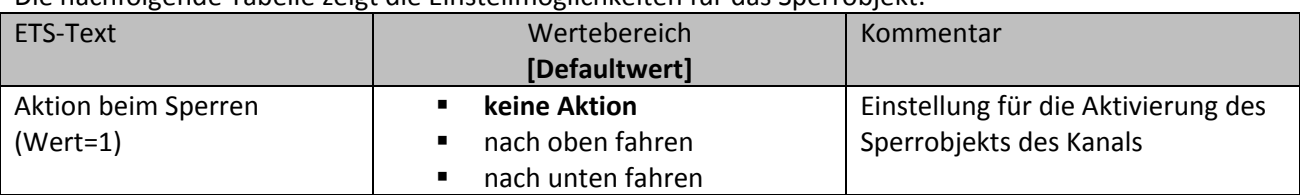

Die nachfolgende Tabelle zeigt die Einstellmöglichkeiten für das Sperrobjekt:

Tabelle 25:Reaktion bei Sperren

Der Jalousieaktor kann bei Aktivierung des Sperrobjekts eine definierte Position anfahren,

oberer/unterer Anschlag, oder aber in seiner aktuellen Position verharren. Bei aktiver Sperrfunktion ist keine Bedienung des Kanals möglich.

Die nachfolgende Tabelle zeigt das zugehörige Kommunikationsobjekt:

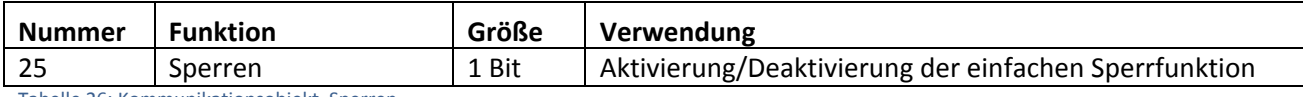

Tabelle 26: Kommunikationsobjekt Sperren

MDT technologies GmbH,Geschäftsbereich Gebäudeautomation

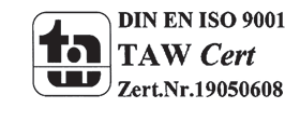

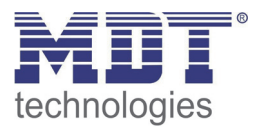

#### **4.8.5 Aktion bei Rücknahme/Aufhebung**

Für jeden Kanal kann eine Aktion bei Rücknahme der Alarme und der Sperrfunktion parametriert werden. Dieser Parameter wirkt sich auf die Rücknahme aller Alarme und Sperrfunktionen des jeweiligen Kanals aus. Der Einstellbereich für diesen Parameter ist in der nachfolgenden Tabelle dargestellt:

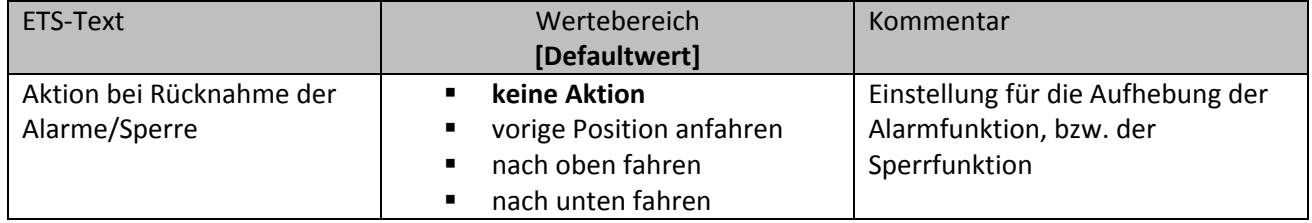

Tabelle 27:Reaktion bei Aufhebung

Der Benutzer hat für die Rücknahme der Alarm‐ und Sperrfunktion 4 verschiedene

Einstellmöglichkeiten, welche der Jalousieaktor für diesen Kanal ausführen kann.

Durch die Einstellung "keine Aktion" bleibt der Kanal einfach in seiner Position, welche er während des aktiven Alarms inne hatte.

Durch die Einstellung "vorige Position anfahren" kann der Jalousieaktor die Position anfahren, auf welcher der Kanal vor der Aktivierung des Alarms stand. Wurde bei der Ausführung eines Alarms die Einstellung "keine Aktion" ausgewählt, so hat diese Einstellung keine Auswirkung auf die Position dieses Kanals.

Des Weiteren kann der Jalousieaktor den Kanal bei einer Aufhebung der Alarmfunktion nach oben oder nach unten fahren.

Die Aktion bei Rücknahme/Aufhebung gilt immer für einen kompletten Kanal, auch wenn für die drei möglichen Alarmarten unterschiedliche Einstellungen vorgenommen wurden.

#### **4.8.6 Verhalten bei Busspannungsausfall/‐wiederkehr**

Über die Einstellung Verhalten bei Busspannungsausfall/‐wiederkehr kann dem Jalousieaktor eine Aktion zugewiesen werden, wie er auf eine Störung der Busspannung reagieren soll.

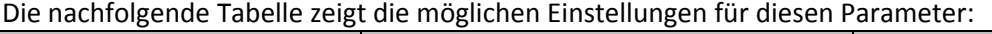

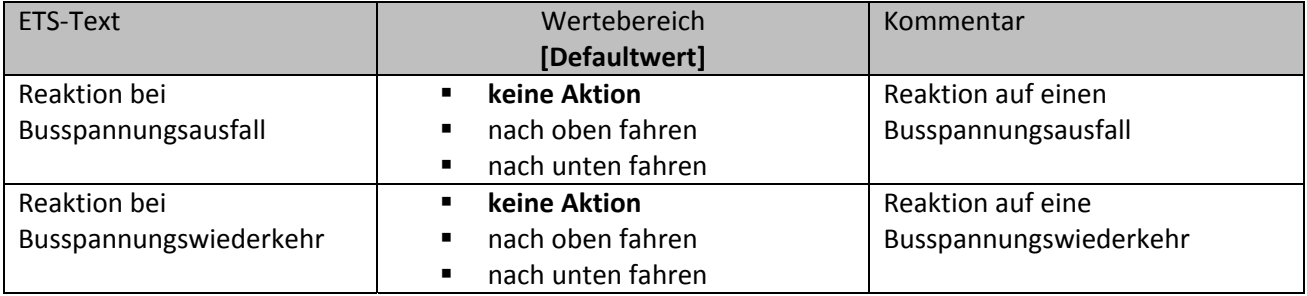

Tabelle 28:Alarmfunktion

Für die Reaktion bei Busspannungsausfall, sowie die Reaktion bei Busspannungswiederkehr stehen dem Anwender jeweils drei Auswahlmöglichkeiten zur Verfügung. Der Kanal kann sowohl bei einem Ausfall als auch der Wiederkehr der Busspannung einen definierten Zustand annehmen und somit nach unten oder oben fahren oder durch die Einstellung "keine Aktion" in dem aktuellen Zustand verharren.

Zu beachten ist, dass der Jalousieaktor bei einem Busspannungsausfall nicht mehr über den Bus angesprochen werden kann und so nicht mehr auf dem "normalen Weg" angesteuert werden kann.

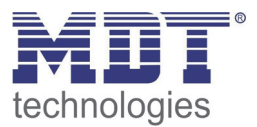

# **4.9 Sperrfunktion**

Die erweiterte Sperrfunktion kann für jeden Kanal über einen separaten Unterpunkt im Untermenü Alarm‐ und Sperrfunktion aktiviert werden. Wurde die erweiterte Sperrfunktion aktiviert, so erscheint im Auswahlmenü, unter dem jeweiligen Kanal, ein neues Untermenü Kanal X: Erweiterte Sperrfunktion.

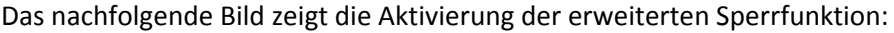

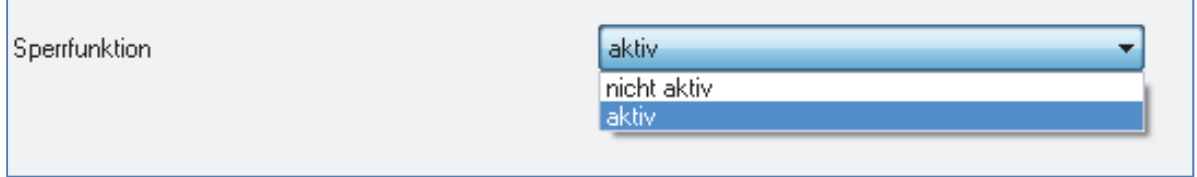

Bild 21: Aktivierung Sperrfunktion

Das nachfolgende Bild zeigt die Aufteilung im Untermenü erweiterte Sperrfunktion: Kanal A: Erweiterte Sperrfunktion

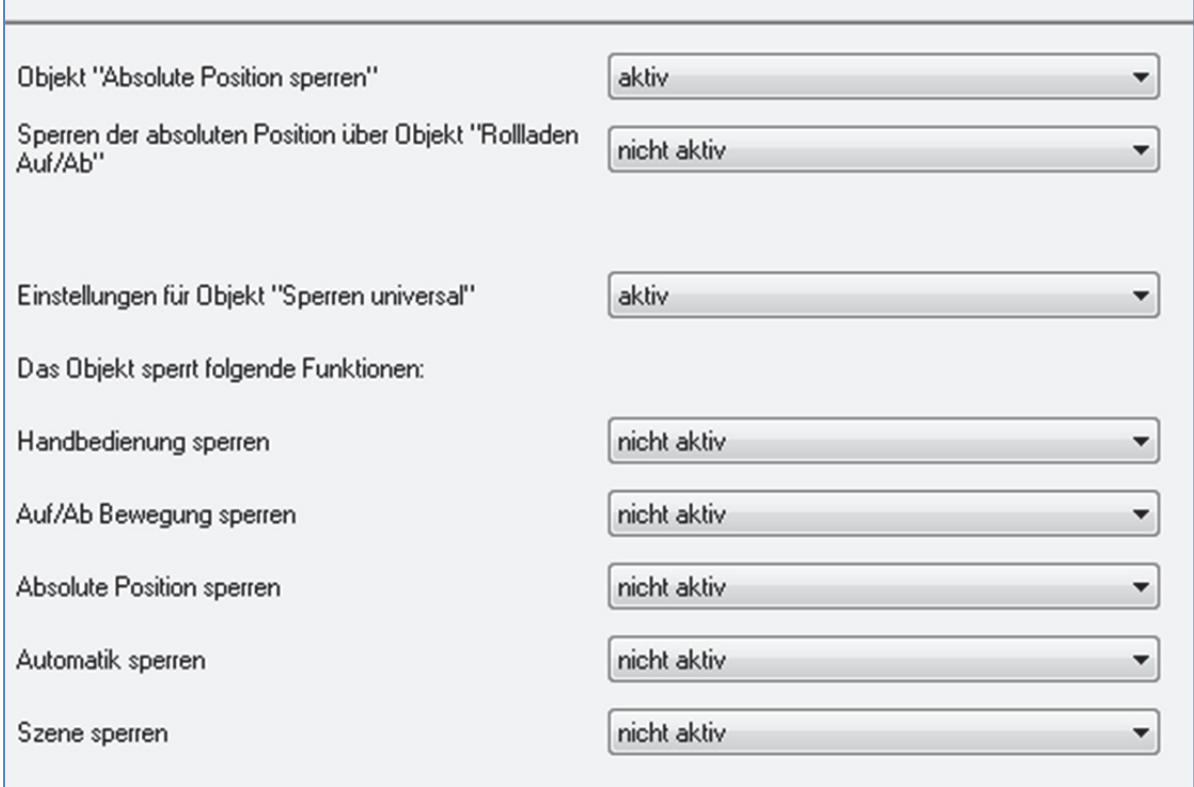

Bild 22: Erweiterte Sperrfunktion

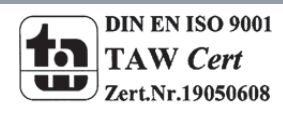

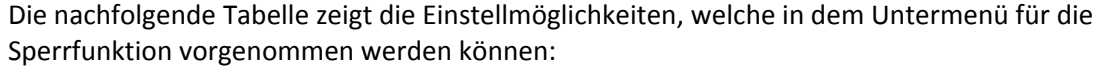

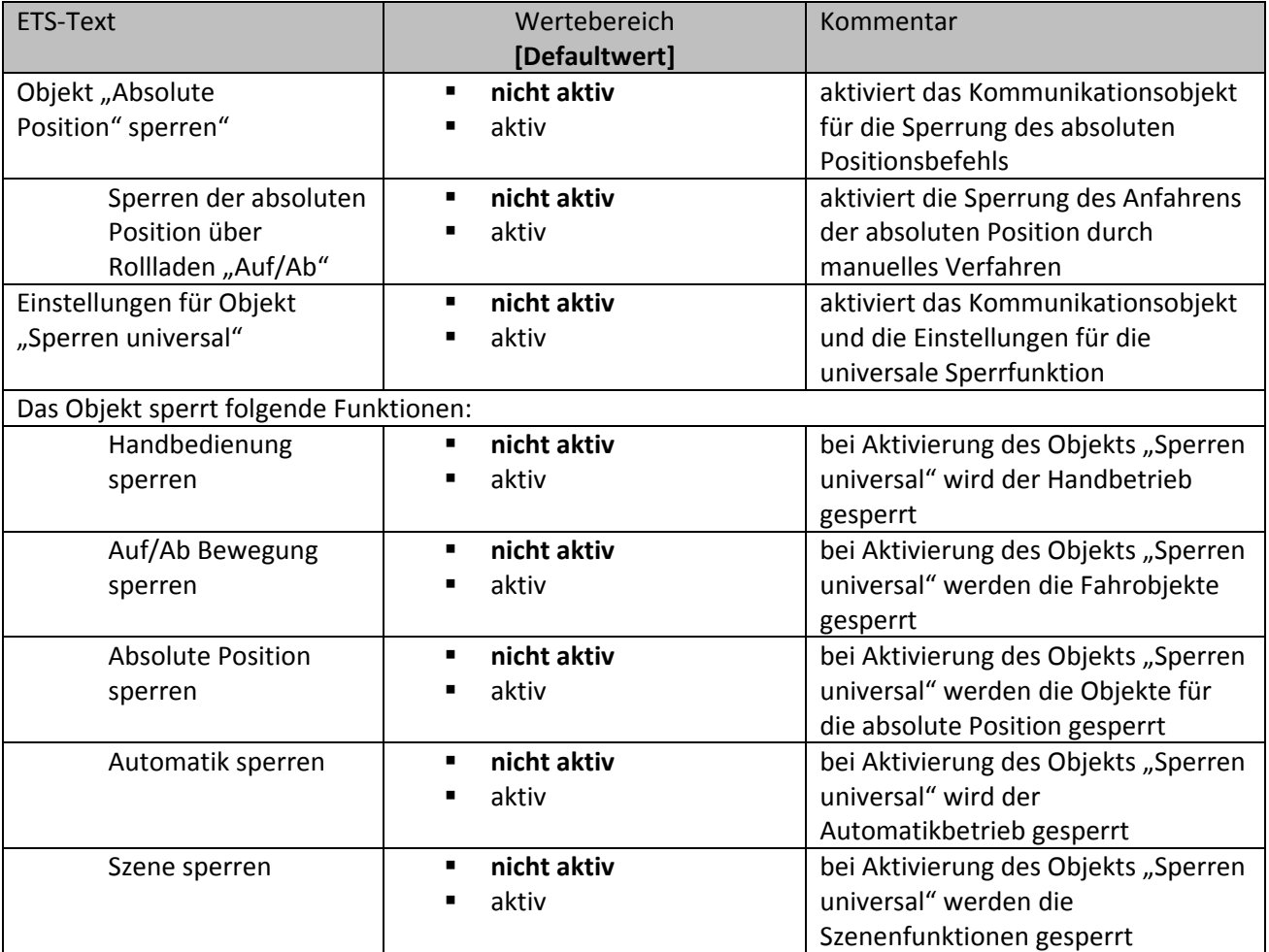

Tabelle 29: Erweiterte Sperrfunktion

Werden die einzelnen Sperrfunktionen aktiviert, so werden die dazugehörigen Kommunikationsobjekte eingeblendet. Die Objekte "Absolute Position Sperren" und "Sperren universal" werden eingeblendet, sobald die Funktion in dem Untermenü aktiviert wurde. Die Tabelle zeigt die dazugehörigen Sperrobjekte:

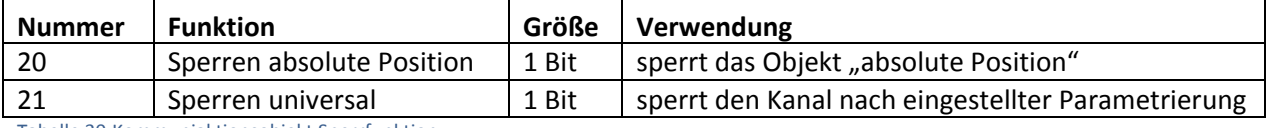

Tabelle 30:Kommuniaktionsobjekt Sperrfunktion

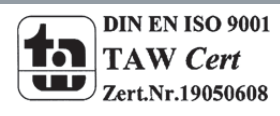

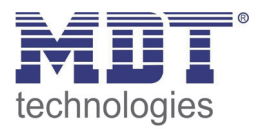

Mit dem Parameter "Absolute Position sperren" wird ermöglicht die absoluten Positionsbefehle zu sperren. Wird das zugehörige Objekt "Absolute Position sperren" aktiviert, so können dem Kanal keine absoluten Positionsbefehle mehr zugewiesen werden. Die Unterfunktion "Sperren der absoluten Position über Rollladen Auf/Ab" ermöglicht es, dass das Anfahren der absoluten Position gesperrt wird, sobald manuell Verfahren wird. Diese Funktion findet ihre Einsatzbereiche, wenn eine Wetterstation eine Sonnenschutzfunktion aktiviert, der Benutzer jedoch die Rollladen/Jalousie von Hand auf einen beliebigen Wert verfahren will. Durch das manuelle Verfahren wird der Jalousieaktor nun gegen das Empfangen des absoluten Positionsbefehls für den Sonnenschutz gesperrt und lässt sich ganz normal verfahren.

Durch den Parameter "Sperren universal" ist es möglich den Sperrvorgang selbst zu konfigurieren und auf seine Bedürfnisse abzustimmen. Dazu stehen 5 verschiedene Unterpunkte zur Verfügung:

- Handbedienung sperren
	- sperrt die Handbedienung am Gerät für diesen Kanal
- Auf/Ab Bewegung sperren
	- $\triangleright$  sperrt die Fahrbefehle des Kanals (bei der Jalousiefunktion auch die Lamellenverstellung)
- absolute Position sperren
	- $\triangleright$  sperrt das Objekt "absolute Position"
- Automatik sperren
	- sperrt die Automatikfunktion für diesen Kanal, d.h. der Aufruf über die Automatikfunktion ist für diesen Kanal gesperrt
- Szene sperren
	- $\triangleright$  sperrt die Szenenfunktion für diesen Kanal, d.h. wird eine Szene aufgerufen in welcher der gesperrte Kanal eingebunden ist, wird dieser Kanal nicht mit aufgerufen, sondern verharrt in seiner aktuellen Position

Alle Sperrfunktionen werden mit einer logischen "1" aktiviert und einer logischen "0" deaktiviert.

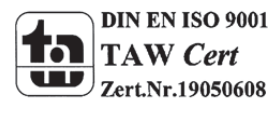

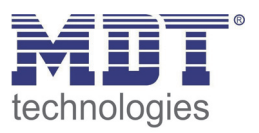

# **5 Referenz ETS‐Parameter – Schalten, Treppenlicht**

# **5.1 Kanal Auswahl**

Um den Universalaktor als Schaltaktor zu betreiben muss als erstes das Kanalpaar, z.B. Kanal A/B, als "Schalten, Treppenlicht" ausgewählt werden. Im nächsten Schritt kann dann für jeden Kanal separat entscheiden werden ob dieser als Schaltausgang oder als Treppenlicht agieren soll.

Das nachfolgende Bild zeigt die Registerkarte Kanalauswahl:

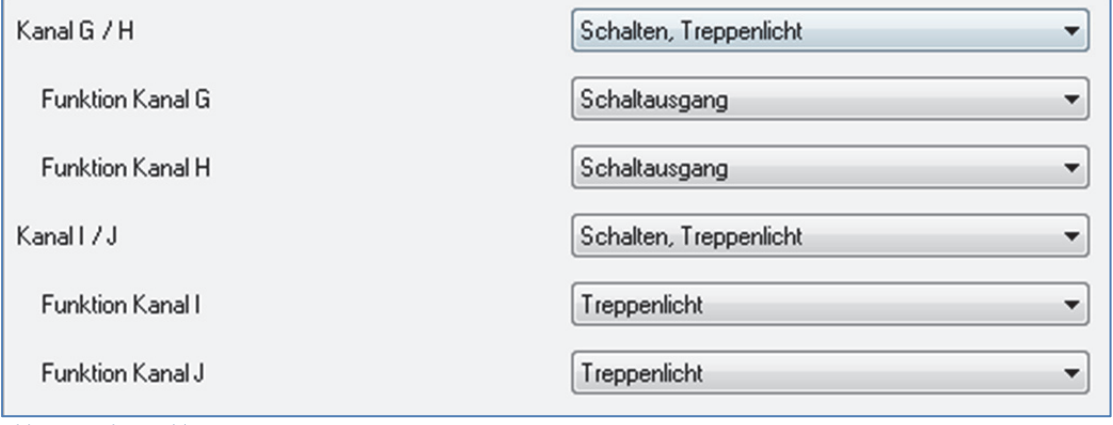

Bild 23: Kanalauswahl

Die nachfolgende Tabelle zeigt die Einstellmöglichkeiten für die Kanalauswahl:

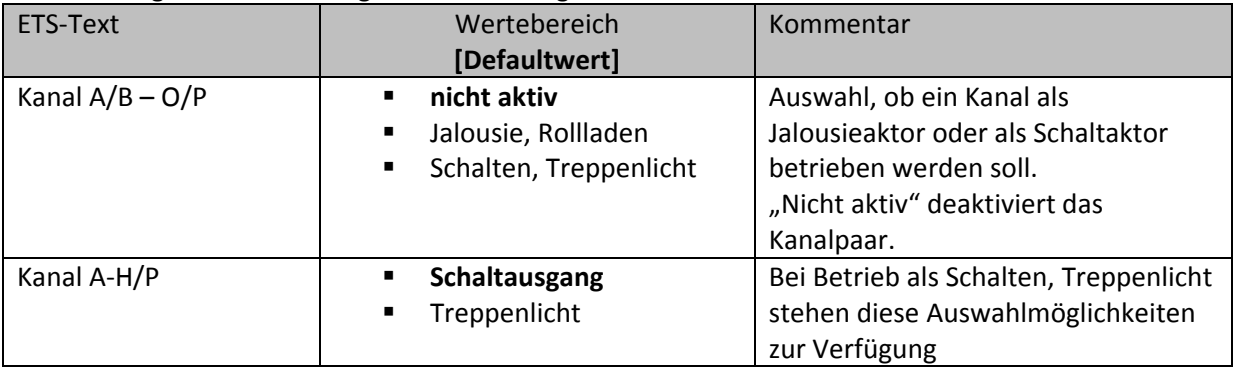

Tabelle 31: Einstellmöglichkeiten Kanalauswahl

Jedem der 8/16 verfügbaren Kanäle kann zugewiesen werden ob dieser als Schaltausgang oder als Rollladen arbeiten soll.

In diesem Kapitel 5 wird der Betrieb als Schaltaktor, also mit der Funktion "Schalten,

Treppenlicht" betrachtet. Dabei kann jeder Kanal sowohl für einen Schaltausgang als auch für eine Treppenlichtfunktion weiter parametriert werden.

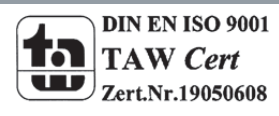

# **5.2 identische Parameter**

**Die nachfolgenden Parameter, mit der Überschrift 5.2.x, sind sowohl bei der Funktion "Treppenlicht", als auch bei der Funktion "Schaltausgang" verfügbar.**

#### **5.2.1 Relaisbetriebsart**

Das nachfolgende Bild zeigt die Einstellmöglichkeiten in der ETS‐Software:

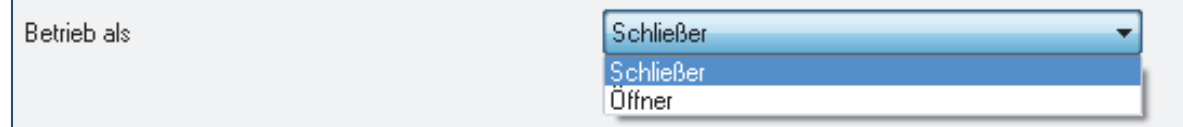

Bild 24: Relaisbetriebsart

Die nachfolgende Tabelle zeigt die Auswahlmöglichkeiten für die Relaisbetriebsart:

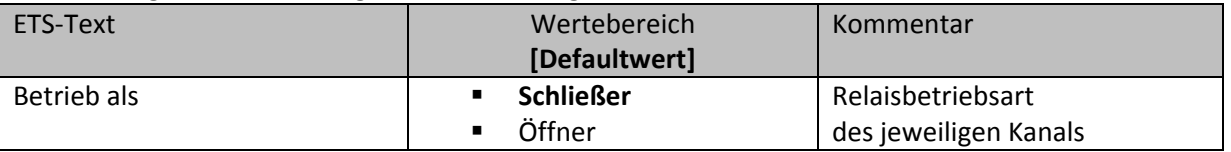

Tabelle 32: Auswahlmöglichkeiten Relaisbetriebsart

Das nachfolgende Diagramm zeigt das Verhalten einer Relaisbetriebsart als Schließer und einer Relaisbetriebsart als Öffner auf ein KNX‐Telegramm, welches beispielsweise von einem Binäreingang gesendet wurde:

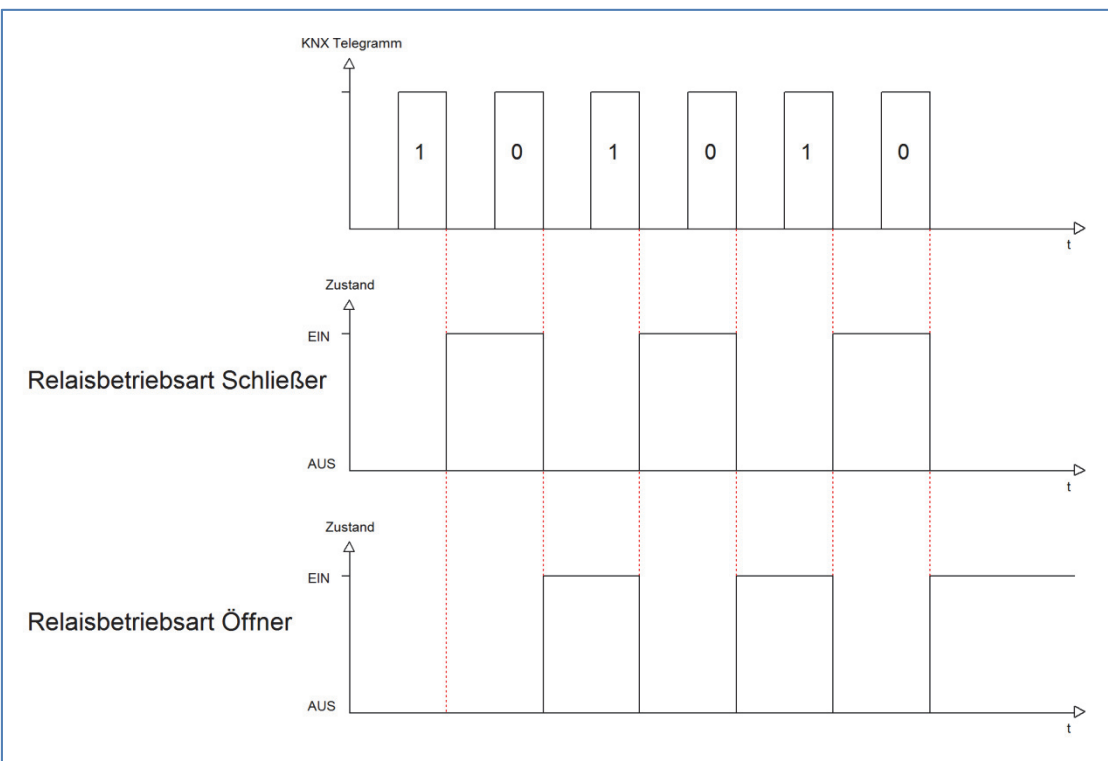

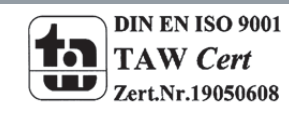

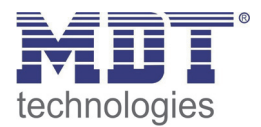

#### **5.2.2 zentrale Schaltfunktion**

Das nachfolgende Bild zeigt die Einstellmöglichkeiten in der ETS‐Software:

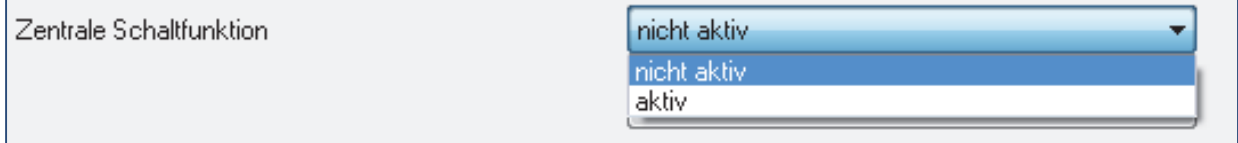

Bild 25: Zentralfunktion

Die zentrale Schaltfunktion kann für jeden einzelnen Kanal ausgewählt werden, dazu muss in dem Parameter zentrale Schaltfunktion "aktiv" ausgewählt werden. Diese Funktion ermöglicht eine einfachere Programmierung von zentralen Schaltfunktionen. Wird nun das Kommunikationsobjekt der Zentralfunktion angesprochen, so werden alle Kanäle mit aktivierter Zentralfunktion eingeschaltet.

#### Die nachfolgende Tabelle zeigt das zugehörige Kommunikationsobjekt:

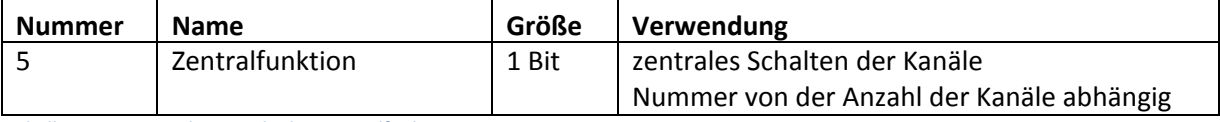

Tabelle 33: Kommunikationsobjekte Zentralfunktion

#### **5.2.3 Verhalten bei Sperren/Entsperren**

#### Das nachfolgende Bild zeigt die Einstellmöglichkeiten in der ETS‐Software:

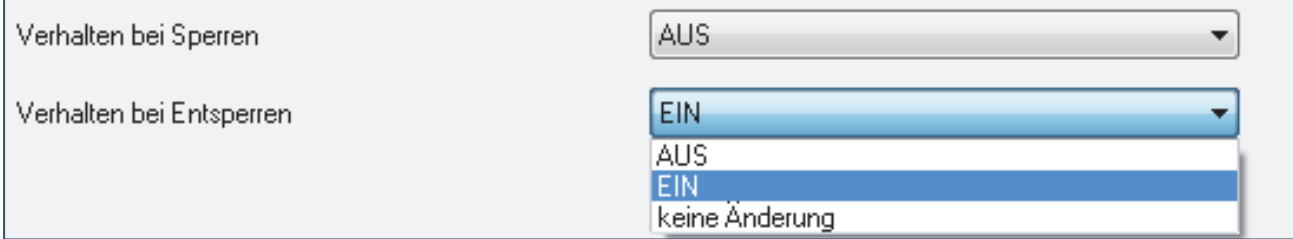

Bild 26: Sperrfunktionen

#### Die nachfolgende Tabelle zeigt die Auswahlmöglichkeiten für die Sperrfunktionen:

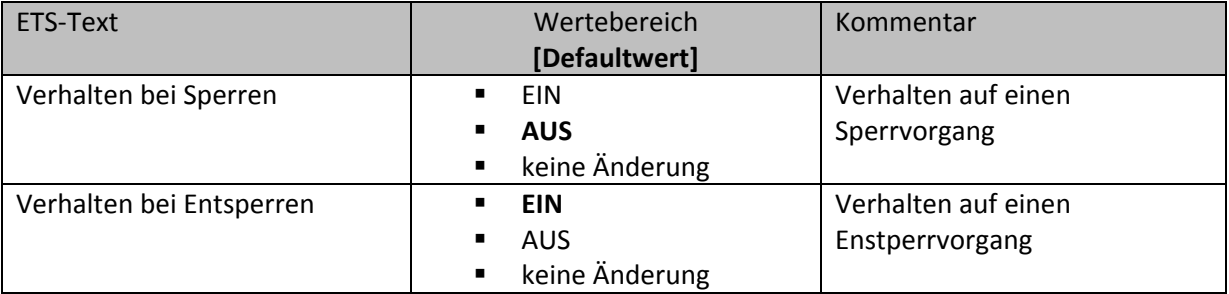

Tabelle 34: Auswahlmöglichkeiten Sperren/Entsperren

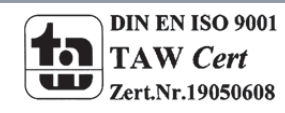

Der Sperrvorgang wir aktiv, sobald dem zugehörigen Kommunikationsobjekt eine logische "1" zugewiesen wird. Wird dem Sperrobjekt anschließend eine logische "0" zugewiesen, so wird der Kanal wieder entsperrt.

Durch den Parameter "Verhalten bei Sperren" wird dem Ausgang eine Funktion bei aktiver Sperrfunktion zugewiesen. Dies kann sein, dass sich der Ausgang bei aktiver Sperrfunktion aus‐bzw. einschaltet oder mit keiner Änderung auf den Sperrvorgang reagiert. Gleiche Einstellungen lassen sich auch für das Entsperren parametrieren. Das Verhalten bei Entsperren beschreibt die Reaktion auf die Aufhebung der Sperrfunktion.

Die nachfolgende Tabelle zeigt das zugehörige Kommunikationsobjekt:

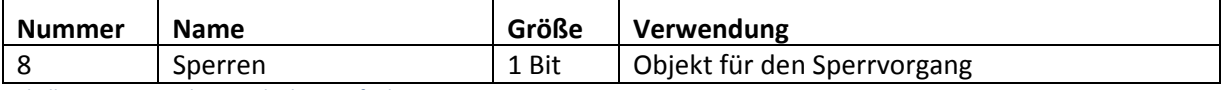

Tabelle 35: Kommunikationsobjekt Sperrfunktion

Das nachfolgende Diagramm beschreibt den Sperrvorgang, wenn für das "Verhalten bei Sperren" EIN parametriert wurde und für das "Verhalten bei Entsperren" AUS parametriert wurde:

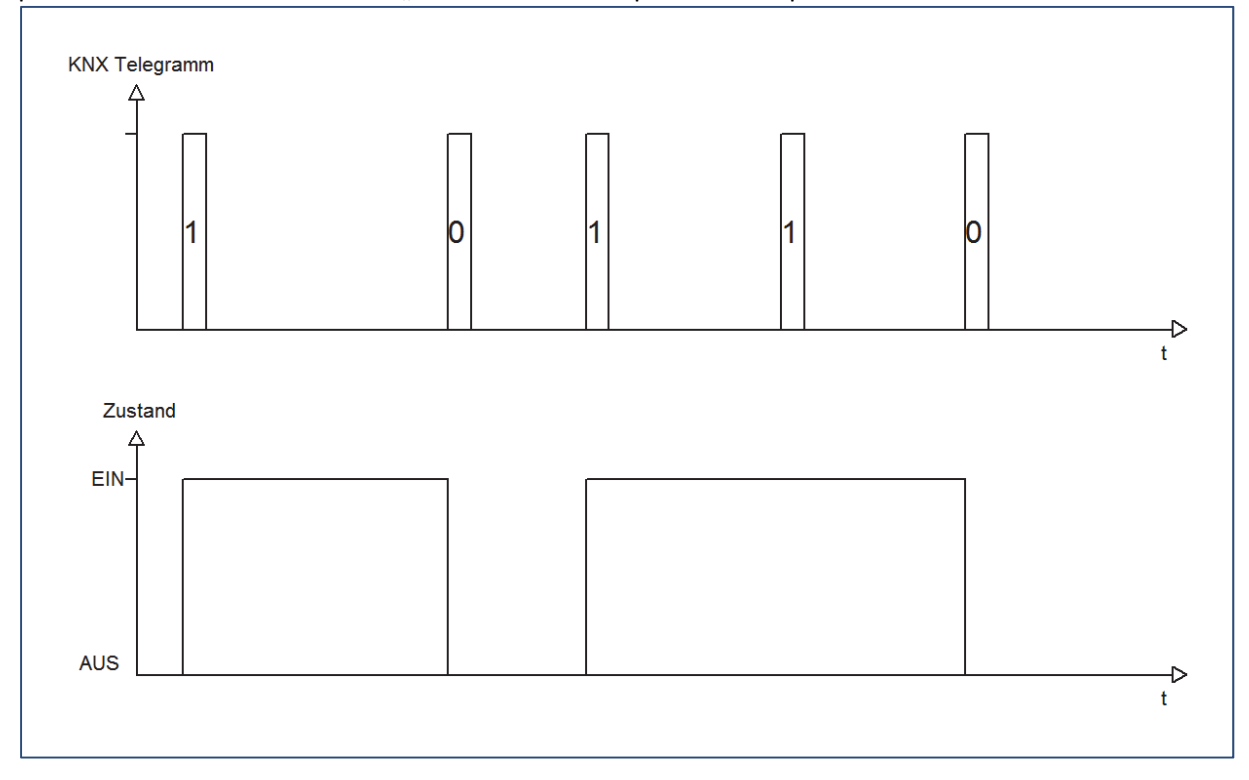

Das KNX‐Telegramm zeigt, welche Wert dem Sperrobjekt gesendet wurden. Auf die Aktivierung (=Sendung einer logischen "1") reagiert der dazugehörige Kanal mit dem Einschalten dieses Kanals. Wird der Sperrvorgang deaktiviert (=Sendung einer logischen "0") so wird der dazugehörige Kanal wieder ausgeschaltet.

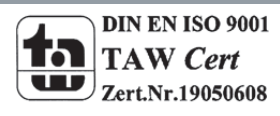

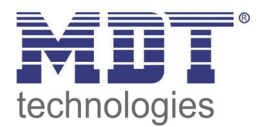

#### **5.2.4 Verhalten bei Busspannungsausfall/ ‐wiederkehr**

#### Das nachfolgende Bild zeigt die Einstellmöglichkeiten in der ETS‐Software:

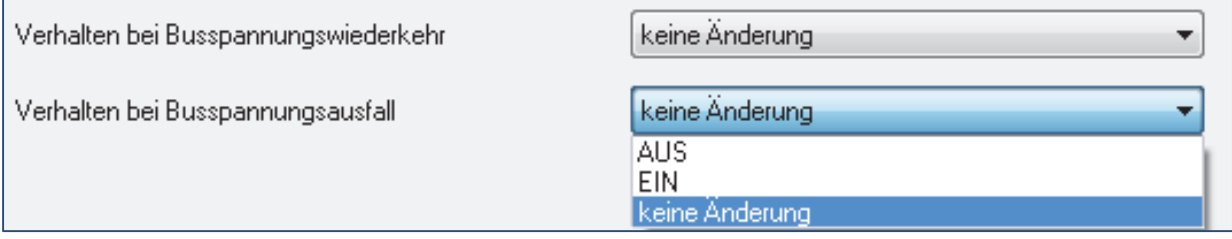

Bild 27: Verhalten bei Busspannungsausfall/‐wiederkehr

Die nachfolgende Tabelle zeigt die Auswahlmöglichkeiten für das Verhalten bei Busspannungsausfall, sowie Busspannungswiederkehr:

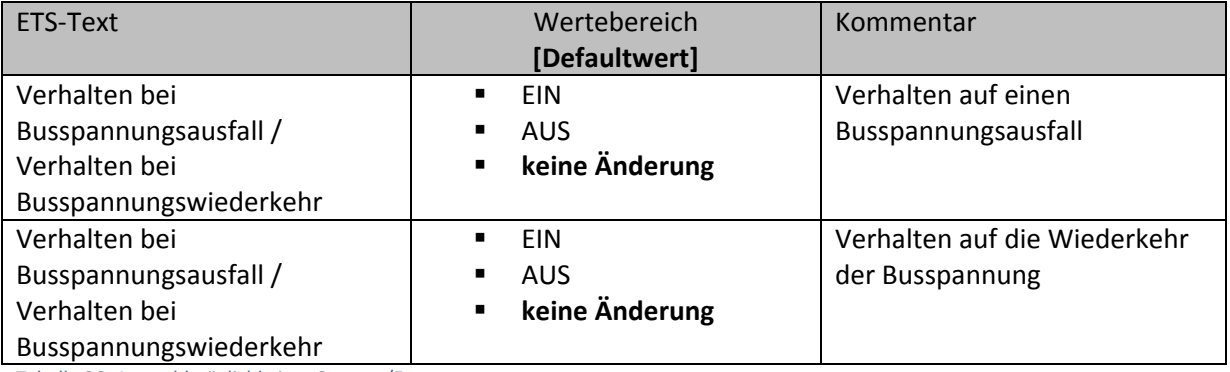

Tabelle 36: Auswahlmöglichkeiten Sperren/Entsperren

Der Ausgang kann im Falle eines Busspannungsausfalls einen bestimmten Zustand(Ein/Aus) annehmen oder den aktuellen Zustand(keine Änderung) beibehalten. Gleiches gilt auch für den Fall der Busspannungswiederkehr.

Hier ist eine gewissenhafte Parametrierung besonders wichtig, da ansonsten im Fehlerfall unvorhergesehene Aktionen erfolgen können.

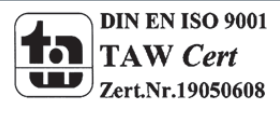

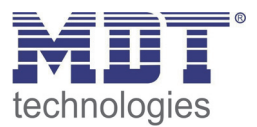

# **5.3 Schaltausgang**

Wird ein Kanal als Schaltausgang ausgewählt, so erscheint dieser z.B. als Kanal A Schalten. Bei Aufruf dieses Kanals sind folgende Parametrierungsmöglichkeiten, welche für alle Kanäle identisch sind, vorhanden:

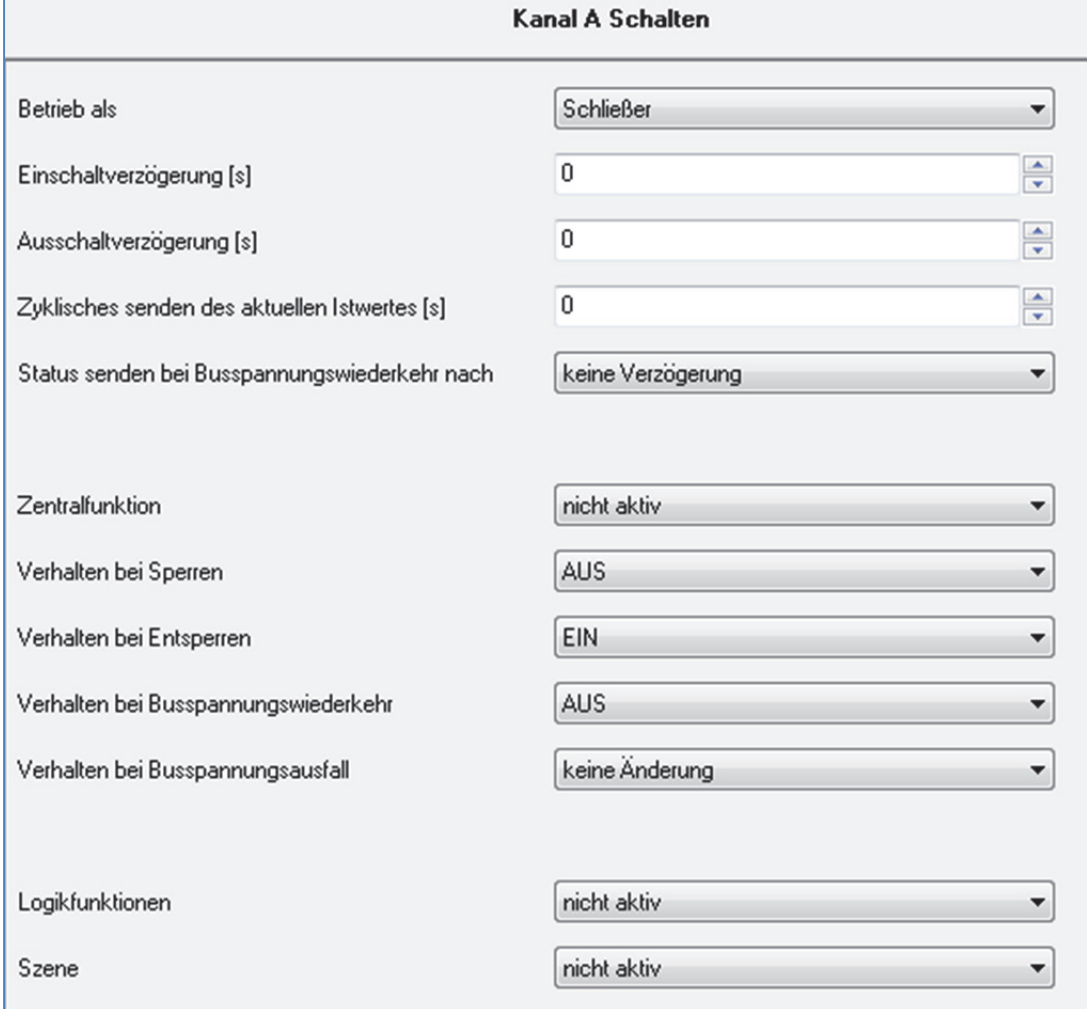

Bild 28: Parameter Schaltausgang

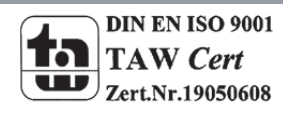

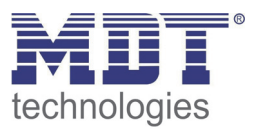

### Die Tabelle zeigt für den Zustand Schaltausgang alle möglichen Parametereinstellungen:

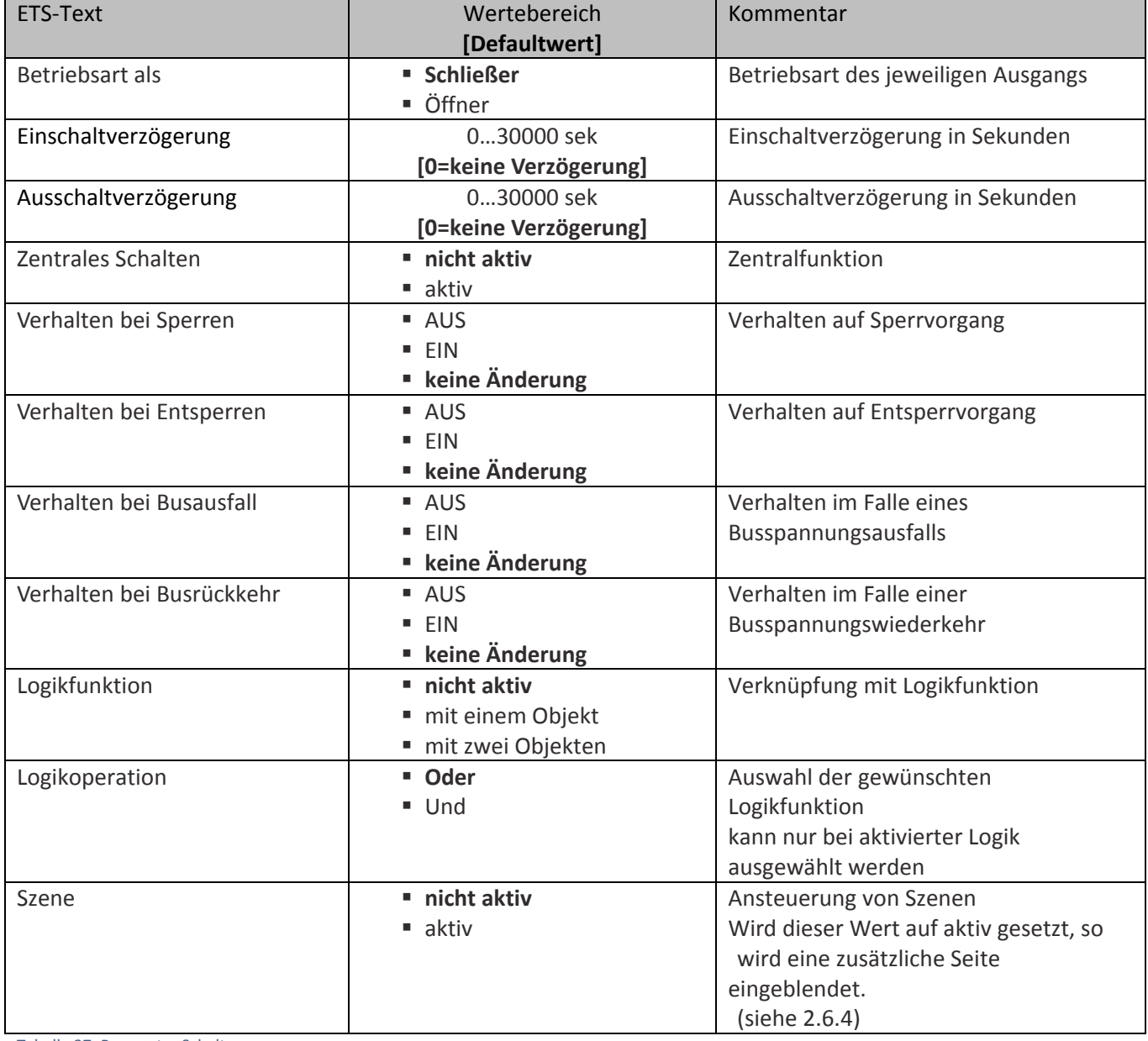

Tabelle 37: Parameter Schalten

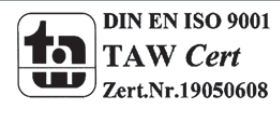

#### **Die nachfolgenden Parameter, mit der Überschrift 5.3.x, sind nur für die Funktion "Schaltausgang" verfügbar.**

#### **5.3.1 Ein‐/Ausschaltverzögerung**

Das nachfolgende Bild zeigt die Einstellmöglichkeiten in der ETS‐Software:

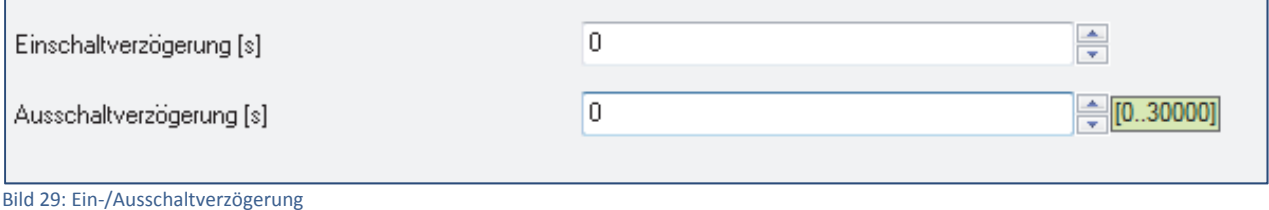

Durch die Einschaltverzögerung wird ein verzögertes Einschalten des Schaltausgang bewirkt. Damit schaltet der Ausgang erst zu einem bestimmten Zeitpunkt, nachdem der Einschalt-Befehl erfolgt ist. Die Ausschaltverzögerung arbeitet nach dem gleichen Prinzip, wie die Einschaltverzögerung. Sie bewirkt ein zeitverzögertes Ausschalten.

Ein‐ und Ausschaltverzögerung können kombiniert werden.

Das nachfolgende Diagramm zeigt die Kombination einer Ein‐ und Ausschaltverzögerung:

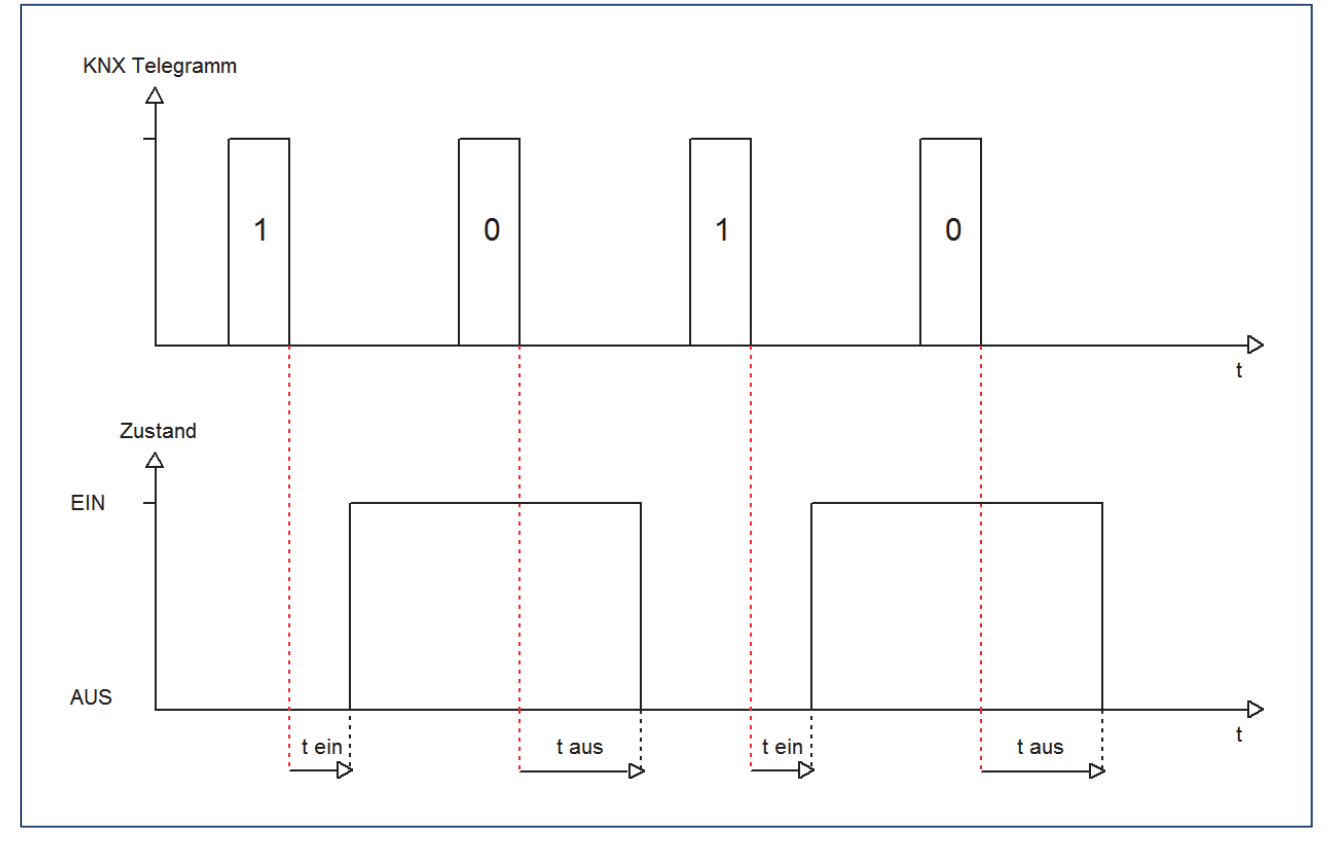

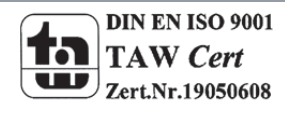

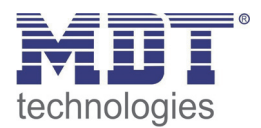

#### **5.3.2 Logikfunktionen**

Das nachfolgende Bild zeigt die Einstellmöglichkeiten in der ETS‐Software:

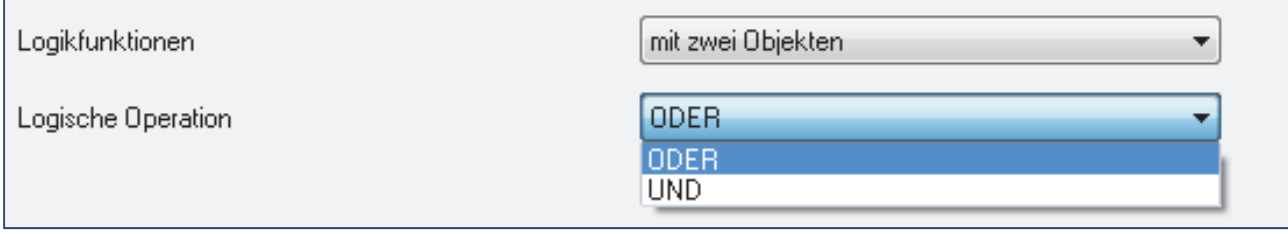

Bild 30: Logikfunktionen

Bei der Logikfunktion kann ausgewählt werden zwischen einer Logikfunktion mit einem Objekt und einer Logikfunktion mit zwei Objekten. Des Weiteren kann die Logikfunktion als UND‐ oder als ODER‐ Funktion parametriert werden. Damit der jeweilige Kanal geschaltet werden kann muss die dazugehörige Logikfunktion erfüllt sein.

Die nachfolgende Tabelle zeigt die dazugehörigen Kommunikationsobjekte:

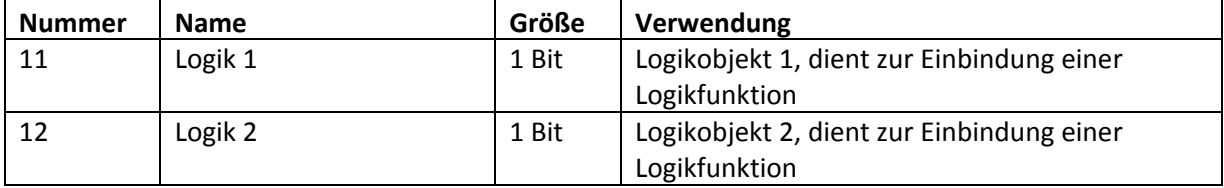

Tabelle 38: Kommunikationsobjekte Logik

#### Die nachfolgende Tabelle soll die beiden Logikobjekte verdeutlichen:

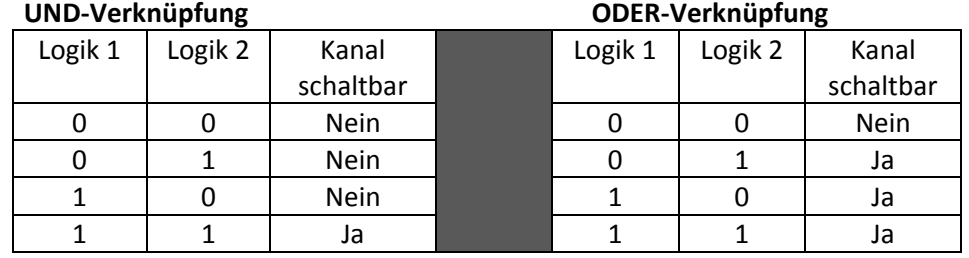

Tabelle 39 :Logikfunktionen

Je nach Logikfunktion müssen einem oder beiden Logikobjekten eine logische "1" zugewiesen werden, damit der zugehörige Kanal schaltbar wird.

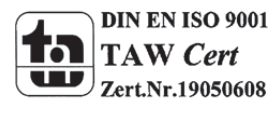

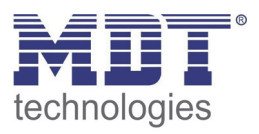

#### **5.3.3 Szenenfunktion**

Wenn Raumfunktionen unterschiedlicher Gewerke (z.B. Licht, Heizung, Rollladen) mit einem Tastendruck oder einem Bedienbefehl gleichzeitig verändert werden sollen, dann bietet sich dazu die Szenenfunktion an. Mit dem Aufruf einer Szene können Sie z. B. die Raumbeleuchtung auf einen gewünschten Wert schalten oder dimmen, die Jalousien in eine gewünschte Position fahren und die Lamellen drehen, die Heizungsregelung auf Tagesbetrieb einstellen und die Stromversorgung für die Steckdosen eines Raumes zuschalten. Die Telegramme dieser Funktionen können nicht nur unterschiedliche Formate, sondern auch Werte mit unterschiedlicher Bedeutung haben (z. B. "0" bei Beleuchtung AUS und bei Jalousie ÖFFNEN). Ohne die Szenenfunktionen müssten Sie jedem Aktor ein getrenntes Telegramm senden, um die gleiche Einstellung zu erhalten.

Mit Hilfe der Szenenfunktion des Schaltaktors können Sie die Kanäle in eine Szenensteuerung einbinden. Dazu muss dem entsprechenden Speicherplatz (Szene A..H) der Wert zugeordnet werden. Pro Schaltausgang ist die Programmierung von bis zu 8 Szenen möglich. Wird in dem Schaltausgang die Szenenfunktion aktiviert, so erscheint für diesen Schaltausgang die dazugehörige Szenenkarte. Hier können die einzelnen Szenen aktiviert werden und Werte, Szenennummern und die Speicherfunktion EIN/AUS gesetzt werden.

Szenen werden durch den Empfang ihrer Szenennummer auf dem Szenenobjekt aktiviert. Ist in der Szene die Speicherfunktion aktiviert, so erfolgt die Abspeicherung der aktuellen Kanalwerte mit dem Objektwert der Szene. Die Kommunikationsobjekte von Szenen besitzen grundsätzlich die Größe 1 Byte.

Das nachfolgende Bild zeigt die Einstellmöglichkeiten in der ETS‐Software, zur Aktivierung der Szenenfunktion:

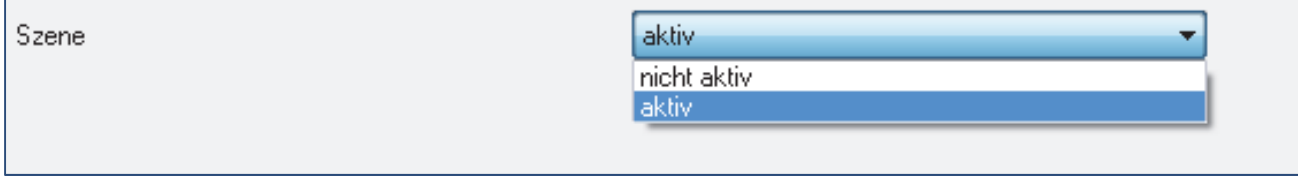

Bild 31: Szenenfunktion

Die nachfolgende Tabelle zeigt das zugehörige Kommunikationsobjekt:

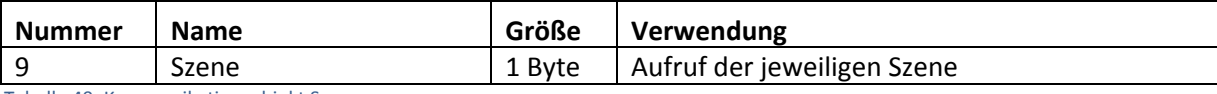

Tabelle 40: Kommunikationsobjekt Szene

Um eine bestimmte Szene aufzurufen, muss an das Kommunikationsobjekt für die Szenenfunktion der Wert der jeweiligen Szene gesendet werden. Der Wert zum Szenenaufruf ist dabei jedoch immer um eine Zahl geringer als die eingestellte Szenennummer. Soll z.B. die Szene 1 aufgerufen werden, so muss eine 0 gesendet werden. Die Szenennummern können also die Werte von 1‐64 haben, die Werte zum Aufruf der Szene jedoch nur von 0‐63.

Wird in einem Binäreingang der Szenenaufruf aktiviert so muss im Binäreingang die gleiche Szenennummer wie im Schaltaktor eingestellt werden. Der Binäreingang sendet dann automatisch den richtigen Wert für den Szenenaufruf.

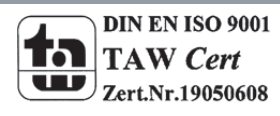

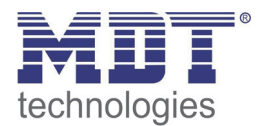

Für jeden Kanal sind 8 Speichermöglichkeiten für Szenen vorhanden. Diese 8 Speichersätze können den 64 möglichen Szenennummern frei zugeordnet werden.

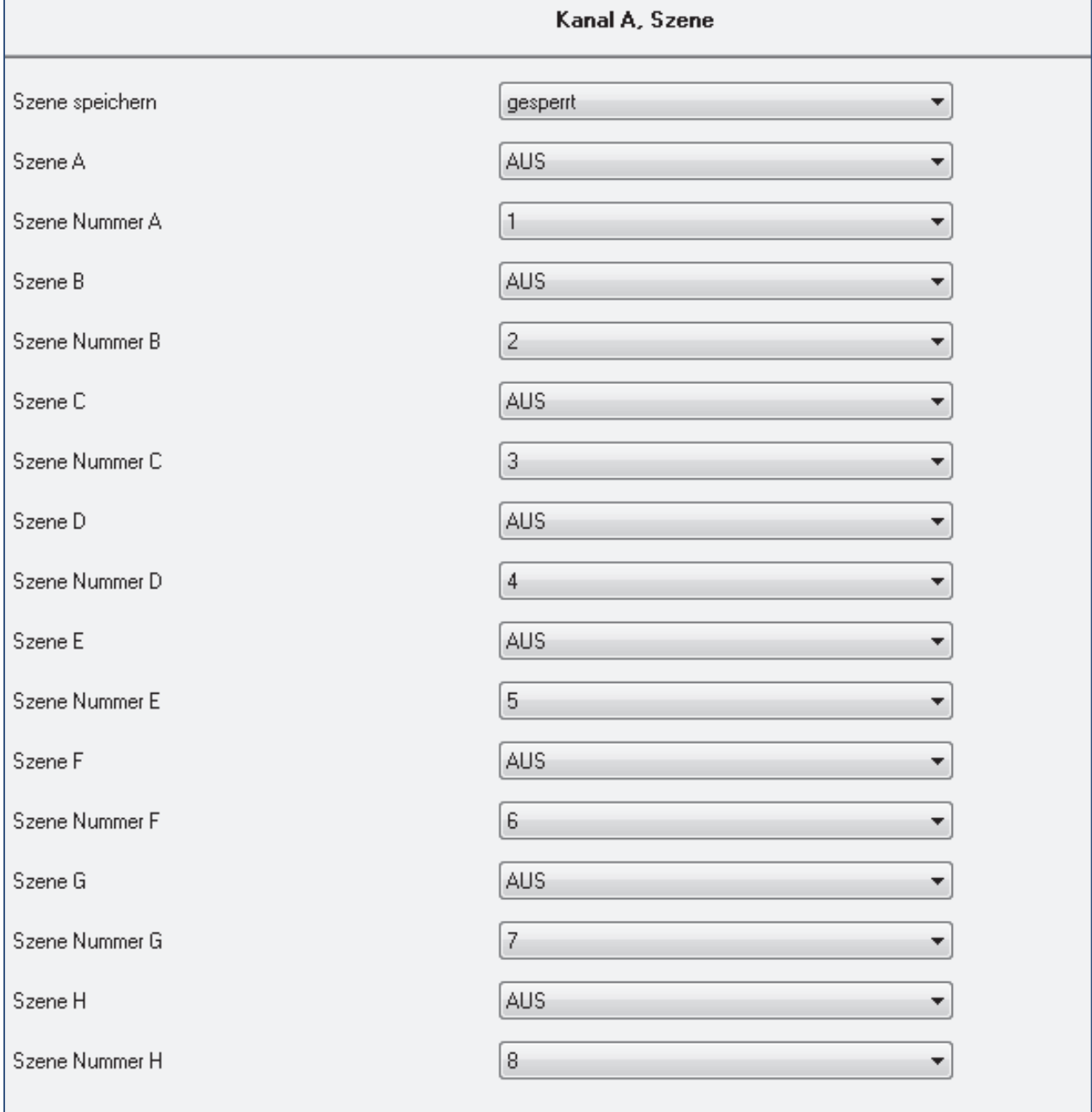

Bild 32: Unterfunktion Szene

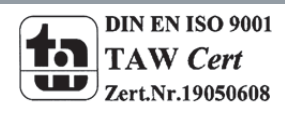

Die Tabelle zeigt die möglichen Szeneneinstellungen, welche für alle Kanäle identisch sind und bei aktivierter Szene im Schaltausgang möglich sind:

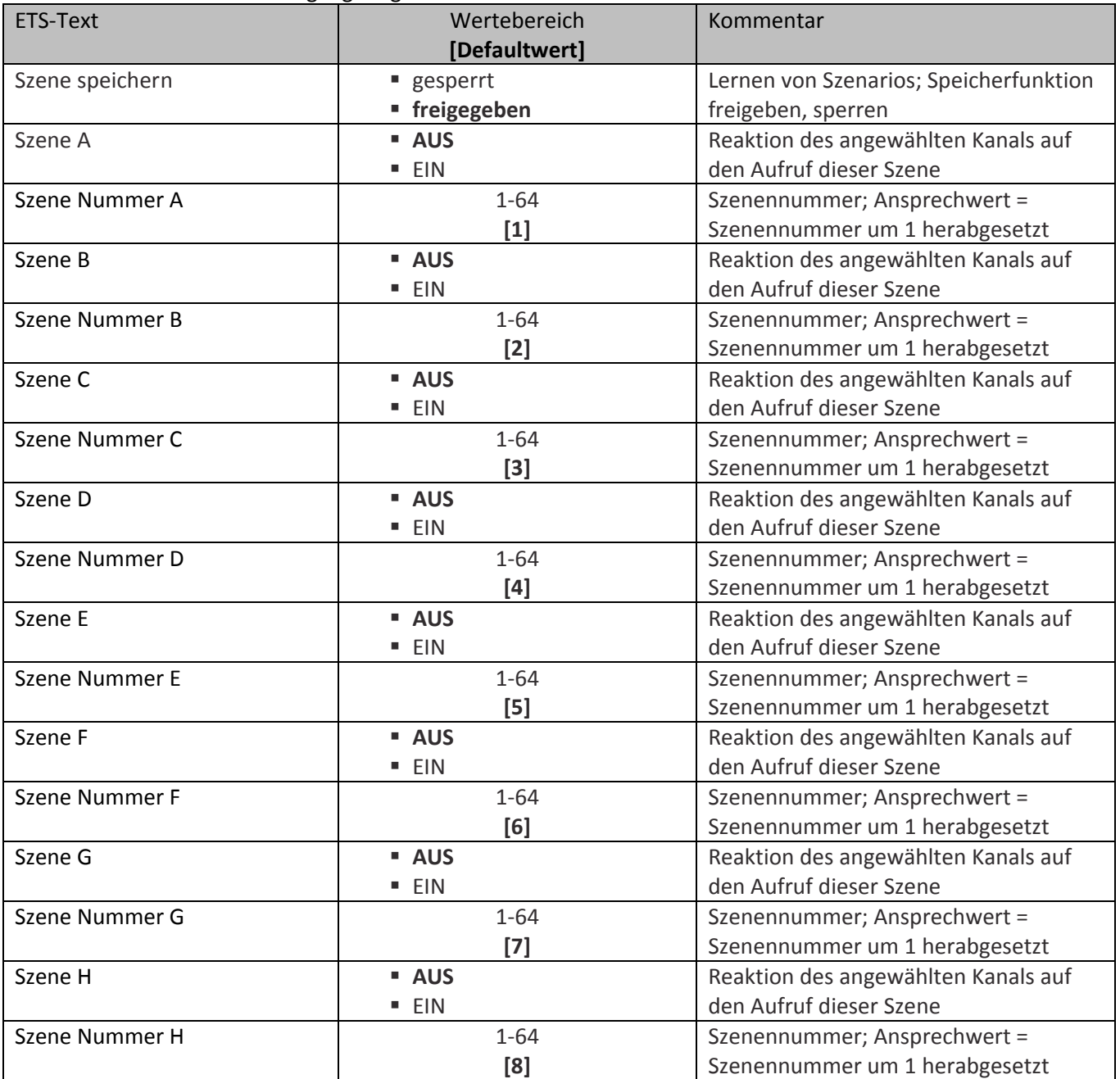

Tabelle 41: Parameter Szene

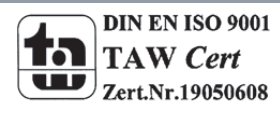

MDT technologies GmbH,Geschäftsbereich Gebäudeautomation

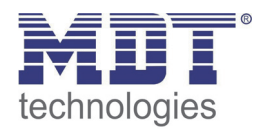

Wird ein Kanal als Szene ausgewählt, so erscheint ein Unterpunkt Szene für diesen Kanal. In diesem Unterpunkt kann dem Kanal dann für den Aufruf der jeweiligen Szene (A‐H) eine Reaktion, EIN oder AUS, zugewiesen werden (siehe Bild 14, Tabelle 17). Jeder Kanal kann auf 8 verschiedene Szenen reagieren. Durch Senden des Ansprechwertes, für die jeweilige Szene, wird die Szene aufgerufen und der Kanal nimmt seinen parametrierten Zustand an. Dabei wird auch die individuelle Parametrierung des jeweiligen Kanals berücksichtigt. Soll der Kanal zum Beispiel beim Aufruf der Szene A eingeschaltet werden und ist gleichzeitig bei diesem Kanal eine Einschaltverzögerung von 5s parametriert, so wird der Kanal 5s nach Aufruf der Szene A eingeschaltet.

Bei der Programmierung ist zu beachten, dass wenn 2 oder mehr Kanäle auf die gleiche Szenennummer reagieren sollen, die Kommunikationsobjekte für die Szenen in den gleichen Gruppenadressen untergebracht wurden. Durch Senden des Ansprechwertes für die Szene, werden dann alle Kanäle angesprochen. Bei der Programmierung der Szenenfunktion macht eine Aufteilung nach den Szenen Sinn, um die Programmierung übersichtlich zu gestalten. Falls ein Kanal nun auf 8 Szenen reagieren soll, so wird das zugehörige Kommunikationsobjekt auch in 8 Gruppenadressen eingebunden.

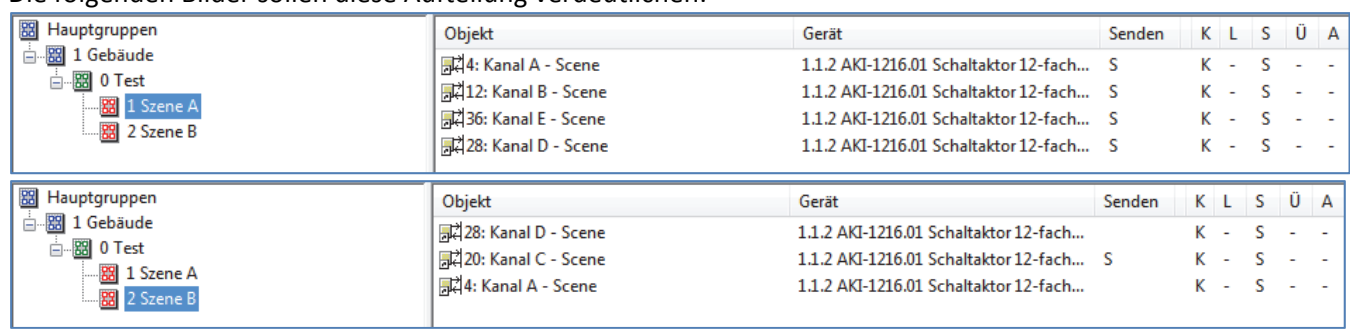

Die folgenden Bilder sollen diese Aufteilung verdeutlichen:

Bild 33: Szenenprogrammierung

Da die Kanäle A und D auf den Aufruf der Szene A und der Szene B reagieren sollen, wurden diese in beide Gruppenadressen eingebunden.

Des Weiteren kann für jeden Kanal unter dem Menüpunkt "Szene speichern" ausgewählt werden, ob die Speicherfunktion freigegeben wird oder gesperrt wird. Durch die Speicherfunktion ist es über einen Binäreingang nicht nur möglich die Szene aufzurufen, sondern auch über einen langen Tastendruck, die aktuellen Werte des Schaltaktors (EIN oder AUS) für diese Szene abzuspeichern. Alte Werte der Szene werden durch diese Funktion überschrieben.

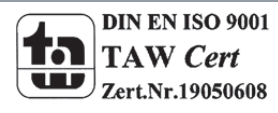

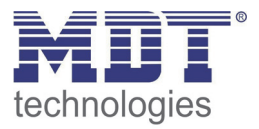

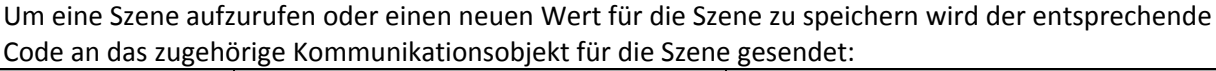

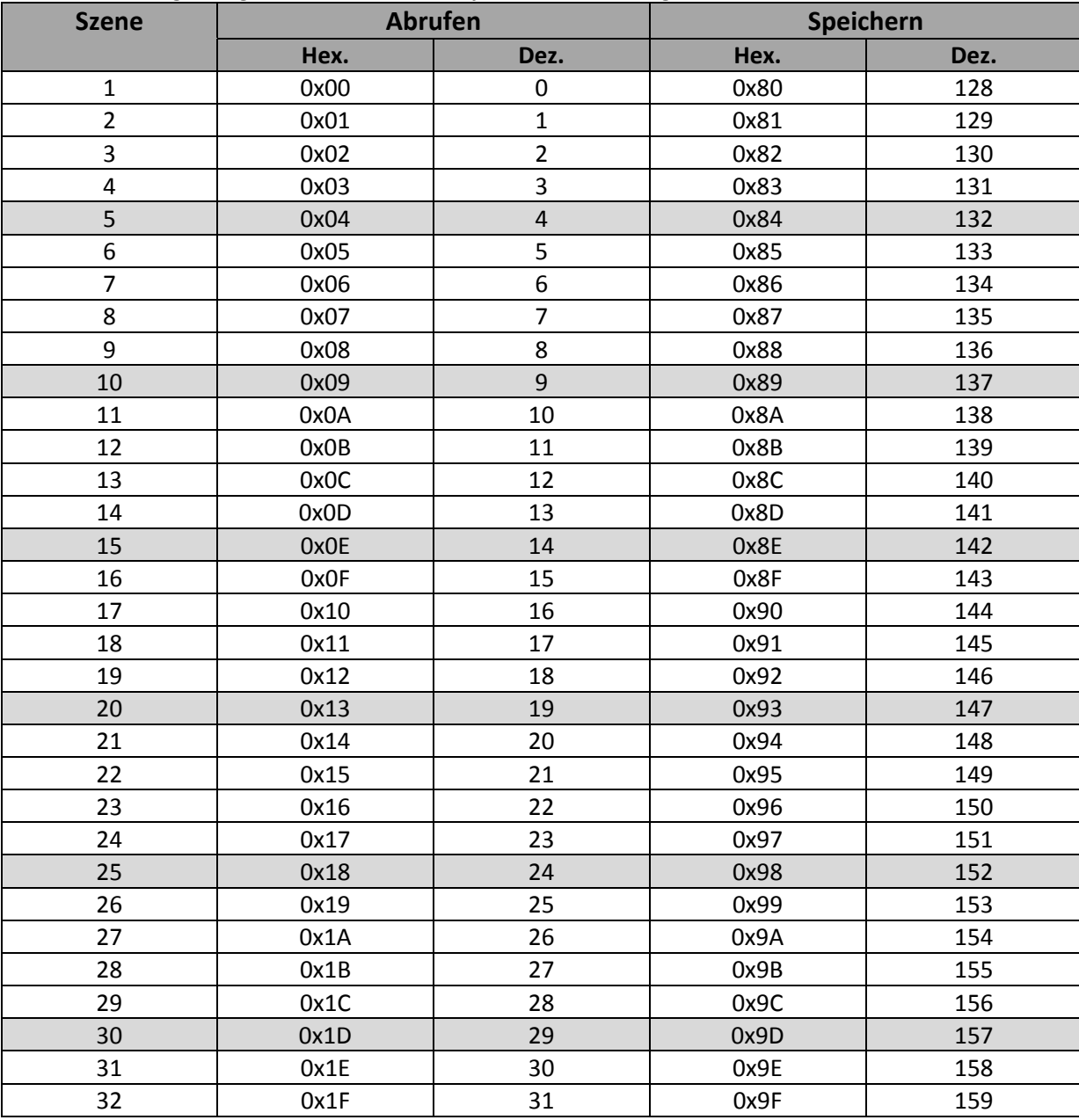

Tabelle 42: Szenenaufruf und Speichern

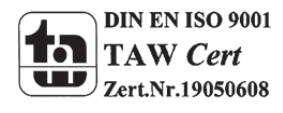

MDT technologies GmbH,Geschäftsbereich Gebäudeautomation

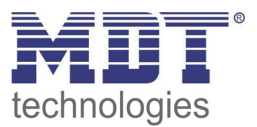

# **5.4 Treppenlicht A...[P]**

Wird ein Kanal als Treppenlicht ausgewählt, so erscheint dieser z.B. als Kanal B Treppenlicht. Bei Aufruf dieses Kanals sind folgende Parametrierungsmöglichkeiten, welche für alle Kanäle identisch sind, vorhanden:

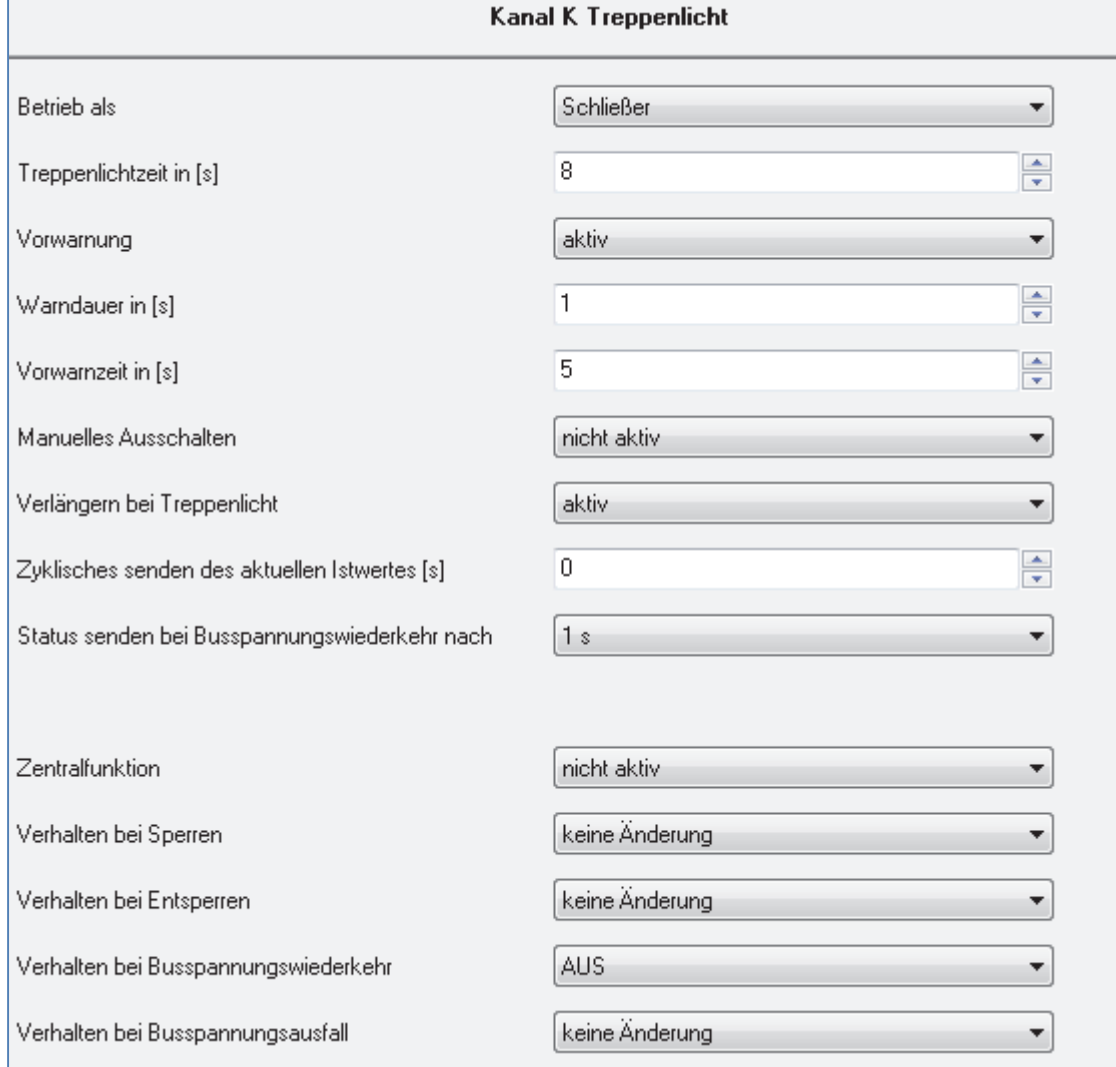

Bild 34: Parameter Treppenlicht

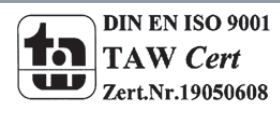

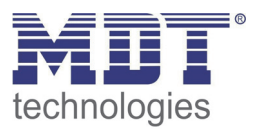

### Die Tabelle zeigt, für den Zustand Treppenlicht, alle möglichen Parametereinstellungen:

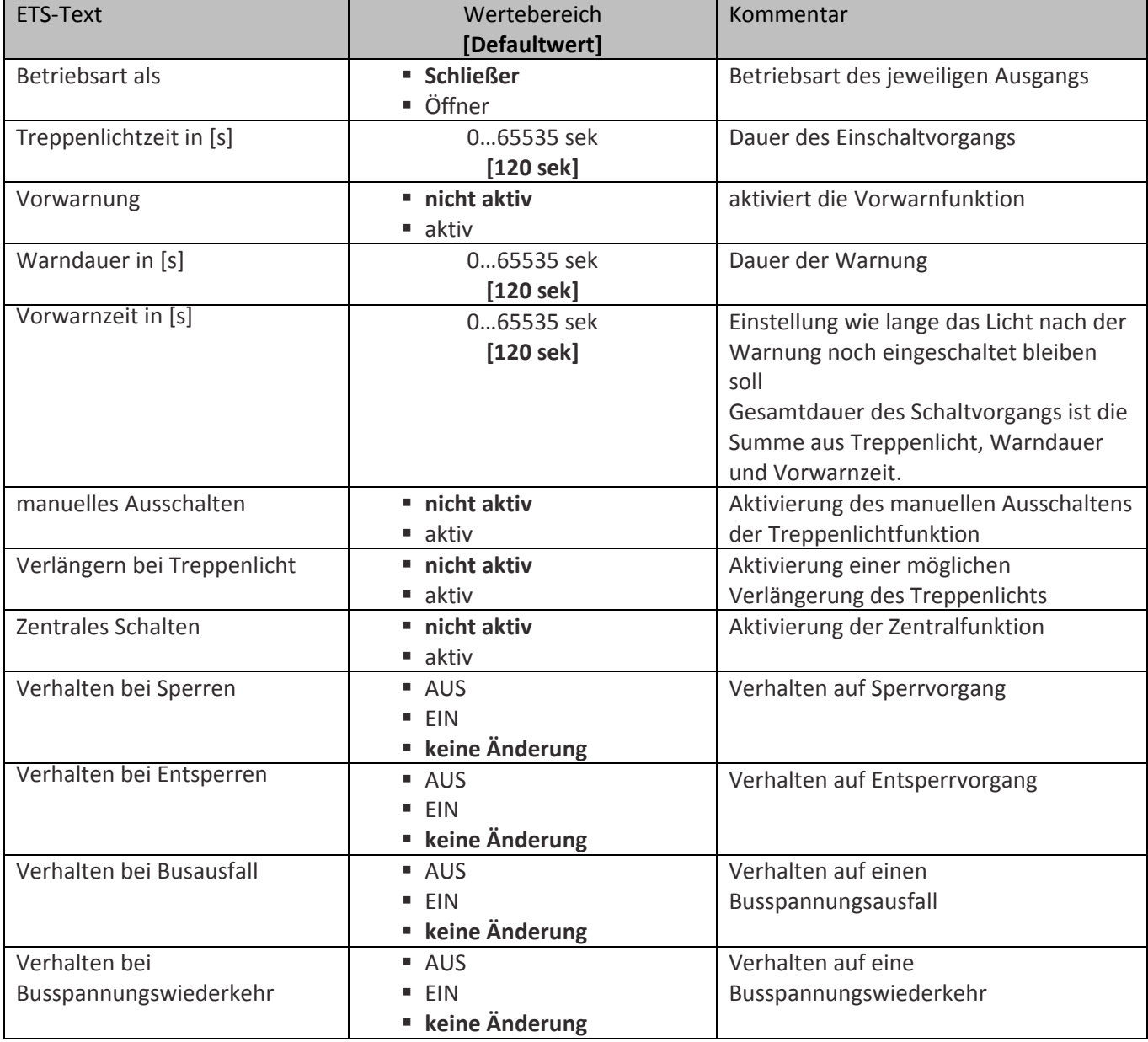

Tabelle 43: Parameter Treppenlicht

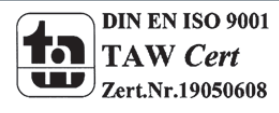

#### **Die nachfolgenden Parameter, mit der Überschrift 5.4.x, sind nur für die Funktion "Treppenlicht" verfügbar.**

#### **5.4.1 Treppenlichtfunktion/ Treppenlichtzeit**

Das nachfolgende Bild zeigt die Einstellmöglichkeiten in der ETS‐Software:

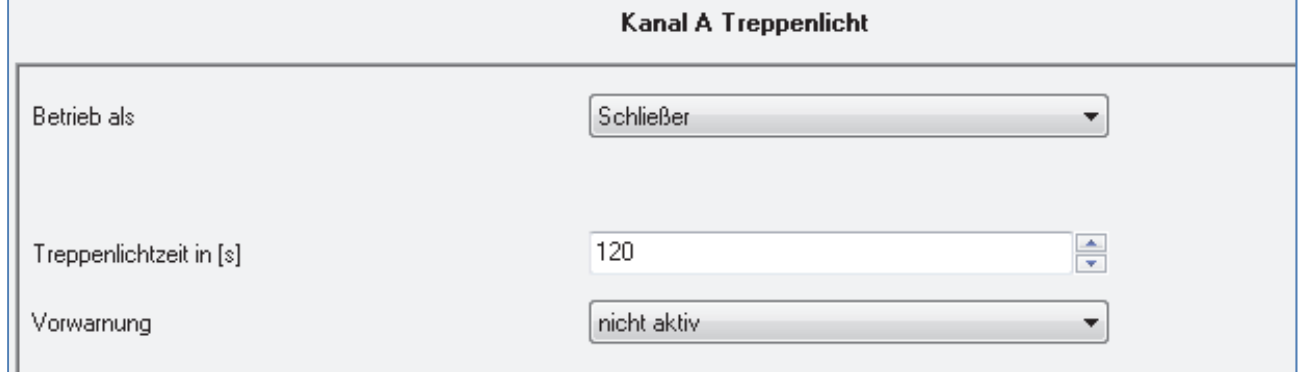

Bild 35: Treppenlichtzeit

Die Treppenlichtfunktion wird aktiviert, sobald einem Kanal der Zustand Treppenlicht, in der Kanalauswahl, zugewiesen wird. Die Treppenlichtfunktion ermöglicht ein automatisches Ausschalten des Schaltausgangs nach einer voreingestellten Zeit. Die Treppenlichtzeit ist frei parametrierbar. An die Treppenlichtfunktion schließen sich weitere Funktionsmöglichkeiten an, welche im folgenden beschrieben werden und einzeln aktiviert, bzw. deaktiviert werden können.

Die nachfolgende Tabelle zeigt das zugehörige Kommunikationsobjekt:

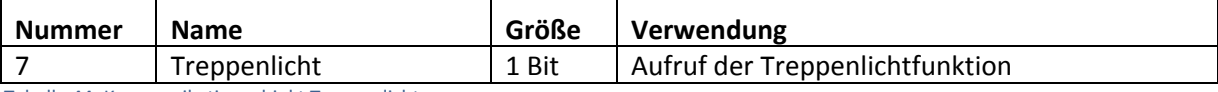

Tabelle 44: Kommunikationsobjekt Treppenlicht

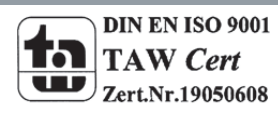

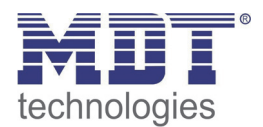

#### **5.4.2 Vorwarnung und Warnung**

#### Vorwarnung aktiv ×  $=$  [0.30000]  $\mathbf{1}$ Warndauer in [s]  $\frac{1}{\sqrt{2}}$  $10$ Vorwarnzeit in [s]

Das nachfolgende Bild zeigt die Einstellmöglichkeiten in der ETS‐Software:

Bild 36: Warndauer & Vorwarnzeit

Die Warnfunktion wird aktiviert, sobald in dem als Treppenlicht ausgewählten Kanal der Parameter Vorwarnung auf aktiv gesetzt wird. Anschließend können die Warndauer und die Vorwarnzeit parametriert werden. Die Warnfunktion dient der Warnung, dass die Treppenlichtzeit fast abgelaufen ist und der Ausgang gleich abgeschaltet wird. Dies geschieht durch ein Abschalten des Ausgangs für den Zeitraum der parametrierten Warndauer. Hier empfiehlt sich ein relativ kleiner Wert von 1‐3s. Nachdem diese Warnung abgeklungen ist, wird das Licht wieder für die eingestellte Vorwarnzeit eingeschaltet. Durch diese Vorwarnzeit bleibt so die Möglichkeit die Treppenlichtzeit zu verlängern, falls diese Funktion aktiviert wurde, oder das Treppenhaus zu verlassen. Hier empfiehlt sich eine dynamische Programmierung nach den vorliegenden Gegebenheiten (nächster Lichtaschalter, Länge des Treppenhauses, etc.). Die Gesamtschaltzeit des Schaltvorgangs ergibt sich somit aus der Addition der drei Zeiten, was die nachfolgende Grafik verdeutlichen soll:

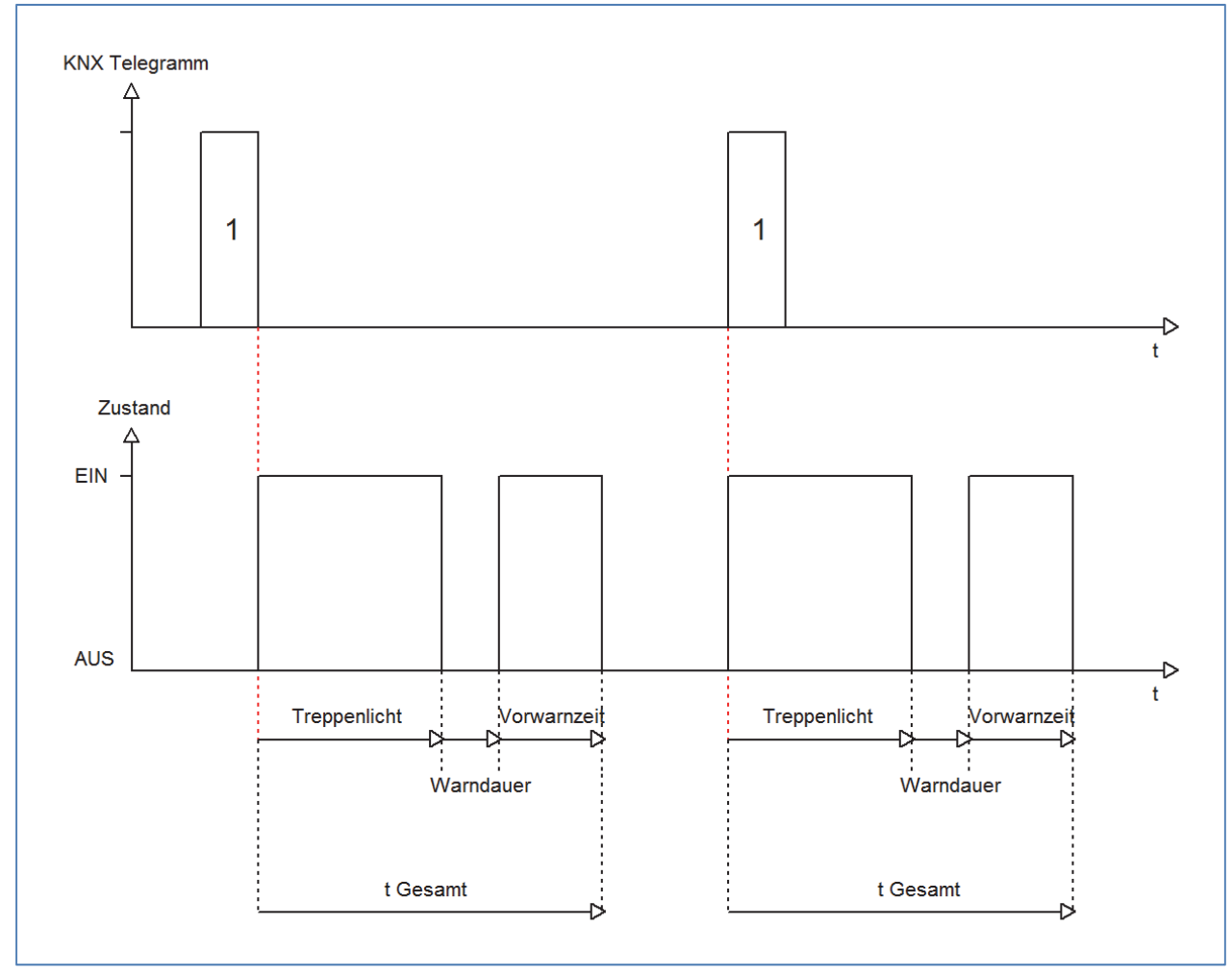

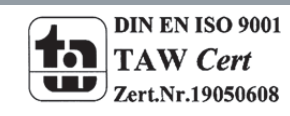

MDT technologies GmbH,Geschäftsbereich Gebäudeautomation

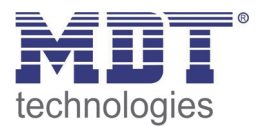

#### **5.4.3 Manuelles Ausschalten**

Das nachfolgende Bild zeigt die Einstellmöglichkeiten in der ETS‐Software:

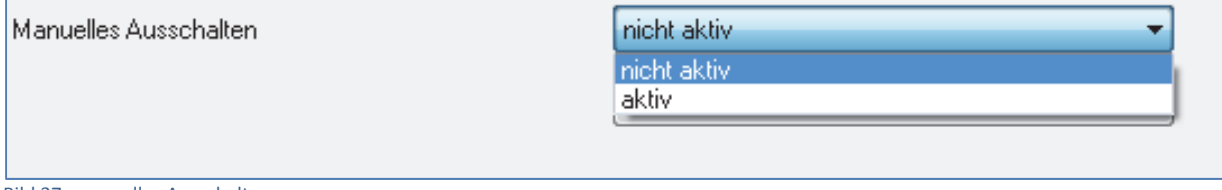

Bild 37: manuelles Ausschalten

Ist diese Funktion aktiviert, so kann der Kanal auch vor Ablauf der eingestellten Treppenlichtzeit abgeschaltet werden. Dazu muss dem Kanal eine logische 0 gesendet werden. Ist diese Funktion nicht aktiviert, so schaltet der Kanal immer erst nach Ablauf der Treppenlichtzeit ab.

#### **5.4.4 Verlängern bei Treppenlicht**

Das nachfolgende Bild zeigt die Einstellmöglichkeiten in der ETS‐Software:

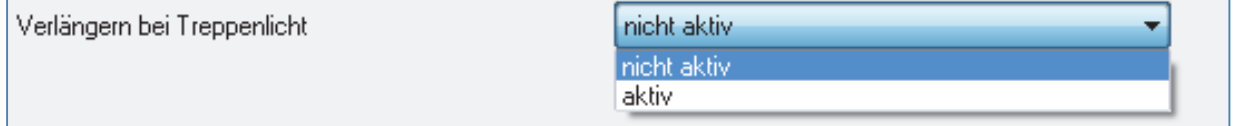

Bild 38: Verlängern bei Treppenlicht

Durch Aktivieren dieser Funktion ist die Treppenlichtzeit nachtriggerbar. Das heißt sobald der Kanal aktiviert ist und die Treppenlichtzeit, bereits z.B. zu 2/3 abgelaufen ist, wird die Treppenlichtzeit bei erneutem Ansprechen des Kanals erneut von vorne gestartet.

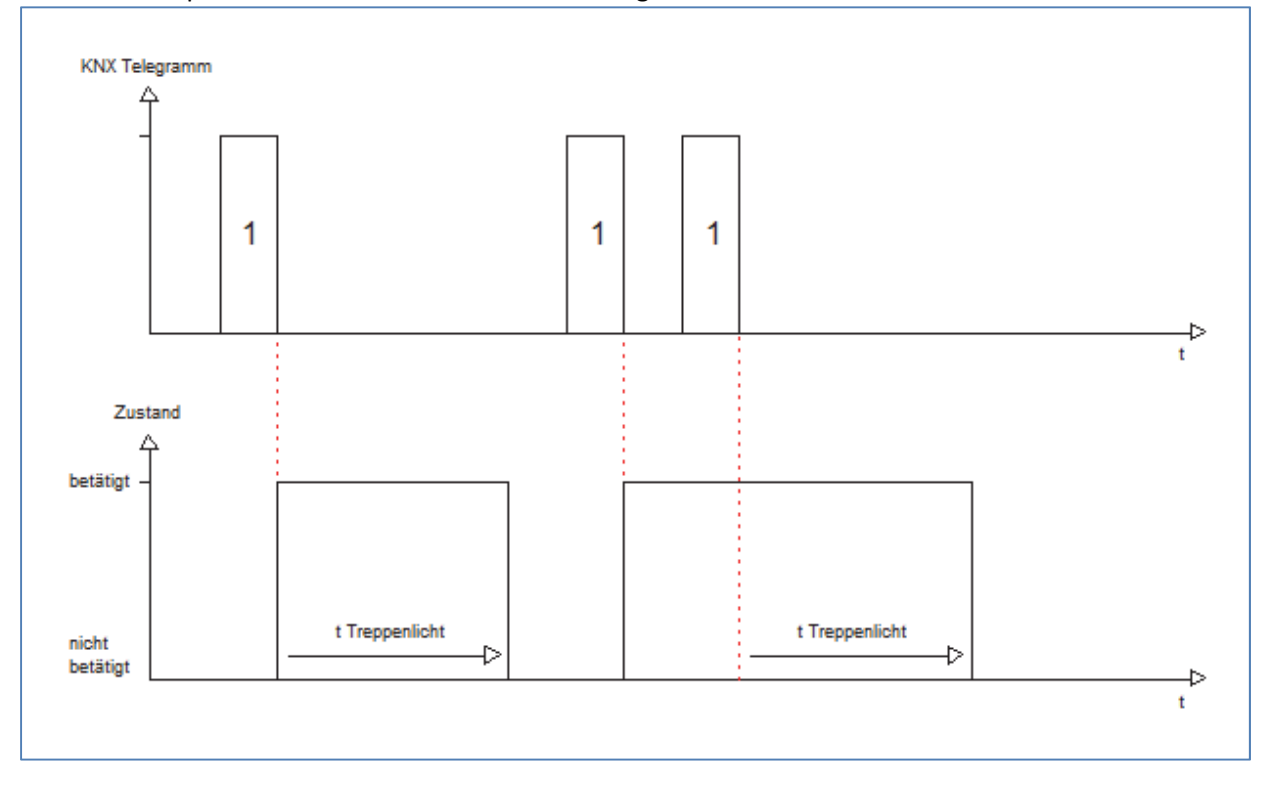

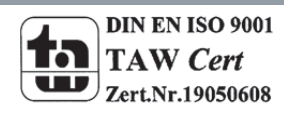

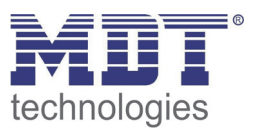

# **6 Index**

# **6.1 Abbildungsverzeichnis**

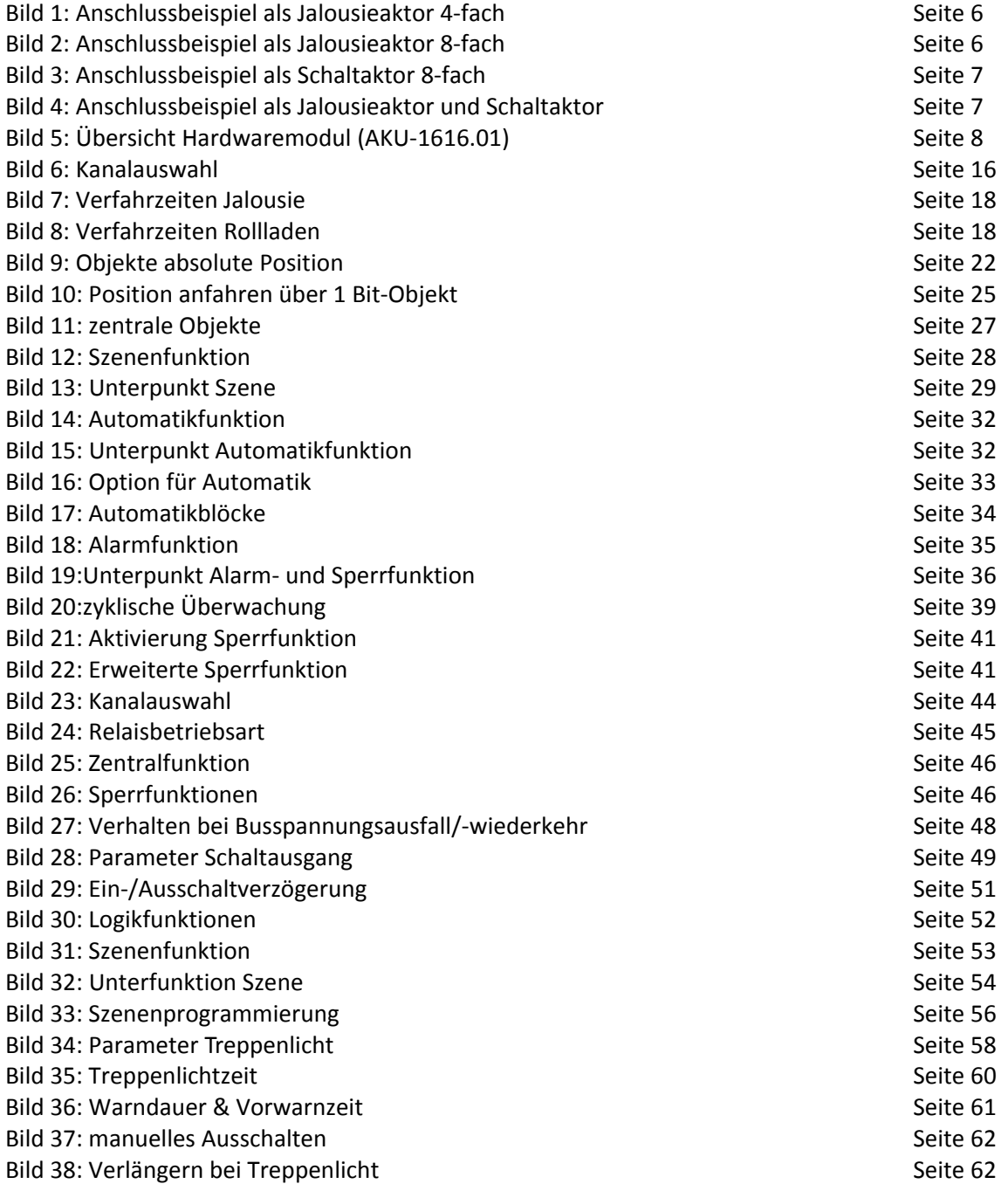

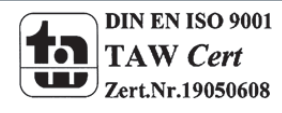

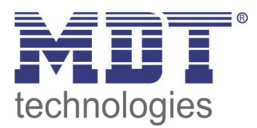

# **6.2 Tabellenverzeichnis**

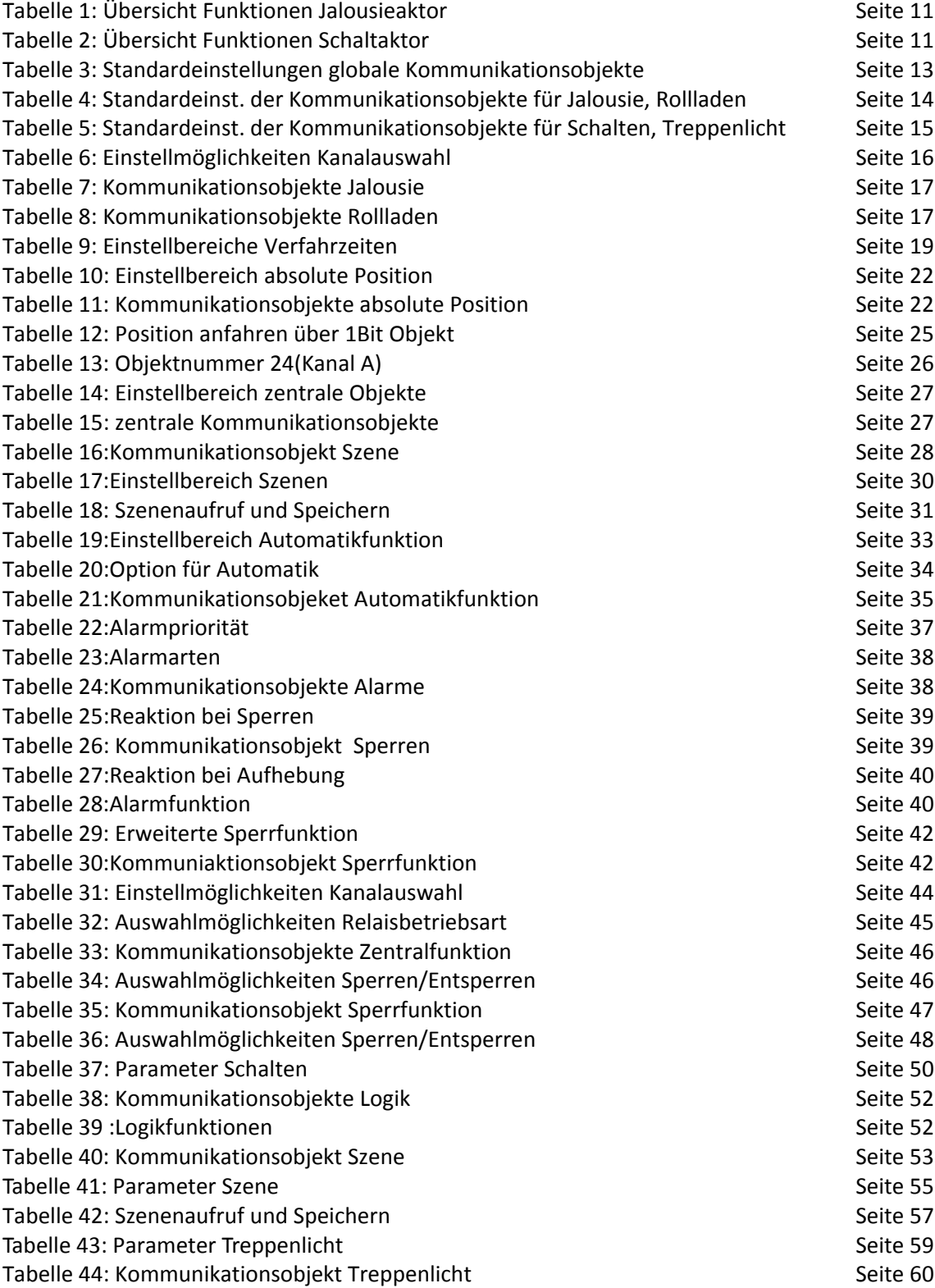

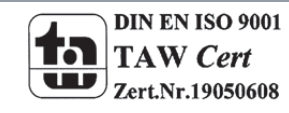

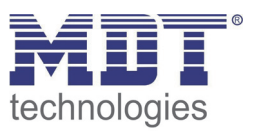

# **7 Anhang**

# **7.1 Gesetzliche Bestimmungen**

Die oben beschriebenen Geräte dürfen nicht in Verbindung mit Geräten benutzt werden, welche direkt oder indirekt menschlichen, gesundheits‐ oder lebenssichernden Zwecken dienen. Ferner dürfen die beschriebenen Geräte nicht benutzt werden, wenn durch ihre Verwendung Gefahren für Menschen, Tiere oder Sachwerte entstehen können.

Lassen Sie das Verpackungsmaterial nicht achtlos liegen, Plastikfolien/‐tüten etc. können für Kinder zu einem gefährlichen Spielzeug werden.

### **7.2 Entsorgungsroutine**

Werfen Sie die Altgeräte nicht in den Hausmüll. Das Gerät enthalt elektrische Bauteile, welche als Elektronikschrott entsorgt werden müssen. Das Gehäuse besteht aus wiederverwertbarem Kunststoff.

#### **7.3 Montage**

# **Lebensgefahr durch elektrischen Strom:**

Alle Tätigkeiten am Gerät dürfen nur durch Elektrofachkräfte erfolgen. Die länderspezifischen Vorschriften, sowie die gültigen EIB‐Richtlinien sind zu beachten.

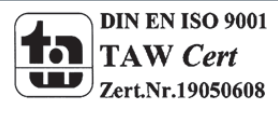

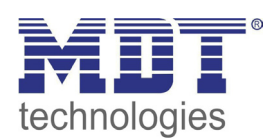

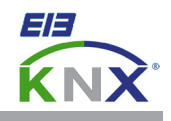

#### **MDT Universalaktor 8/16-fach, Reiheneinbaugerät**

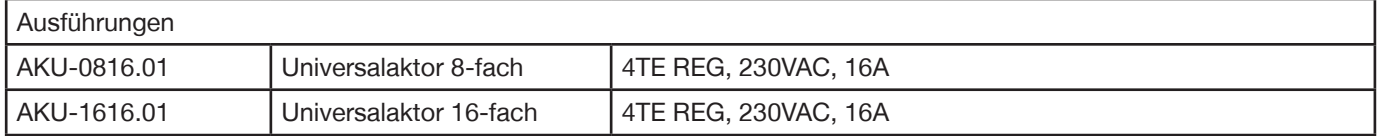

Der MDT Universalaktor empfängt KNX/EIB Telegramme und kann je nach Parametrierung als Schaltaktor oder Jalousieaktor eingesetzt werden. Beliebige Mischformen aus Schalt- und Jalousieaktor sind möglich. Jeder Ausgang wird über ein monostabiles Relais geschaltet und kann zusätzlich über die Taster am Aktor manuell betätigt werden.

#### **Funktionen als Schaltaktor:**

Jeder Ausgang ist durch die ETS3/4 individuell programmierbar. Zur Auswahl stehen logische Verknüpfungen, Statusrückmeldungen, Sperrfunktionen, zentrale Schaltfunktionen sowie umfassende Zeitfunktionen wie z.B. Ein-/Ausschaltverzögerungen und Treppenlichtzeitfunktionen. Zusätzlich stehen Szenenfunktionen zu Verfügung. Bei Netzspannungsausfall halten alle Relais Ihre aktuelle Schaltstellung. Für den Fall eines Busspannungsausfalles oder einer Wiederkehr können die Schaltstellungen der Relais individuell für jeden Kanal programmiert werden.

#### **Funktionen als Jalousieaktor:**

Jeder Kanal ist durch die ETS3/4 individuell programmierbar. Zur Auswahl stehen Statusrückmeldungen, Sperrfunktionen, zentrale Schaltfunktionen sowie umfangreiche Kalibrier- und Positionierfunktionen. Zusätzlich können pro Kanal bis zu 8 Szenarien programmiert werden. Bei Netzspannungsausfall werden alle Ausgänge ausgeschaltet. Für den Fall eines Busspannungsausfalles oder einer Wiederkehr können die Schaltstellungen der Relais individuell für jeden Kanal programmiert werden.

Der MDT Universalaktor ist zur festen Installation auf einer Hutprofilschiene in Starkstromverteilungen vorgesehen. Die Montage muss in trockenen Innenräumen erfolgen.

Zur Inbetriebnahme und Projektierung des MDT Universalaktors benötigen Sie die ETS3f/ETS4. Die Produktdatenbank finden Sie auf unserer Internetseite unter www.mdt.de/Downloads.html

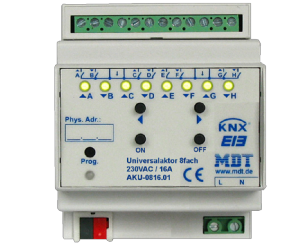

#### AKU-1616.01

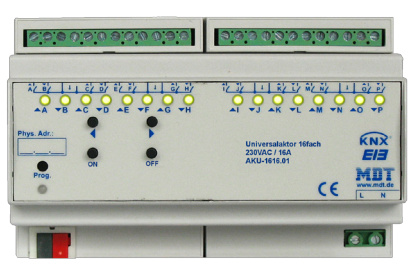

- AKU-0816.01 Produktion in Engelskirchen, zertifiziert nach ISO 9001
	- **Kann als Schaltaktor oder Jalousieaktor eingesetzt werden.**
	- **Beliebige Mischformen aus Schalt- und Jalousieaktor**
	- Taster für Handbetrieb und LED Anzeige pro Ausgang
	- Schließer- und Öffnerbetrieb
	- Zeitfunktionen (Ein-/Ausschaltverzögerung)
	- Treppenlichtfunktion mit einstellbarer Vorwarnzeit
	- Rückmeldefunktion (aktiv/passiv) für alle Kanäle
	- Logische Verknüpfungen, 8 Szenen pro Kanal
	- Zentralfunktionen und Sperrobjekte zur Zwangsführung
	- Betriebsart Jalousie/Rolllade programmierbar
	- Lauf-, Pausen- und Schrittzeit frei programmierbar
	- 1-bit Automatiksteuerung und Sonnenschutzfunktion
	- 8-bit Positionierung für Höhe und Lamelle
	- Programmierbares Verhalten bei Busspannungsausfall/-wiederkehr
	- Je vier L- Anschlüsse intern gebrückt
	- Versorgungsspannung 230VAC
	- Reiheneinbaugerät für 35mm Hutschiene
	- Integrierter Busankoppler
	- 3 Jahre Produktgarantie

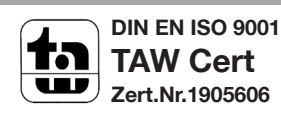

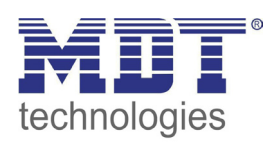

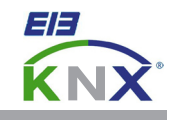

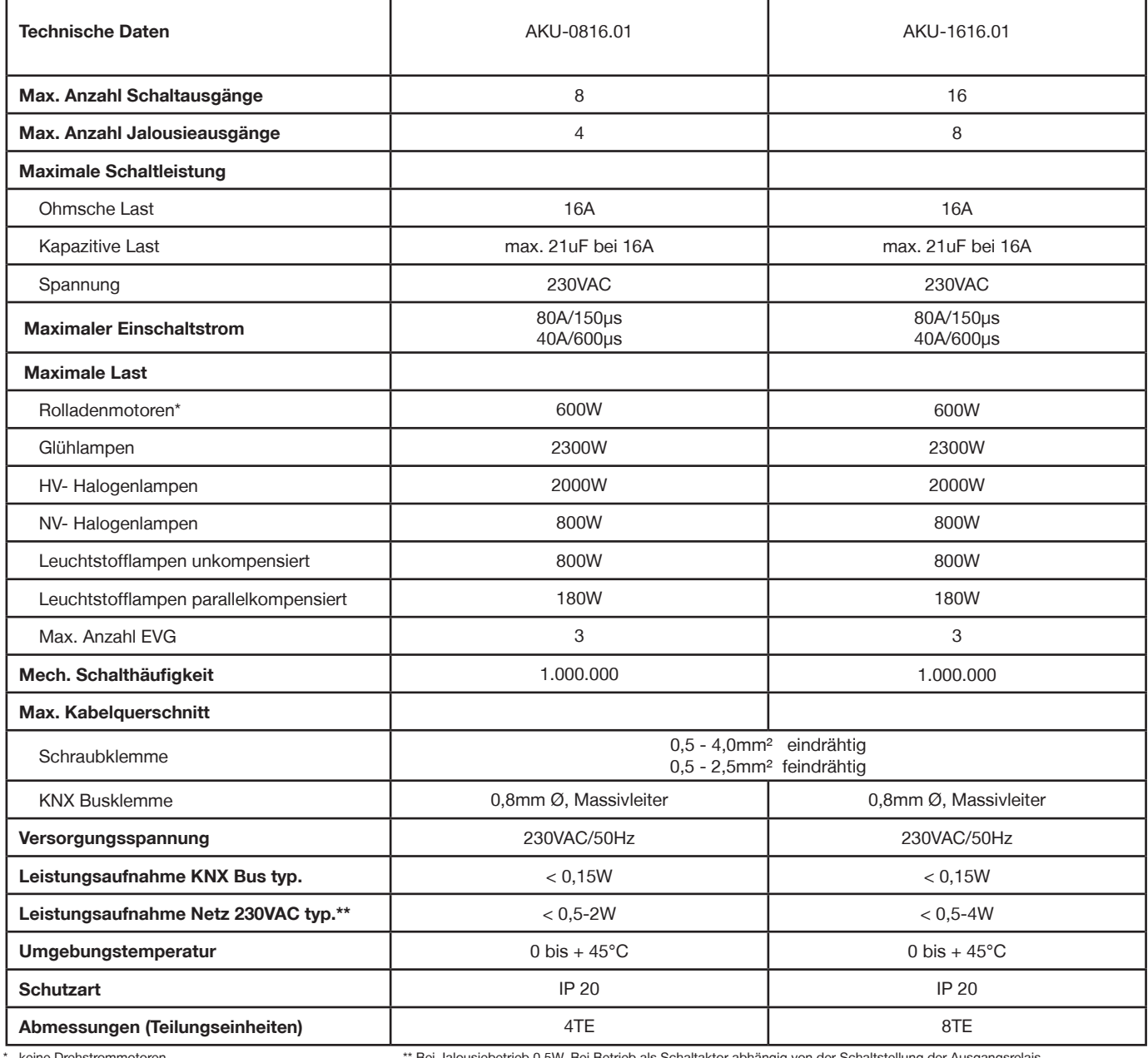

keine Drehstrommotoren \*\* Bei Jalousiebetrieb 0,5W. Bei Betrieb als Schaltaktor abhängig von der Schaltstellung der Ausgangsre

#### **Anschlussbeispiel AKU-0816.01**

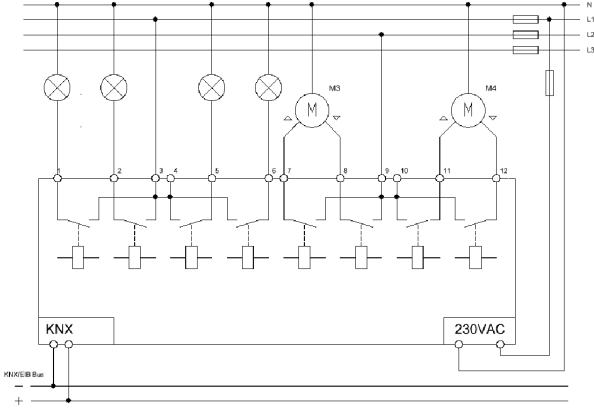

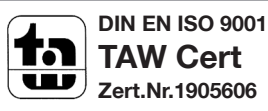

×